# QucsStudio Tutorial Teil 2: **Harmonic Balance Simulationen**

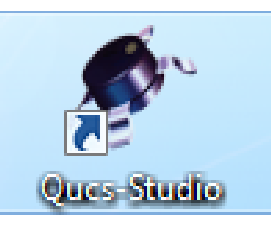

## **Version 1.0**

Autor: **Gunthard Kraus, DG8GB**, Oberstudienrat i. R. Gastdozent an der Dualen Hochschule Baden-Württemberg in Friedrichshafen

(mit Unterstützung durch den Programmautor Michael Margraf, DD6UM)

Email: [mail@gunthard-kraus.de](mailto:mail@gunthard-kraus.de) Homepage: [www.gunthard-kraus.de](http://www.gunthard-kraus.de/)

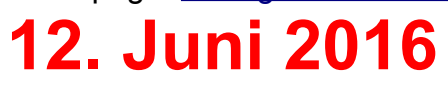

## **Inhaltsverzeichnis Seite**

2

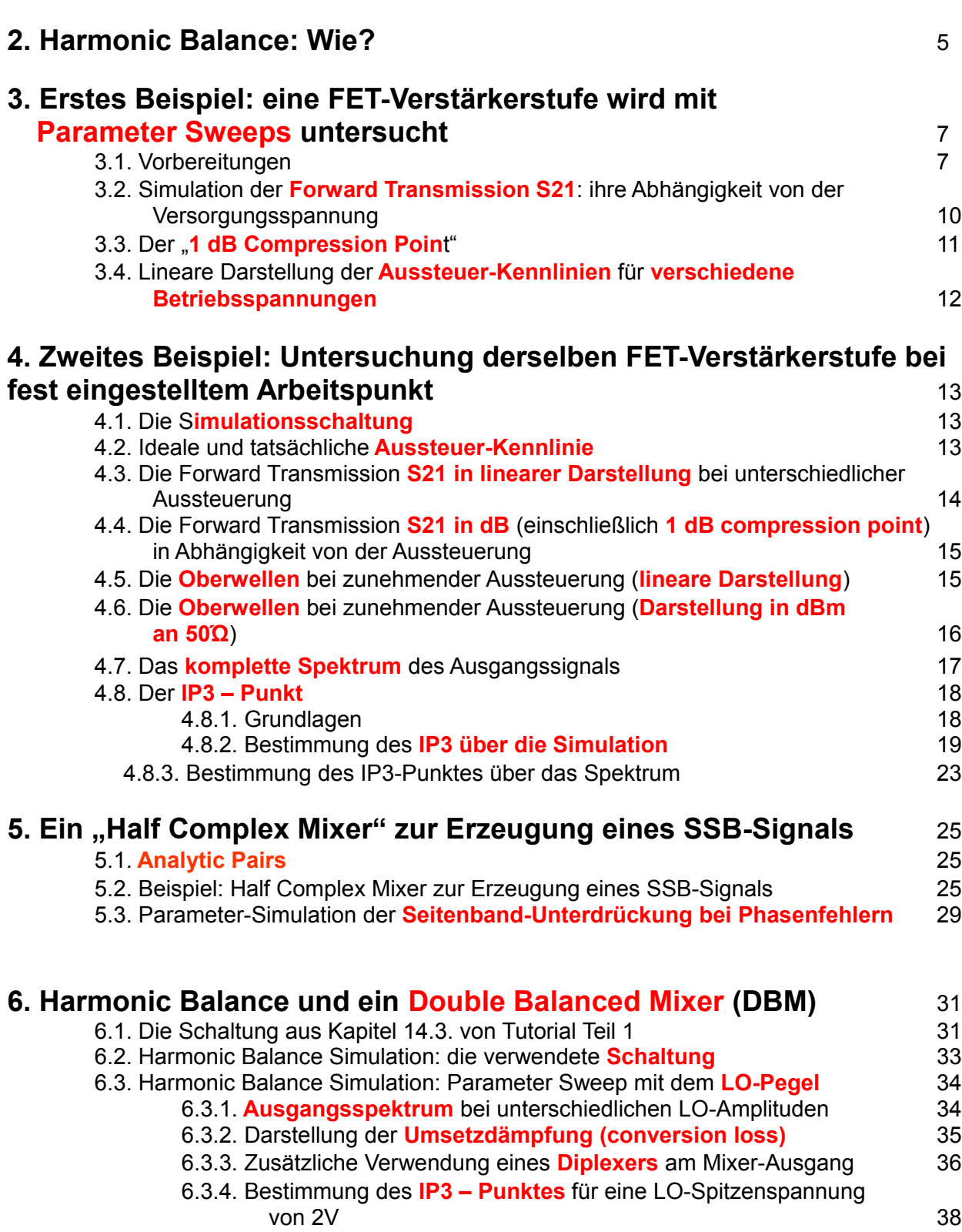

**1. Harmonic Balance: Wozu?** 5

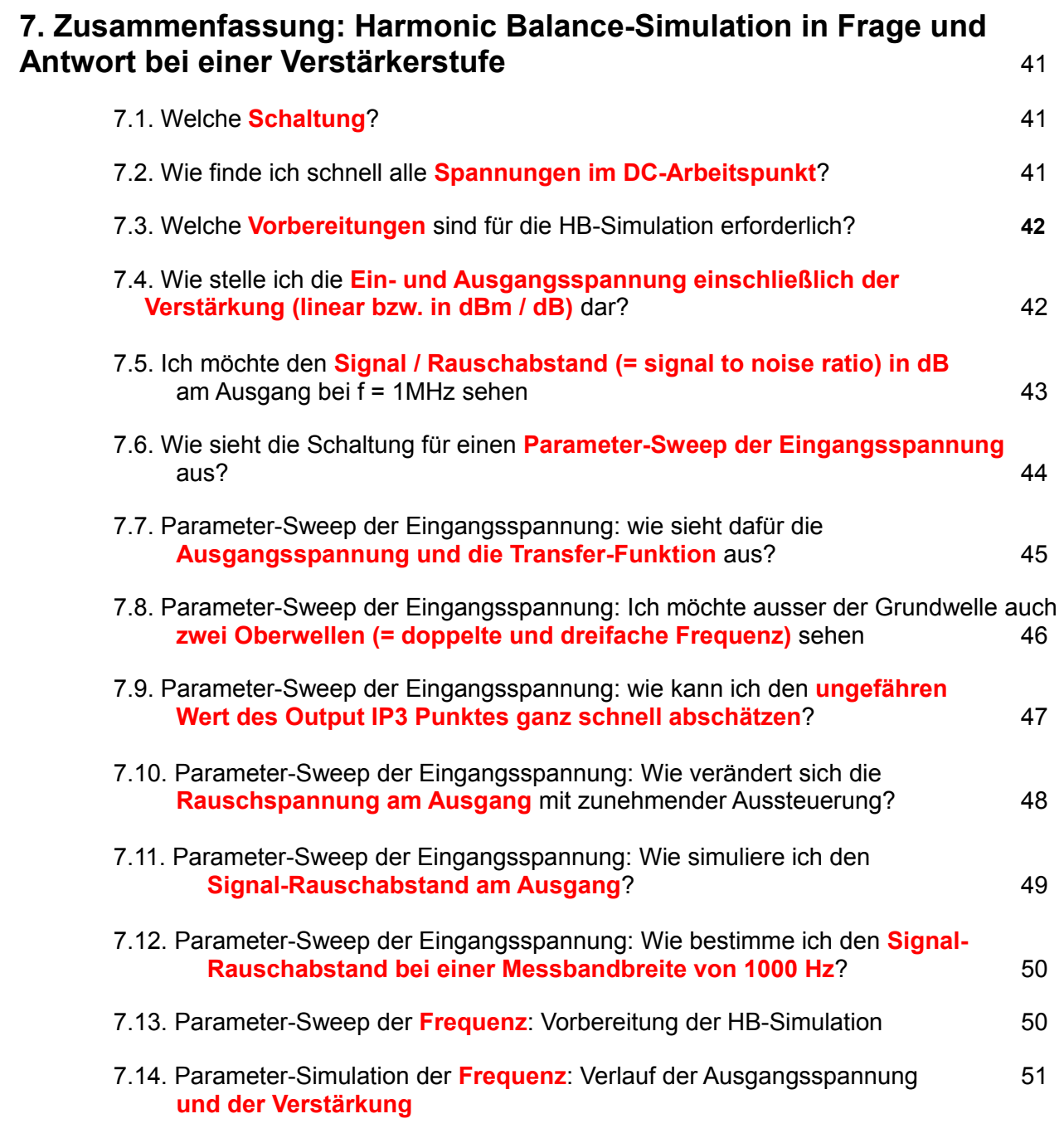

7.15. Gleichzeitiger Parametersweep von **Frequenz** UND **Eingangsspannung 52**

#### **1. Harmonic Balance: Wozu?**

Simulationen im **Zeitbereich** (= Time Domain, z. B. mit SPICE) liefern nicht nur Informationen über den zeitlichen Verlauf aller beteiligten Spannungen und Ströme, sondern zeigen über eine nachfolgende FFT (= Fast Fourier Transformation) auch die durch Nichtlinearitäten entstehenden neuen Frequenzen. **Aber immer nur für die vorgegebene und konstante Frequenz der verwendeten Eingangssignale.**

Ein "**AC-Sweep**" **ignoriert dagegen alle Nichtlinearitäten und liefert den "Frequenzgang der Übertragungsfunktion**" für das sinusförmige und "gesweepte" Ansteuersignal in der Frequency Domain. **Aber immer nur für eine konstante Amplitude der Eingangsspannung und ohne Berücksichtigung der erzeugten Oberwellen.**

**Die dadurch noch vorhandene Lücke (= die zusätzliche Simulation der Nichtlinearitäten bei sich ändernder Speisefrequenz und unterschiedlichen Eingangsspannungen) schließt "Harmonic Balance" und das ist in qucsstudio integriert. Wichtig: Harmonic Balance simuliert NUR in der Frequency Domain"!**

#### **2. Harmonic Balance: Wie geht das?**

Das ist eine raffinierte und deshalb auch patentierte Idee, denn wenn in einer Schaltung lineare Bauteile (z. B. Widerstände, Spulen, Kondensatoren...) und nichtlineare Bauteile (z. B. Dioden, Transistoren, FETs...) zusammen eingesetzt werden, geht das Programm folgendermaßen vor:

a) **Lineare Bauteile** faßt es samt ihren Verbindungsleitungen und Schaltungsknoten komplett in einem "**linearen Block**" (= linear subcircuit) zusammen.

b) Alle **nichtlinearen Bauteile** samt ihren Verbindungsleitungen und Schaltungsknoten kommen in eine zweite Kiste mit dem Namen "nichtlinearer Block" (nonlinear subcircuit).

c) Dann werden beide Blöcke miteinander über deutlich erkennbare (und exakt benannte) **zusätzliche Leitungen (= connections)** miteinander verbunden – damit ist die ursprüngliche Startschaltung wieder korrekt hergestellt. Nicht vergessen darf man natürlich, noch die gewünschten Eingangssignale anzulegen.

Sehr schön ist das in diesem Bild aus [1] zu erkennen:

Let us define the following symbols:

- $M =$  number of (independent) voltage sources
- $N =$  number of connections between linear and non-linear subcircuit
- $K =$  number of calculated harmonics
- $L =$  number of nodes in linear subcircuit

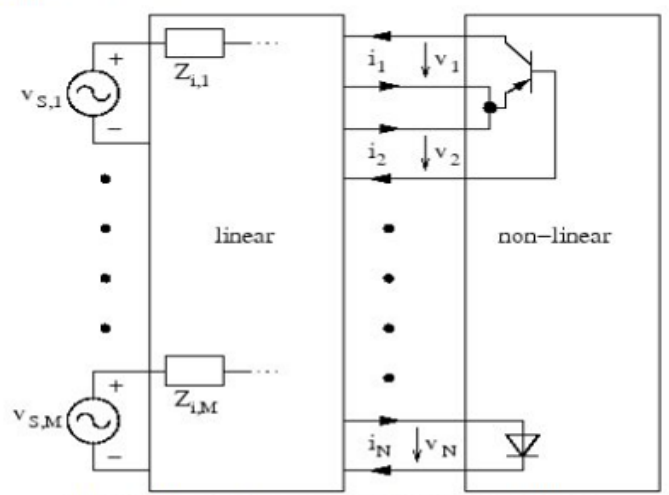

Figure 7.1: circuit partitioning in harmonic balance

Die Frage "Was soll das bringen" bekommt eine verblüffende Antwort:

Alles im **linearen Block** kann direkt (über die Bauteilmodelle) in der **Frequency Domain** berechnet werden.

Alle Berechnungen und Simulationen im **nichtlinearen Block** werden dagegen (nach der Übergabe der Einzelsignale aus dem linearen Block über die "connections") per Fourier Transformation im **Zeitbereich** durchgeführt. Dadurch erhält man die "**durch Nichtlinearitäten verzerrten Stromverläufe**" – und nach einer Rücktransformation jedes Stromes können die Ergebnisse wieder in Form der Grundwelle und jeder entstandenen Oberwellen an den linearen Block **im Frequenzbereich zurückgegeben** werden.

Man ahnt, dass der erforderliche Rechenaufwand enorm ist. Es muss nämlich erst mal vom Anwender vor Beginn angegeben, welcher höchste Oberwellengrad berücksichtigt werden soll. Dann werden in Form von "mehrdimensionalen Matrizen" die "Spektren für alle Verbindungen zwischen linearem und nichtlinearem Block" berechnet. Das ginge ja noch, aber:

bei jeder Verbindungsleitung (connection) muß folgende Bedingung erfüllt werden:

## **Was da reingeht, muß auch wieder herauskommen!**

Das bedeutet im Klartext:

**Was der lineare Teil (z. B. als Leistung) in Form eines Stromes über eine Verbindungsleitung zum nichtlinearen Teil schickt, muss genau so groß sein wie das vom nichtlinearen Teil nach der Fourier Transformation in dieser Leitung zurückgegebene Spektrum (= Summe der Leistungen von Grundwelle und zugelassenen Oberwellen).**

Das funktioniert leider nicht beim ersten Anlauf, denn das Programm startet mit (ungefähren) Vorgabewerten aus dem linearen Teil, die dem nichtlinearen Teil angeboten werden. Dort wird im Zeitbereich gerechnet, es werden die nötigen Fourier Transformationen durchgeführt und hinterher die Leistungsbilanzen bei allen Verbindungsleitungen erstellt. Geht die Rechnung nicht auf (= die vom linearen Teil hineingeschickte Leistung stimmt noch nicht mit der vom nichtlinearen Teil als Spektrum dargestellten Leistung überein), dann wiederholt das Programm mit geänderten Werten die ganze Prozedur. Diese "Iteration" wird so lange ausgeführt, bis das Gleichgewicht (= also die "Harmonic Balance") erreicht und der Fehler minimal ist. Und das kann dauern, denn linearer und nichtlinearer Teil beeinflussen sich gegenseitig – schließlich handelt es sich ja um EINE zusammengehörige Schaltung.....

Die Theorie und der mathematische Hintergrund sind natürlich recht kompliziert. Wen es aber interessiert, der möge sich [1] vornehmen und genau studieren.

Die sich ergebenden Möglichkeiten einer erfolgreichen Harmonic Balance Simulation sind jedoch faszinierend. Wenn man zusätzlich mit einem "Parameter Sweep" arbeitet, hat man anschließend einen riesigen und kompletten Ergebnis-Datensatz für die Ansteuerung mit Signalamplituden von "sehr klein" bis "jetzt reicht es aber.." zur Verfügung. Damit kann man z. B. den Frequenzgang der Verstärkung bei kleiner und bei großer Eingangsspannung vergleichen, kann den 1 dB Kompressionspunkt ermitteln, kann den IP3- Punkt errechnen lassen, kann sich Oberwellen-Spektren über der Frequenz ansehen.....usw. ….usw.

Aber nun wollen wir ansehen, wie das in qucsstudio funktioniert und gehandhabt wird. Das geht sehr schön mit dem Beispiel

## **"FET\_P1dB.sch"**

Es findet sich in der **qucsstudio-Homepage** in einer Sammlung, die über "**Beispiele"**, gefolgt von "**HB-Analyse** " heruntergeladen und im qucsstudio-Arbeitsverzeichnis (= meist ...qucs in ..Benutzer / admin " abgelegt werden kann. Über "**Project / Extract package"** hat man anschließend Zugang zu diesen Beispielen.

#### **3. Erstes Beispiel: eine FET-Verstärkerstufe wird mit Parameter Sweeps untersucht**

## **3.1. Die Vorbereitungen**

Zuerst überprüfen wir, ob das File "FET\_P1dB.sch", das wir aus der qucsstudio-Homepage heruntergeladen und über "Extract package" geöffnet haben, mit diesem Bild übereinstimmt.

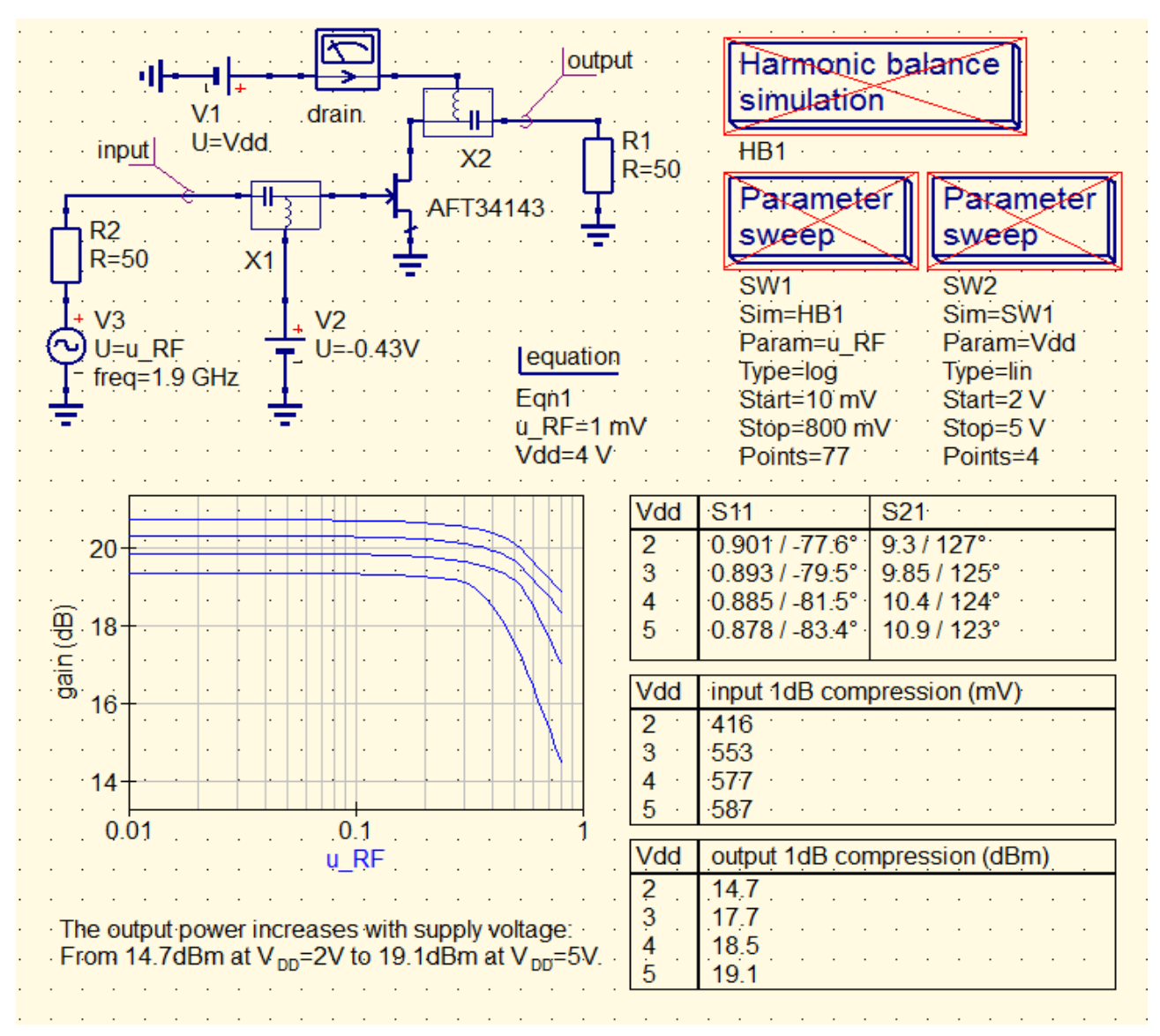

**Die nächste eigene Maßnahme ist auch schon im Bild zu sehen:** In der Menüleiste findet sich unter "Edit" die Aktion

## **Deactivate / Activate**

**Wir klicken darauf und sogleich hängt ein durchgestrichenes rotes Rechteck am Cursor. Sobald wir nacheinander auf die beiden "Parameter-Sweep"- Felder und auf "Harmonic Balance simulation" klicken, sind diese Anweisungen nicht mehr aktiv.** 

Das können wir bei Bedarf jederzeit wieder durch dieselbe Klick-Prozedur rückgängig machen – also keine Sorge, dass da etwas nicht mehr funktionieren wird...

**Jetzt sollte man Platz auf dem Bildschirm schaffen und alle Ergebnisse sowie die drei** 

**ausgeschalteten Anweisungen beiseite schieben, denn wir wollen uns etwas näher mit der Schaltung befassen.**

Das sind die Details:

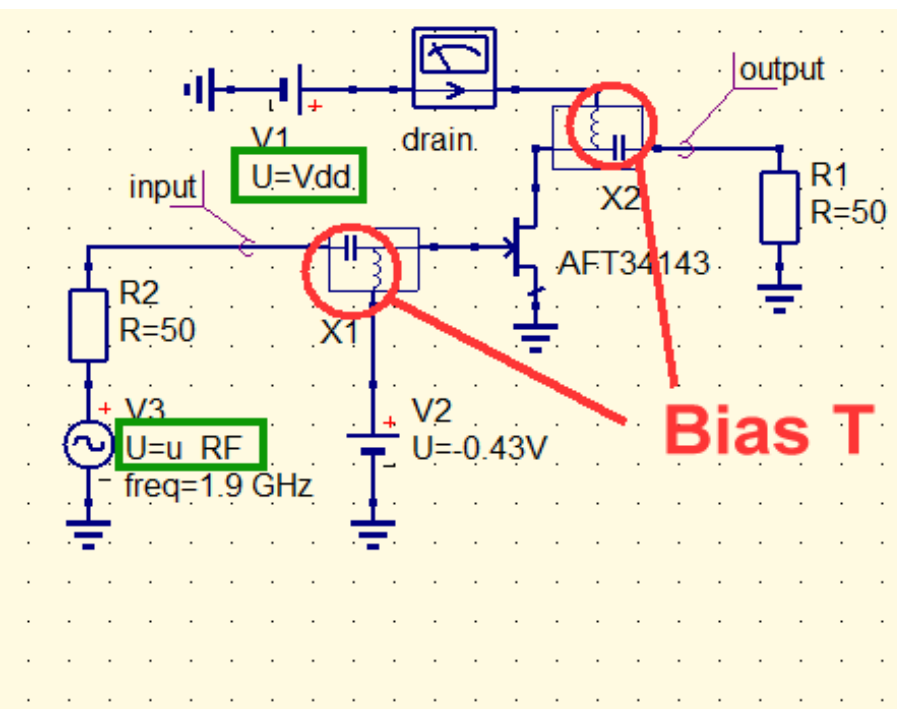

Der FET erhält über ein "**Bias T**" eine konstante Gate-Vorspannung von **-0,43V.**

Als **Ansteuersignal dient die Spannungsquelle V3 mit der Frequenz f = 1,9 GHz**. Die Urspannung der Quelle ist als Variable "u\_RF" für einen weiteren Parameter Sweep formuliert.

Am Drain-Anschluss findet sich ein weiteres "**Bias T**" für die Speisung des Drain-Anschlusses mit der Versorungsspannung UND zur Auskopplung des verstärkten Signals an R1.

Die Betriebsspannung wird als Variable "**Vdd**" angegeben, damit ein Parameter Sweep vorgenommen werden kann. **Ihr**

**Startwert von +4V wird zusammen mit der Amplitude der HF-Eingangsspannung (u\_RF = 1mV) in einen "equation block" gepackt (Siehe das unten folgende Lösungs-Schaltbild).**

#### **Aufgabe:**

**Ermitteln Sie den im FET fließenden Drain-Ruhestrom.**

#### **Lösung:**

Man holt über "**Components**" und "**Simulations**" eine **DC-Simulation** auf den Schirm und simuliert. Das Ergebnis wird anschließend über eine **Tabelle** angezeigt.

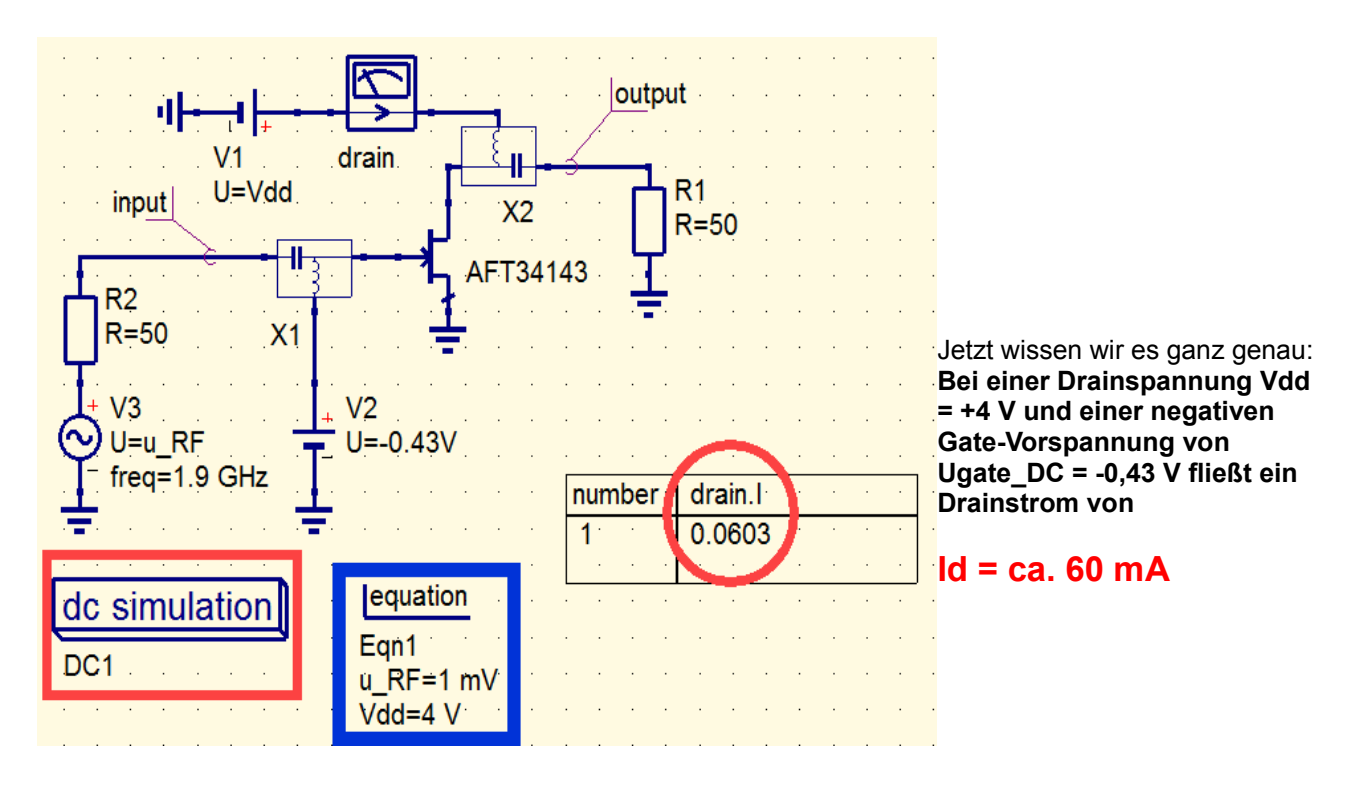

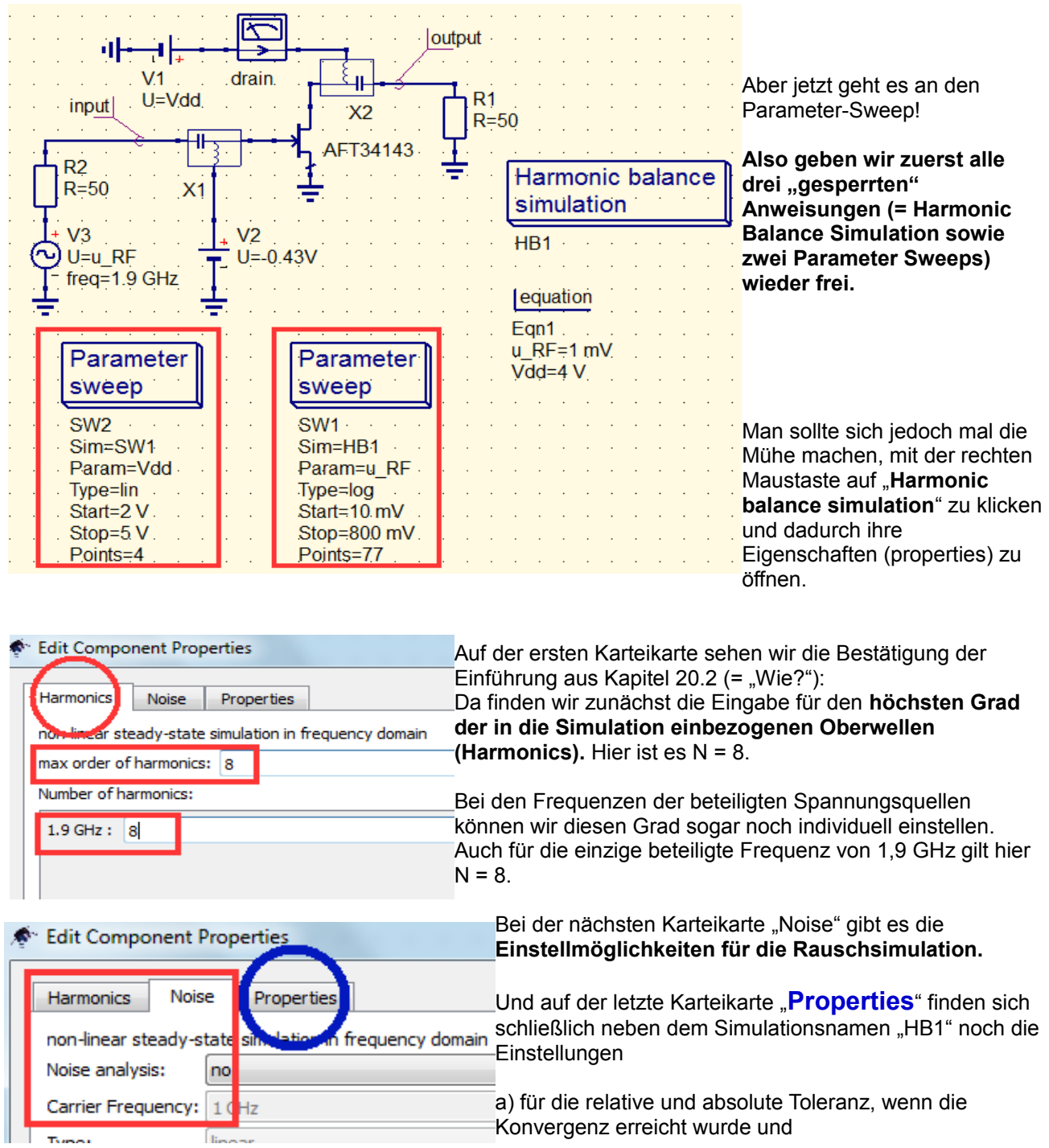

b) die maximale Zahl an Versuchen (Iterationen), bevor eine Fehlermeldung ausgegeben wird.

**Jetzt noch einen Blick auf die beiden Parameter-Sweeps neben dem obigen Schaltbild:**

 $T_{\text{max}}$ 

a) mit "SW1" wird die ansteuernde HF-Spannung "u\_RF" in 76 logarithmischen Schritten von 10 mV **bis auf 800 mV erhöht.**

#### b) Mit "SW2" wird nacheinander die Betriebsspannung "Vdd" auf die Werte 2V / 3V / 4V / 5V **eingestellt.**

Nun wird simuliert und anschließend überlegen wir uns, was wir mit der gespeicherten Datenflut anfangen können.

#### **Bitte gleich gut im Gedächtnis abspeichern:**

Will man eine **Ergebnisausgabe im Frequenzbereich**, dann trägt man in der Graphengleichung **NUR die entsprechende Variable** ein.

Für die Ausgabe der Ergebnisse **eines Parameter-Sweeps** muss die Graphengleichung mit "**yvalue**  beginnen. ----------------------------------------------------------------------------------------------------

#### **3.2. Simulation der Forward Transmission S21: ihre Abhängigkeit von der Versorgungsspannung**

Dazu brauchen wir ein kartesisches Diagramm, bei dem wir die Eigenschaften editieren und unter "Graph Properties" folgende Gleichung zur linearen Darstellung von S21 eingeben:

## **2\*yvalue(output.Vb, 1.9e9) / u\_RF**

Das ist nicht schwer zu verstehen, denn dahinter steckt die bekannte Definition von S21:  $|?| X$ 

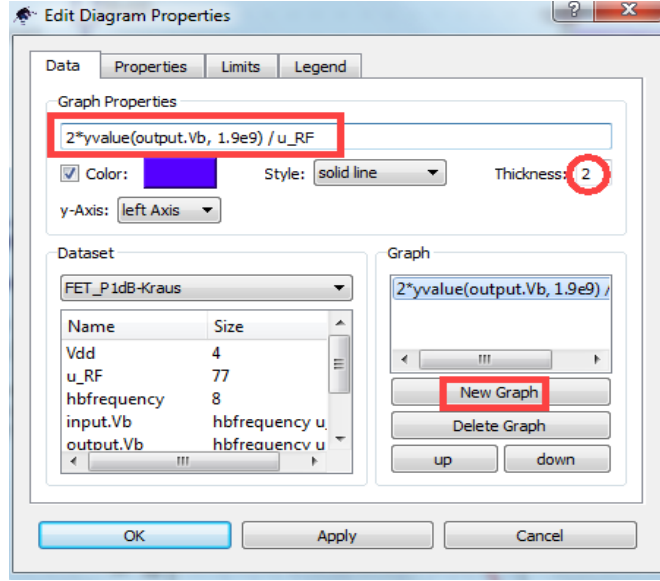

#### **S21 = Ausgangssignal "output" an R1, geteilt durch die "hinlaufende Welle mit der Amplitude der halben Urspannung"**

und genau das finden wir, wenn wir die Gleichung für die Graph Properties etwas zerpflücken....**Allerdings muss bei der Ausgangsspannung die Endung "\*.Vb" für ein mit Harmonic Balance gewonnenes Signal eingegeben werden**. Und natürlich muss auch die Frequenz der speisenden Eingangsspannung angegeben werden (denn es könnten ja mehrere verschiedene Eingangssignale mit unterschiedlichen Frequenzen im Spiel sein!).

Die Gleichung wurde mit "New Graph" übernommen und die Liniendicke auf "2" eingestellt.

Zusätzlich wurde auf der Karteikarte "Properties" noch die Bezeichnung "S21 (linear)" für die vertikale Achse

vorgesehen und unter "Limits" eine Teilung dieser Achse von 0....12 mit einem Tick von 2 programmiert.

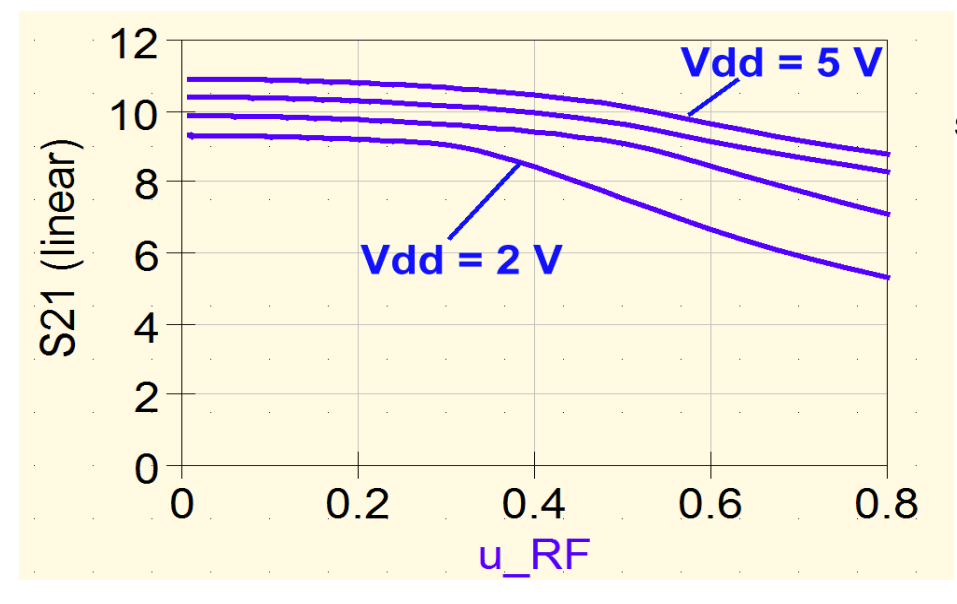

So sieht das Ergebnis aus.

#### **Aufgabe**:

Stellen Sie **S21 in dB** dar und beschriften Sie die senkrechte Achse mit "**S21 (in dB)"**. Wählen Sie rote Linien mit der Dicke "2".

#### **Lösung**:

Die vorige Graphen-Gleichung muss dazu passend verändert werden und lautet jetzt so:

## **dB(2\*yvalue(output.Vb, 1.9e9) / u\_RF)**

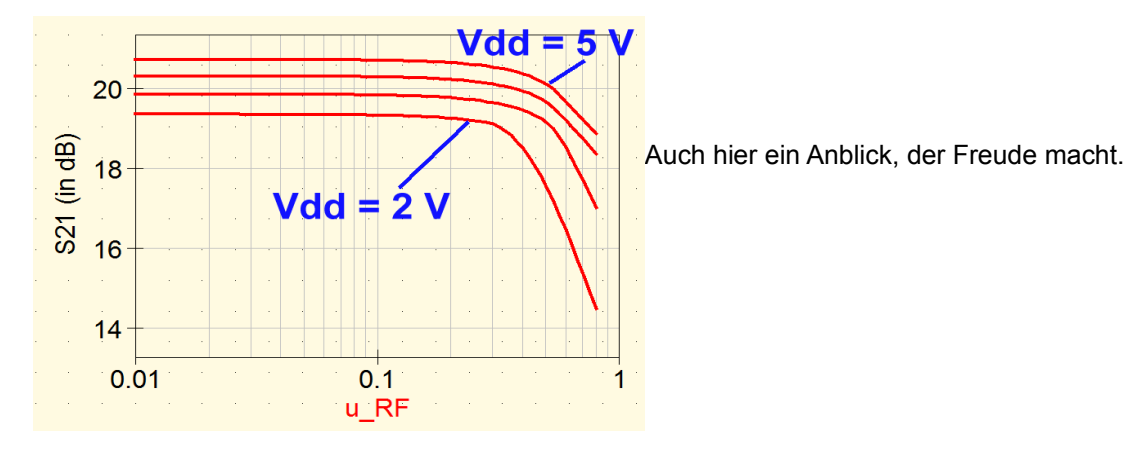

#### 3.3. Der "1 dB - Kompressionspunkt"

Wird die zugerührte Eingangsspannung erhöht, dann "läuft die Verstärkerstufe in die Sättigung". Deshalb characterisiert man den Beginn der Übersteuerung durch den Punkt, bei dem die **Verstärkung um 1dB abgenommen hat** (….das sind ca. 10%) durch die Bezeichnung "**1 dB – Kompressionspunkt**".

#### **Aufgabe**:

Bestimmen Sie für die **Betriebsspannung Vdd = +5V den 1dB-Kompressionspunkt.**

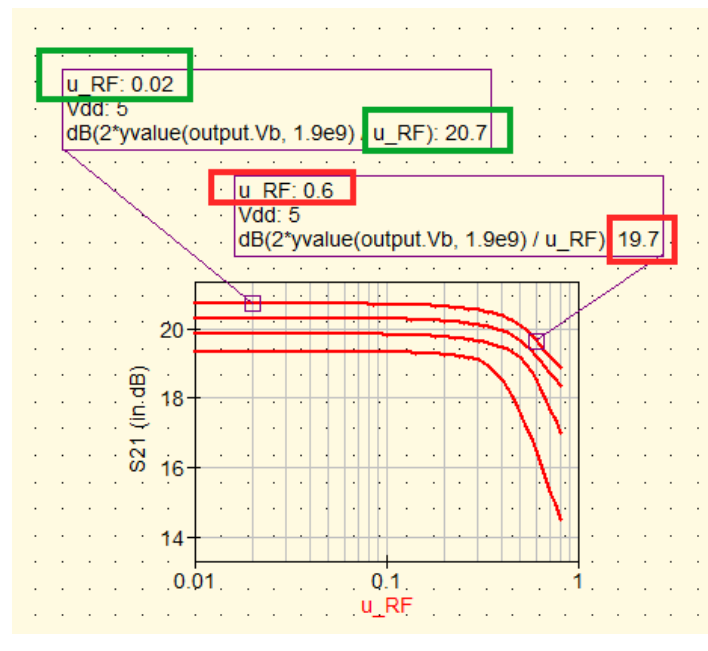

#### **Lösung:**

Man nimmt das obige Diagramm "S21 versus u\_RF" her und setzt **zwei Marker.**

Den ersten schiebt man auf eine kleine Eingangsspannung (hier: u\_RF = 20 mV) und liest dort S21 ab  $(= 20.7 \text{ dB})$ .

Mit dem zweiten Marker wandert man solange entlang der Kurve hoch, **bis S21 um 1 dB – also auf einen Wert von 19,7 dB) abgenommen hat.** Das ist bei einer **Eingangs-Spitzenspannung** 

**von 0,6 V** der Fall und damit haben wir den gewünschten Punkt gefunden.

Noch eine kleine Anmerkung: es handelt sich dabei natürlich um den **Spitzenwert des Eingangssignals. Als Effektivwert würden wir u\_RF = 0,6 V / sqrt2 = 0,424 V** erhalten.

Und wer es in "**dBm an 50 Ohm**" wissen will, muß noch folgende weitere Rechnung durchführen:

**"Input 1dB compression point"= 20\*log10(0,424V / 0,223V) = +5,6 dBm** (Natürlich geht es auch mit den Spitzenwerten über "**20\*log10(0,6 / 0,316V) = +5,6 dBm")** Den 1dB-Kompressions-Pegel **am Ausgang** erhalten wir, indem wir noch die bei dieser Eingangsspannung gültige Verstärkung (S21 = +19,7dB) dazu addieren. Dann landen wir bei einem

#### **"Output 1dB compression point" = +5,6dBm + 19,7dBm = +25,3 dBm"**

-------------------------------------------------------------------------------------------------------

#### **Aufgabe**:

Bestimmen Sie auf dieselbe Weise die 1dB-Kompressionspunkte für die Betriebsspannungen Vdd = 2V / +3V / +4V

#### **3.4. Lineare Darstellung der Aussteuer-Kennlinien für verschiedene Betriebsspannungen**

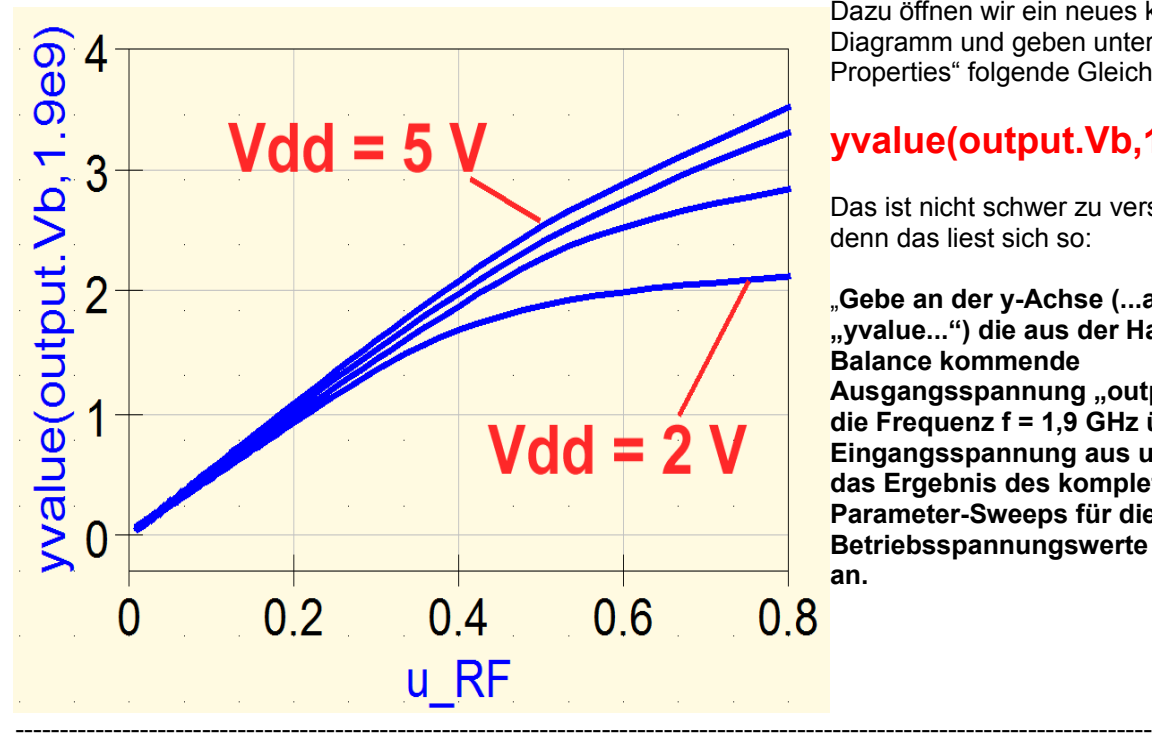

Dazu öffnen wir ein neues kartesisches Diagramm und geben unter "Graph Properties" folgende Gleichung ein:

## **yvalue(output.Vb,1.9e9)**

Das ist nicht schwer zu verstehen, denn das liest sich so:

"**Gebe an der y-Achse (...als "yvalue...") die aus der Harmonic Balance kommende**  Ausgangsspannung "output.Vb" für **die Frequenz f = 1,9 GHz über der Eingangsspannung aus und zeige das Ergebnis des kompletten Parameter-Sweeps für die vier Betriebsspannungswerte von Vdd" an.**

#### **4. Zweites Beispiel: Untersuchung derselben FET-Verstärkerstufe bei fest eingestelltem Arbeitspunkt**

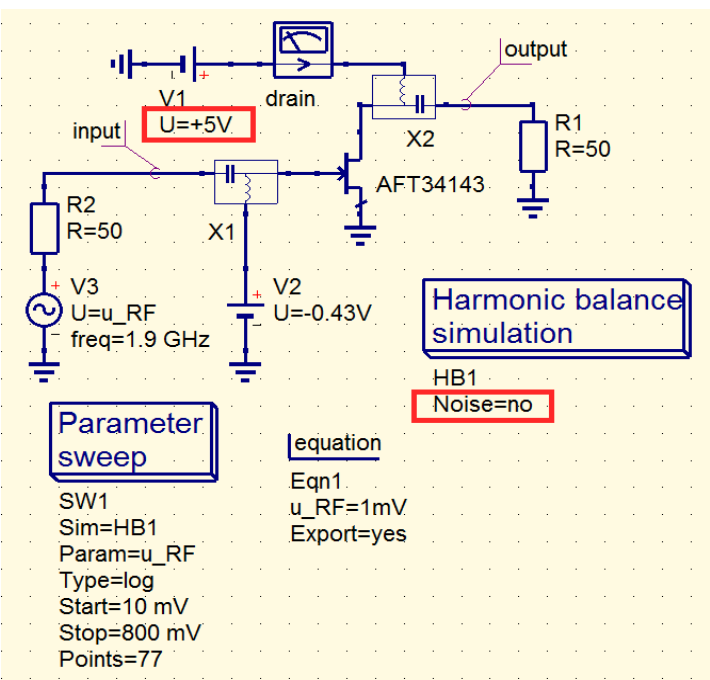

#### **4.1. Die Simulationsschaltung**

Wir stellen eine **feste Betriebsspannung von Vdd = +5V** ein und entfernen den Parameter Sweep SW2 des vorigen Kapitels.

Bei den Properties der "Harmonic balance simulation" machen wir auf der Karteikarte "noise" die Einstellung "**Noise = no**" sichtbar.

Dann wird simuliert.

## **4.2. Ideale und tatsächliche Aussteuer-Kennlinie**

Nach der Simulation verwenden wir ein kartesisches Diagramm und tippen bei den "Graph Properties" folgende Gleichung zur Darstellung der **tatsächlichen Aussteuer-Kennlinie** bei der Frequenz f = 1,9 GHz ein:

## **yvalue(output.Vb,1.9e9)**

Dazu sollte man auch eine blaue Farbe und eine Dicke von 2 für diese Kurve nehmen.

Die "**ideale Kurve**" erhalten wir durch folgende drei Schritte:

1) Bestimme das Maximum des Verhältnisses von Ausgangsspannung zu Eingangsspannung bei der Frequenz  $f = 1.9$  GHz:

## plot(**u\_RF,(max(yvalue(output.Vb, 1.9e9) / u\_RF))**\*u\_RF)

2) Das ist die maximal mögliche Verstärkung und dieser Wert wird der Eingangsspannung multipliziert:

plot(u\_RF,(max(yvalue(output.Vb, 1.9e9) / u\_RF))<sup>\*</sup>**U\_RF**)

3) Und zum Abschluß sorgt man dafür, dass diese Kurve zusätzlich im Diagramm geplottet wird (bitte diesmal in roter Farbe, aber wieder mit Liniendicke = 2)

**plot(**u\_RF,(max(yvalue(output.Vb, 1.9e9) / u\_RF))\*u\_RF)

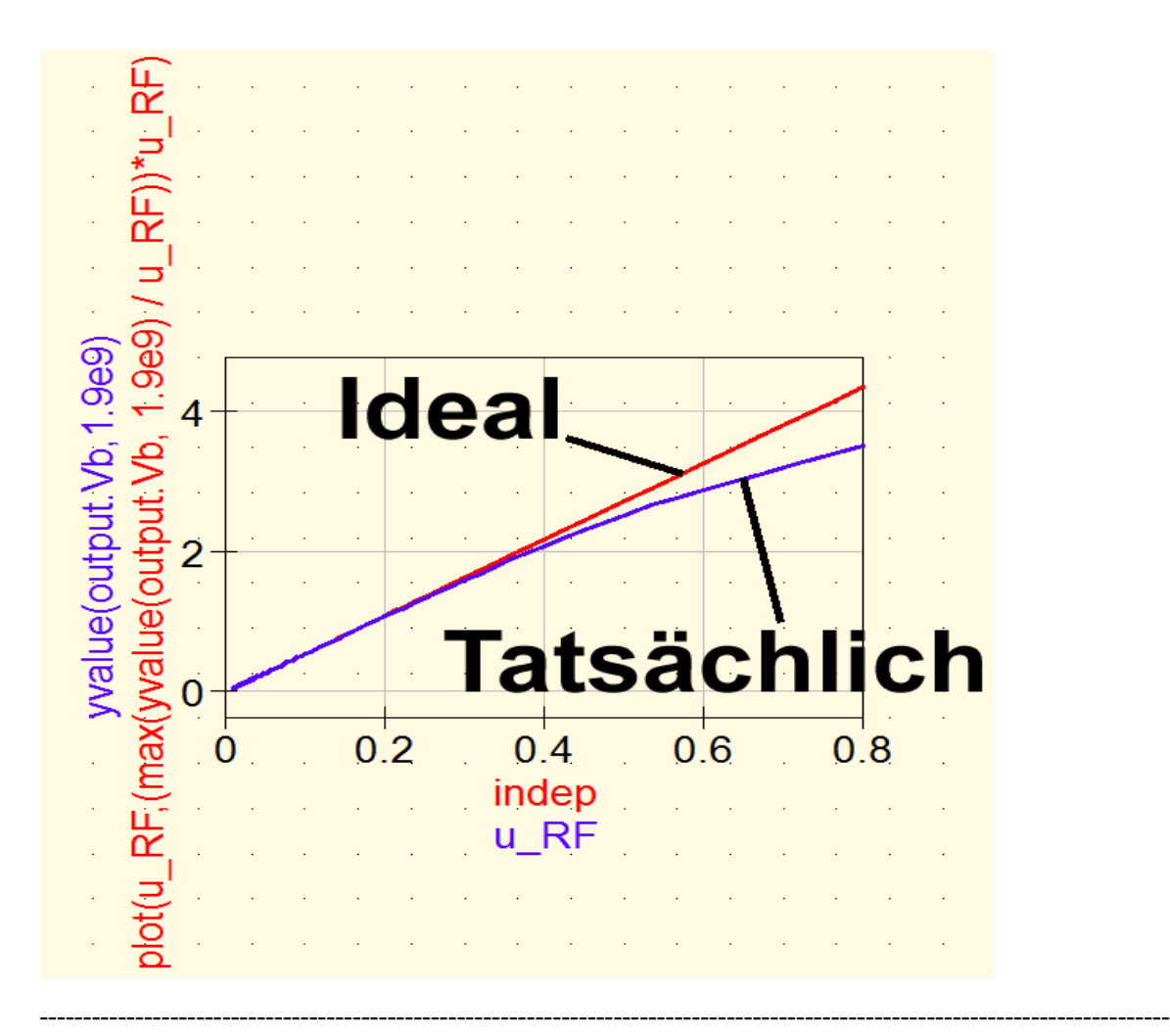

## **4.3. Die "Forward Transmission S21" in linearer Darstellung bei unterschiedlicher Aussteuerung**

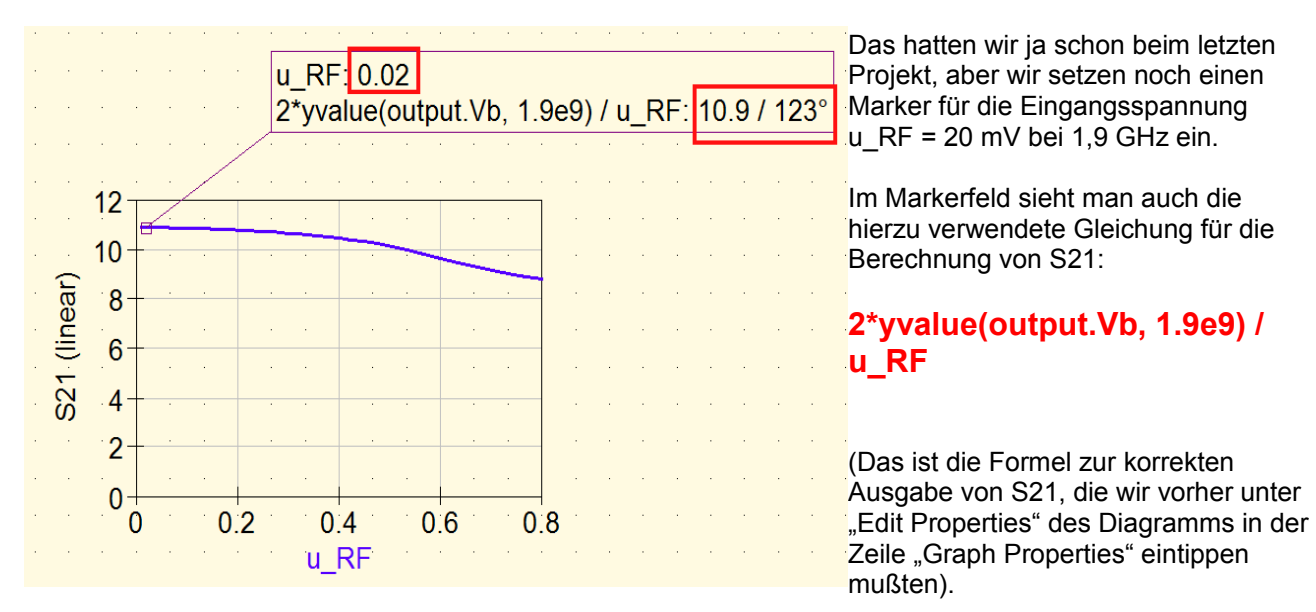

#### **4.4. Die "Forward Transmission S21" in dB (einschließlich 1 dB compression point) in Abhängigkeit von der Aussteuerung**

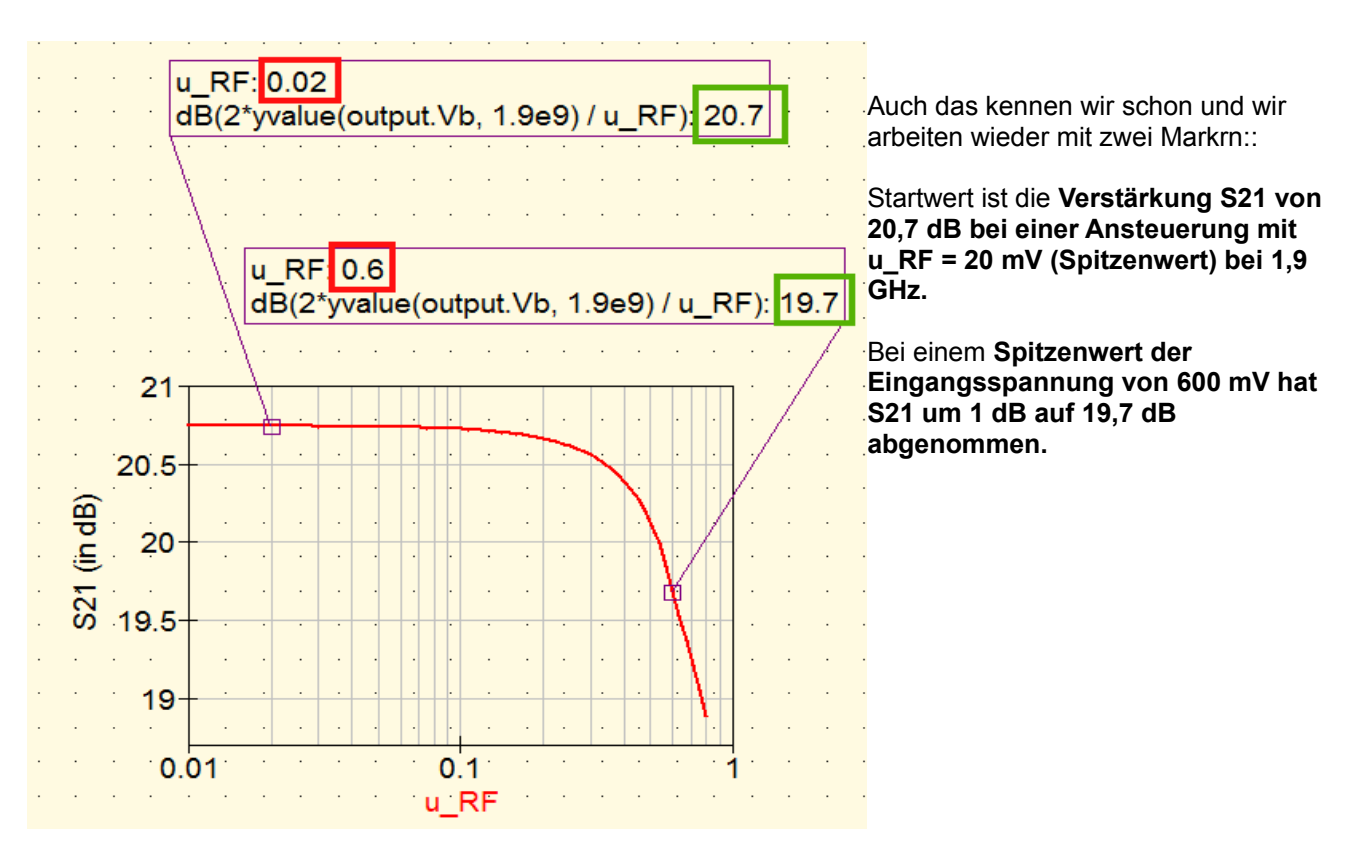

#### **4.5. Die Oberwellen bei zunehmender Aussteuerung (lineare Darstellung)**

Das ist nicht schwierig, denn mit der Gleichung **yvalue(output.Vb,[Frequenz])** für die Graph Properties können wir diese Linien auf den Bildschirm zauben:

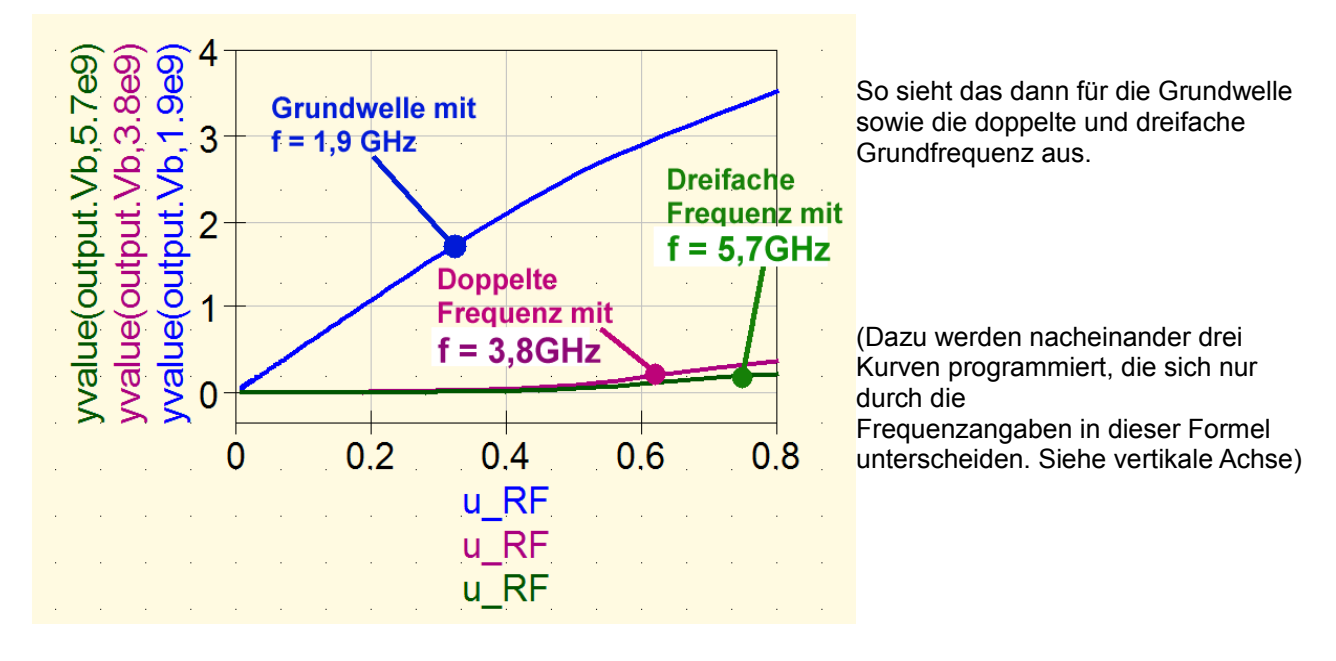

#### **4.6. Die Oberwellen bei zunehmender Aussteuerung (Darstellung in dBm an 50Ώ)**

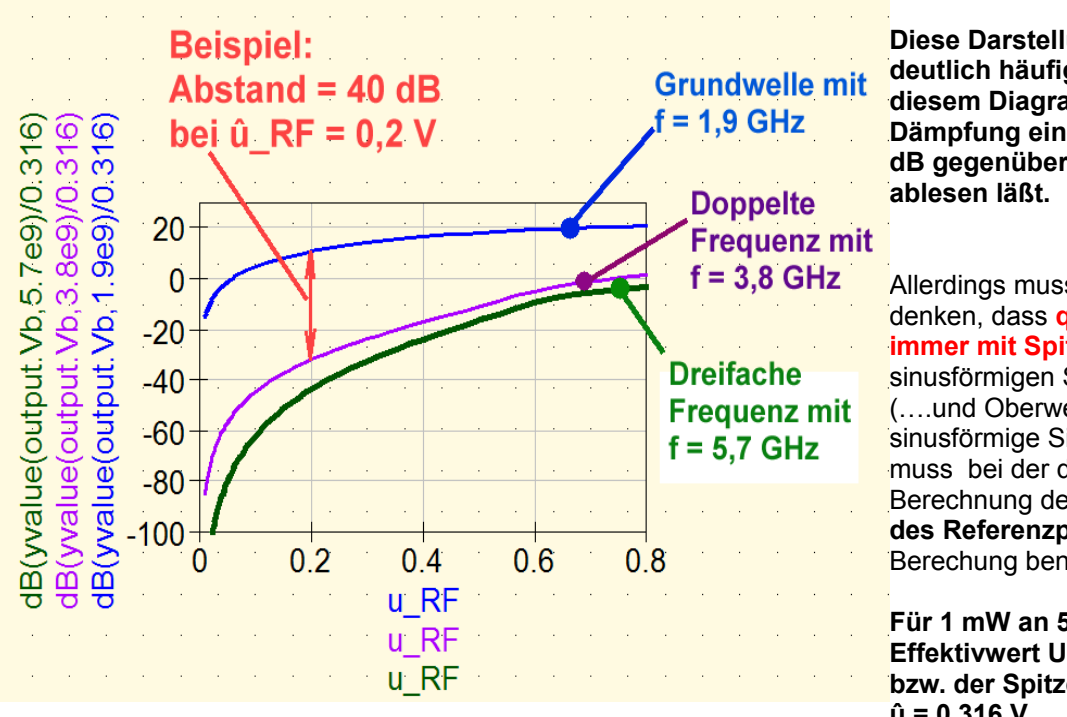

**Diese Darstellung braucht man deutlich häufiger, weil sich in diesem Diagramm sofort die Dämpfung einer Oberwelle in dB gegenüber der Grundwelle** 

Allerdings muss man daran denken, dass **qucsstudio immer mit Spitzenwerten** bei sinusförmigen Signalen arbeitet (….und Oberwellen sind eben sinusförmige Signale..). Deshalb muss bei der dBm -Berechnung der **Spitzenwert des Referenzpegels** für die Berechung benützt werden.

**Für 1 mW an 50Ώ beträgt der Effektivwert Ueff = 223,6 mV bzw. der Spitzenwert û = 0,316 V.**

**Also verwenden wir folgende Gleichung zur dBm-Bestimmung für die Graph Properties:**

## **dB(yvalue(output.Vb,[Frequenz]) / 0.316)**

#### **(Wichtig:**

Diese Eingabe des Spitzenwertes für "die Spannung an Z bei P = 1mW" brauchen **wir immer dann, wenn der Systemwiderstand von der "Default-Einstellung mit 50Ώ" abweicht)**

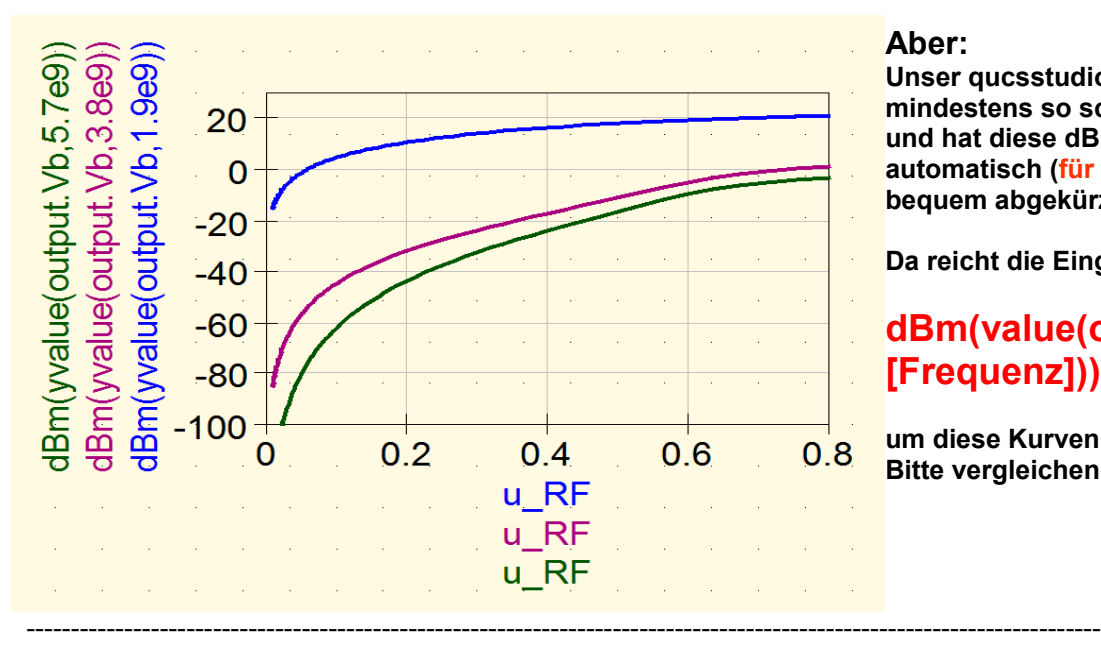

#### **Aber:**

**Unser qucsstudio ist nämlich mindestens so schlau wie wir und hat diese dBm-Prozedur automatisch (für Z = 50Ώ) für uns bequem abgekürzt.**

**Da reicht die Eingabe von**

#### **dBm(value(output.Vb, [Frequenz]))**

**um diese Kurven zu produzieren. Bitte vergleichen!**

## **4.7. Das komplette Spektrum des Ausgangssignals**

Wer bei einer bestimmten Amplitude des Eingangssignals das **komplette Ausgangsspektrum mit allen**  Harmonischen sehen will, der setze einfach alle Parameter-sweeps (z. B. mit "Activate / Deactivate") außer Betrieb oder vermeide das Wort "yvalue" in der Graphen-Gleichung. Er wähle als Beispiel einen Spitzenwert der Eingangsspannung "u\_RF" von 100 mV und simuliere nochmals. In einem kartesischen Diagramm braucht man dann nur

#### **dBm(output.Vb)**

als Graphen-Gleichung einzugeben und hat sofort das Ergebnis. Die Frequenzen und Pegel der Oberwellen läßt man sich dann über einen Marker anzeigen.

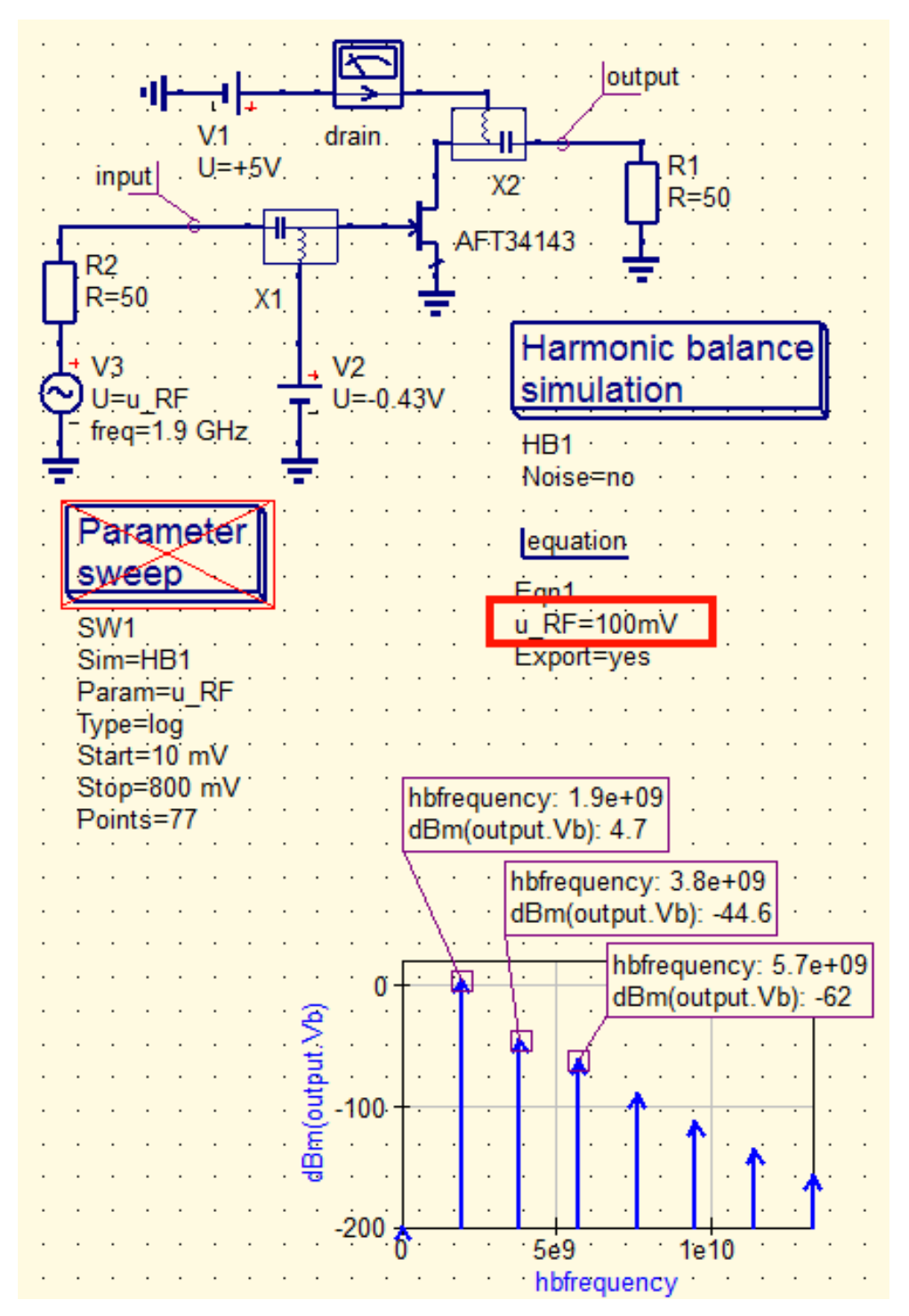

## **4.8. Der IP3 – Punkt**

#### **4.8.1. Grundlagen**

Wenn man die Eingangsleistung eines Verstärkers immer mehr erhöht, dann gerät er schließlich in die **Begrenzung**. Das merkt man daran, dass plötzlich die Ausgangsleistung "zurückhängt", also nicht mehr so stark ansteigt und schließlich konstant bleibt. Hier hat man sich bei der Datenblatt-Angabe auf einen Wert geeinigt, bei dem "**1 dB bei der Ausgangsleistung fehlt**" und bezeichnet diesen Punkt als "**1dB-Kompression**". Zum **Eingangspegel** kommt man immer, indem man vom **Ausgangspegel (in dBm) die gerade dort geltende Verstärkung (in dB) subtrahiert.** 

Aber lange, bevor man in die Begrenzung gerät, beginnen die Verzerrungen am Ausgang deutlich anzusteigen. Besonders unangenehm sind dabei die **Produkte dritter Ordnung**, da sie dreimal schneller steigen als das zugeführte Eingangssignal **UND in der Nähe der zugeführten Speisefrequenz liegen**. Dafür gilt:

#### **Wird der Eingangspegel um 10 dB erhöht, dann nimmt der Abstand des Nutz-Ausgangssignals zu den Störprodukten dritter Ordnung um 20 dB ab!**

Bevor sich jedoch die beiden Kennlinien schneiden, setzt die vorhin besprochene Begrenzung ein. Würde man jedoch diese beiden Geraden gedanklich bis zu ihrem Schnittpunkt verlängern, dann käme man **zum**  "Intermodulation Intercept Point, Third Order", kurz "IP3" genannt. Er kann für die Eingangs- oder **die Ausgangsseite angegeben werden, aber man zieht die Ausgangsangabe vor (= OIP3):**

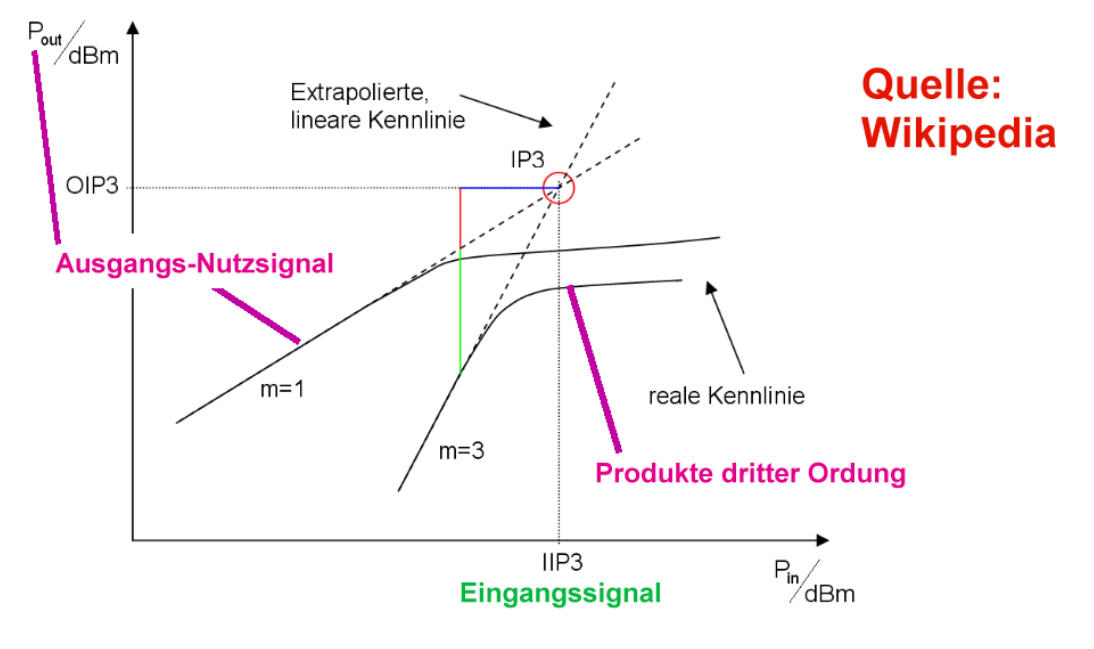

**Mit seiner Hilfe kann später für jede beliebige Eingangsspannungs-Amplitude recht einfach der "intermodulationsfreie Dynamikbereich" mit einer Geradengleichung berechnet werden.** Die Untergrenze für kleine Signale wird hierbei durch das Eigenrauschen der Stufe bestimmt. Die Obergrenze des Dynamikbereiches zieht dann der 1 dB-Kompressionspunkt.

#### **4.8.2. Bestimmung des IP3 über die Simulation**

Dazu steuert man die Stufe mit 2 gleich großen Signalen an, die nur einen geringen Frequenzunterschied aufweisen. Mit zunehmender Amplitude nehmen die "Störprodukte dritter Ordnung" dreimal schneller zu als die beiden Eingangssignale und man findet plötzlich am Ausgang im Spektrum direkt neben den gewünschten Nutzsignalen diese unerwünschten Vögel. **Ihr Frequenzabstand zu den beiden Eingangsspannung entspricht exakt dem Freuquenzunterschied der Ansteuersignale!**

#### **Beispiel:**

Die Ansteuersignale sind gleich groß und weisen die **Frequenzen 1,9 GHz und 1,91 GHz** auf. Ihr **Frequenzabstand beträgt also 10 MHz.**

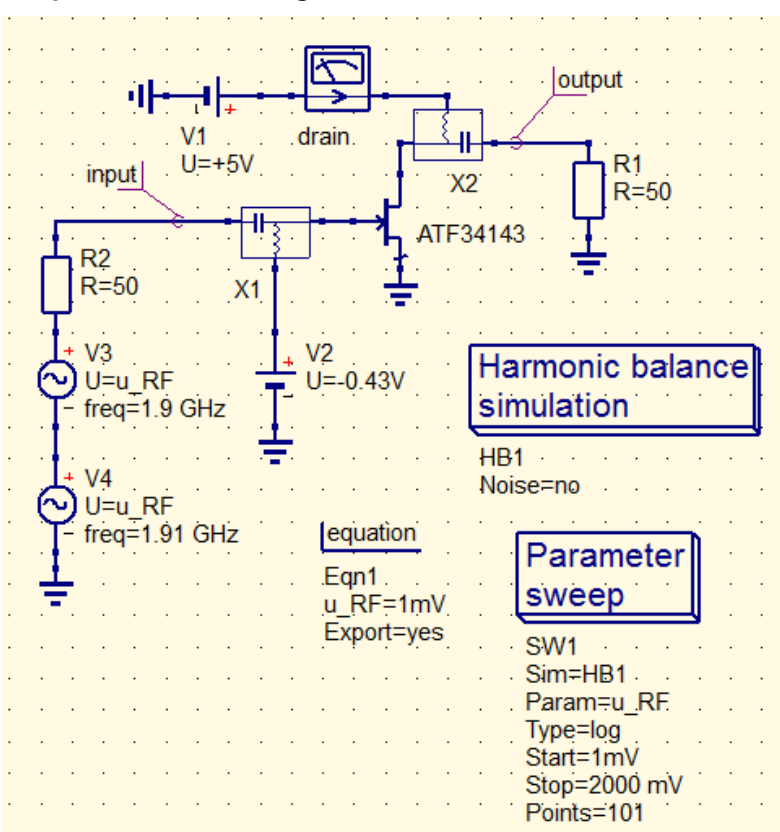

Dann müssen wir die "Störprodukte bei

#### **(1,9 GHz - 10 MHz) = 1,89 GHz und (1,91 GHz + 10 MHz) = 1,92 GHz**

#### suchen.

Die Simulationsschaltung wird deshalb am Eingang um eine zweite Spannungsquelle erweitert. Und beim Sweep der Eingangsspannungs-Amplitude nehmen wir einen Bereich von 1mV bis 2V.

Nach der Simulation brauchen wir ein kartesisches Diagramm und lassen uns mit den beiden Gleichungen:

#### **dBm(yvalue(output.Vb,1.91e9)**

sowie

#### **dBm(yvalue(output.Vb.1.92e9)**

**die Ausgangleistungen in dBm für das "obere Nutzsignal mit 1,9 GHz**" und für

das "**obere Störprodukt**" mit steigender Eingangsamplitude anzeigen.

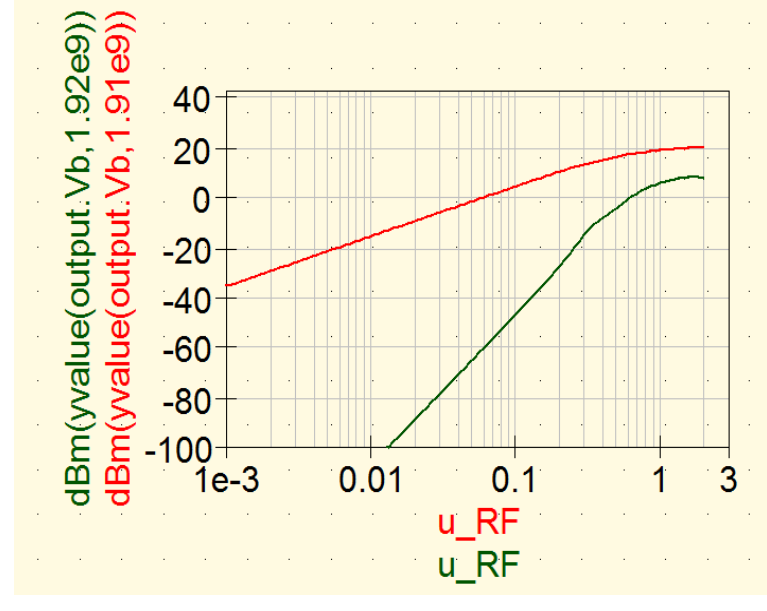

(Hinweis: die Formel für die Bestimmung der Frequenzen für diese betrachteten ersten Störprodukte dritter Ordnung lautet:

#### $f$ **Stör** =  $2*f$ **1** -  $f$ **2**

Wer nachrechnet, kommt auf unsere 1,89 GHz bzw. 1,92 GHz und es ist egal, ob wir das obere oder untere Störsignal betrachten).

Entscheidend für die korrekte Darstellung ist nun eine **logarithmisch geteilte x –** 

**Achse**. Nur damit erhalten wir im linearen Teil der Kurven auch wirklich Geraden (..."dBm" ist halt ein logarithmisches Maß und da brauchen wir eben ein doppeltlogarithmisches Diagramm...)

Nun wird es spannend, denn durch die beiden Kurven müssen wir Geraden legen und mit ihnen den linearen Kurventeil annähern.

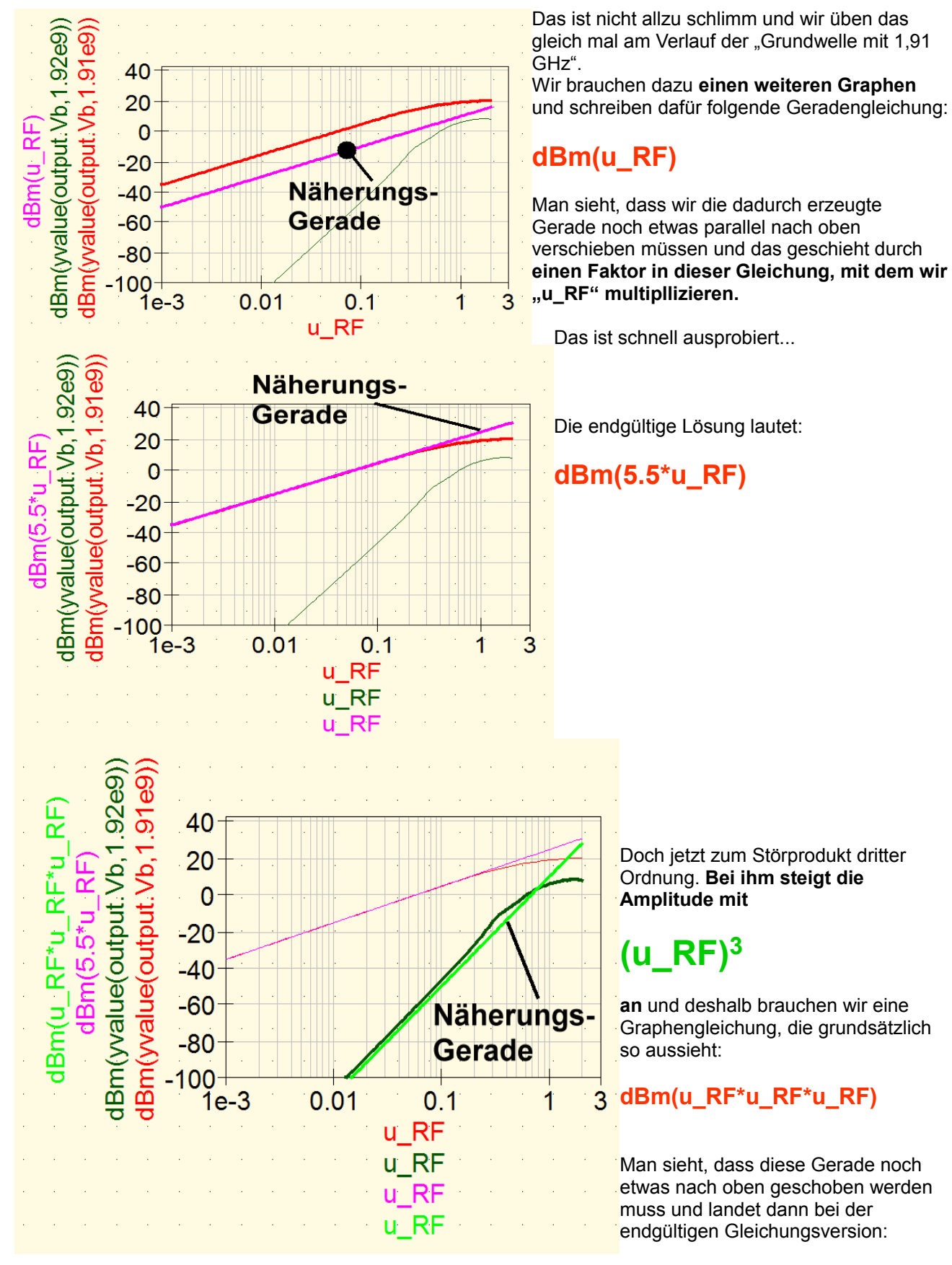

**dBm(1.4\*(u\_RF\*u\_RF\*u\_RF))**

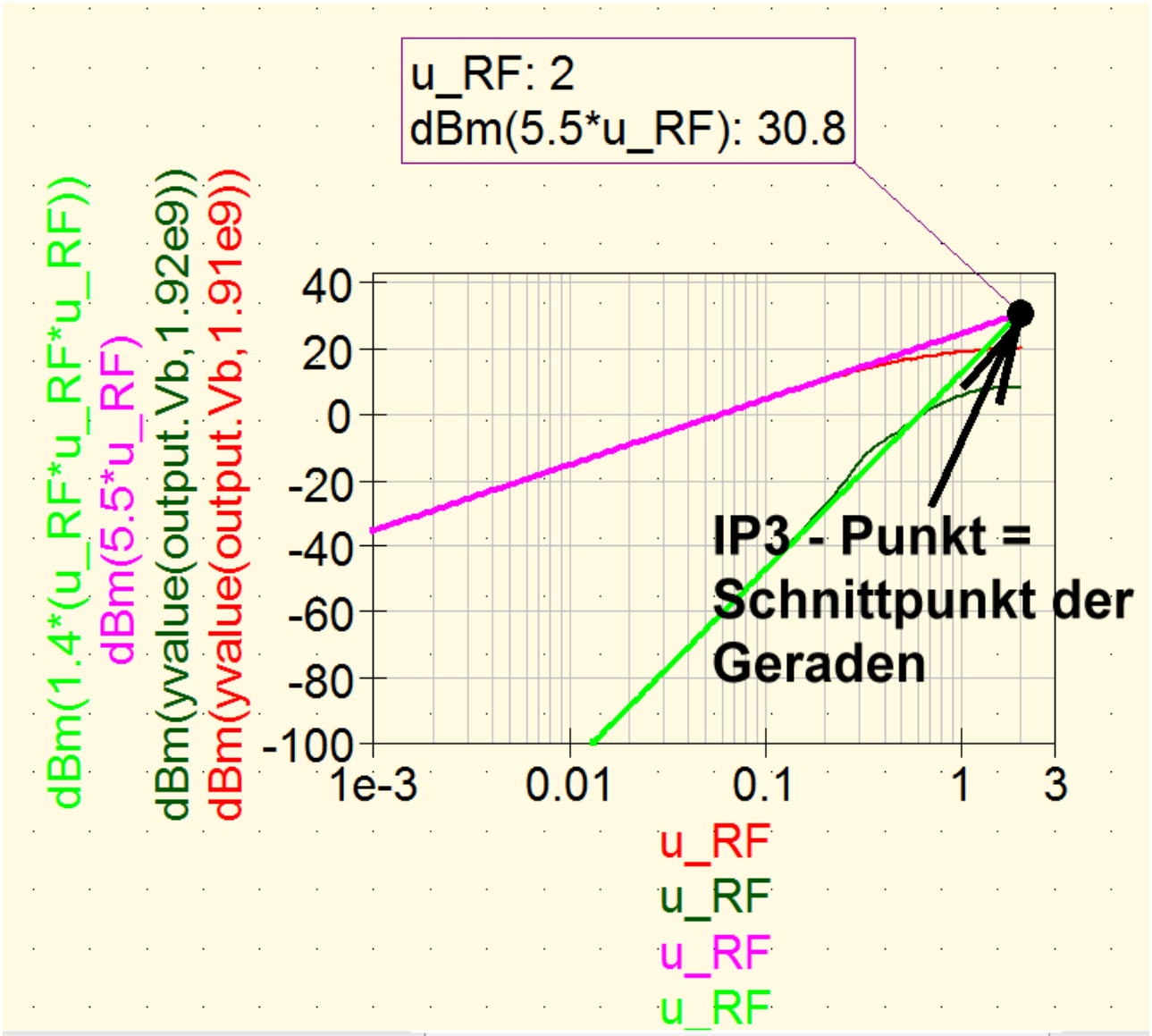

Da haben wir nun als Geradenschnittpunkt, was wir suchen:

#### Der "Output Intercept Point OIP3" liegt bei einem Ausgangspegel von **+30,8 dBm.**

Der Spitzenwert der zugehörigen **Eingangsspannung** beträgt (Siehe die waagrechte Achse...) **u\_Rf = 2V**

und das entspricht einem Effektivwert von **2V / sqrt(2) = 1,41V**

bzw einem Pegel von **20\*log10(1,41 / 0,224V)dBm = +16,8 dBm**

-------------------------------------------------------------------------------------------------------------

Das ist der zugehörige "Input Intercept Point IIP3" mit +16,8 dBm.

#### **Aufgabe zur praktischen Anwendung:**

An die Stufe wird eine Eingangsspannung u\_RF = 0,02 V (= Spitzenwert) angelegt. Um wieviel dB liegen die Störprodukte dritter Ordnung unter diesem Pegel?

**Lösung:**

Trägt man in das obige Diagramm eine senkrechte Gerade bei u\_RF = 0,02 V ein, so schneidet diese die beiden Näherungsgeraden. Der Pegelunterschied beider Punkte wird nun über 2 Cursoren ermittelt.

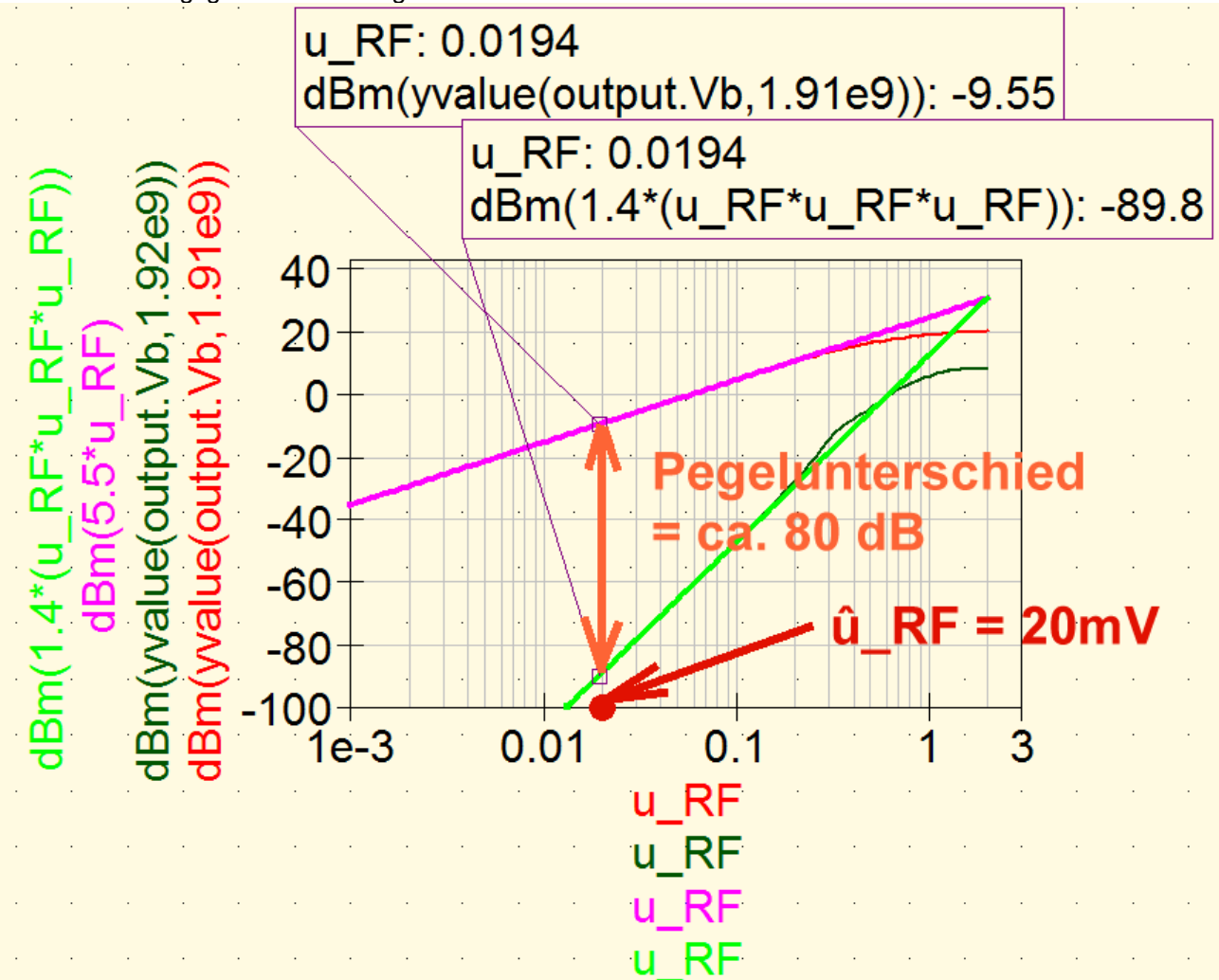

Die Pegeldifferenz beträgt ca. **80 dB.**

#### **Aufgabe:**

**Die Theorie sagt, dass sich der Pegelunterschied um 20 dB verschlechtert, wenn der Eingangspegel um 10 dB ansteigt. Prüfen Sie diese Behauptung am obigen Diagramm nach.**

#### **4.8.3. Bestimmung des IP3-Punktes über das Spektrum**

Wie bereits schon erwähnt, muss man **für die Spektraldarstellung entweder alle Parameter-Sweeps**  ausschalten oder bei den Graphen-Gleichungen den Begriff "yvalue" vermeiden.

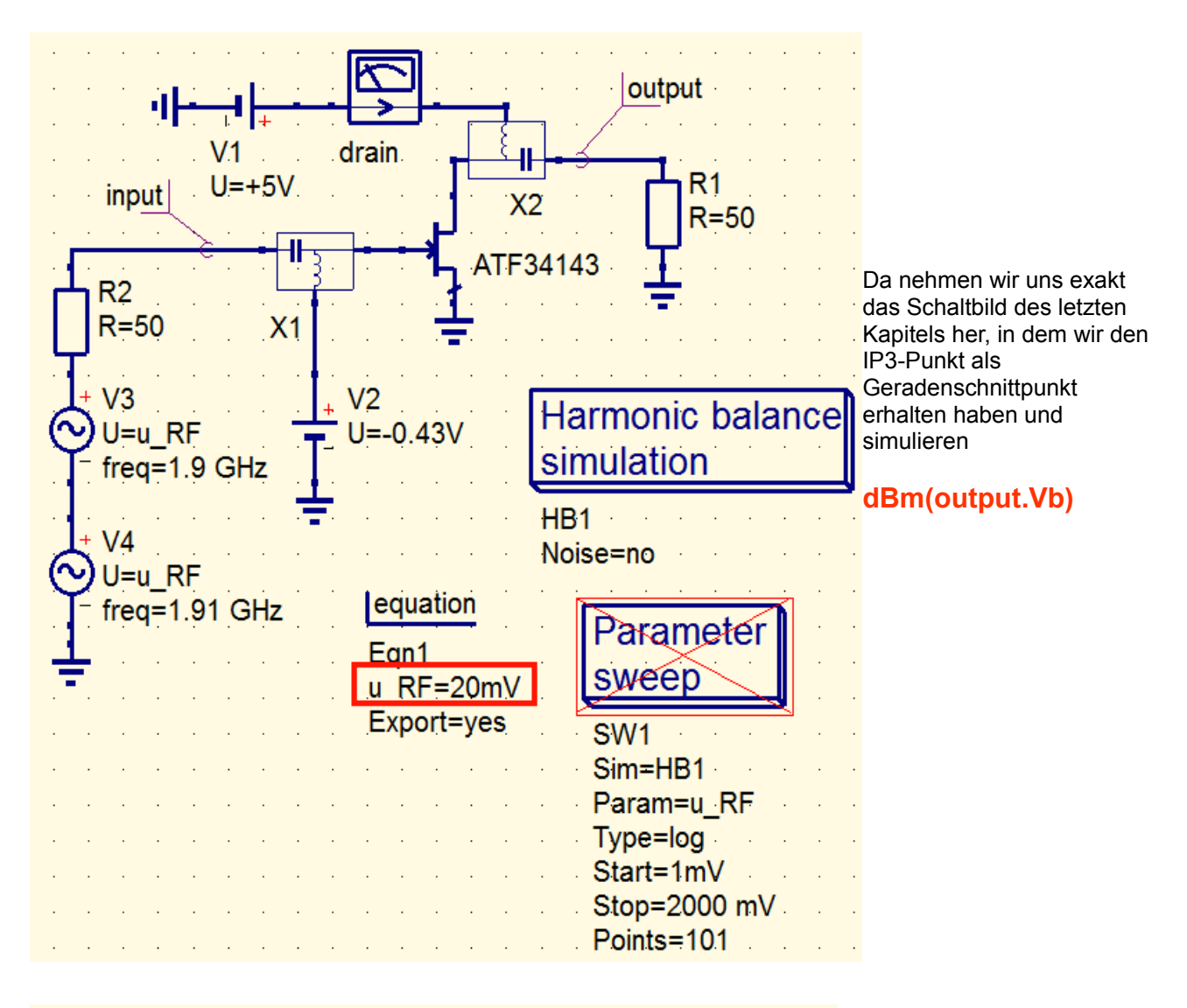

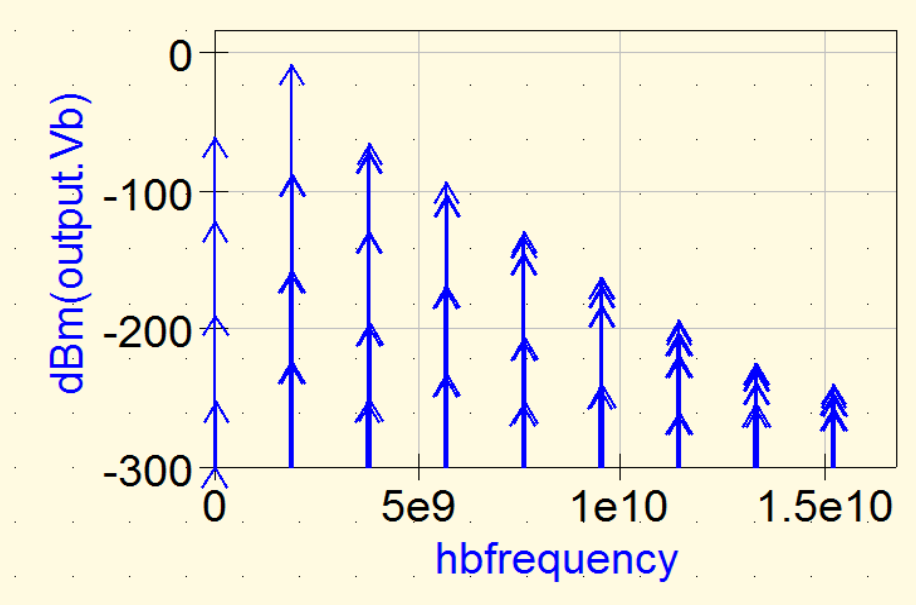

So sieht das Ergebnis aus und da müssen wir uns noch etwas mit den Details befassen.....die Pfeile für die Spektrallinien sehen schon etwas eigenartig aus....

**Also dehnen wir und lassen uns nur den Bereich von 1,8....2,0 GHz anzeigen!**

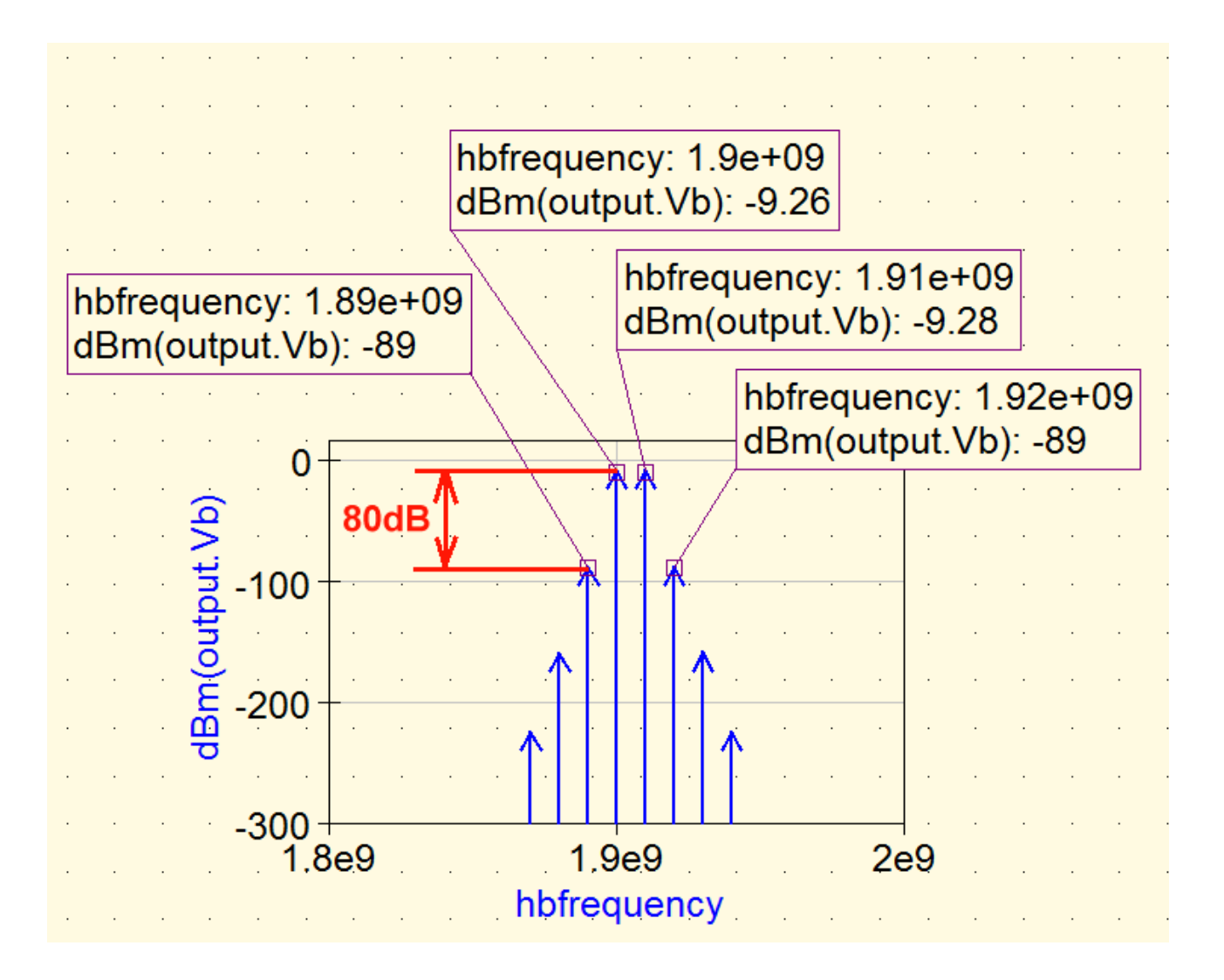

Das sollte uns doch sehr bekannt vorkommen! Wir sehen die beiden Eingangssignale mit 1,9 GHz und 1,91 GHz, dazu die im letzten Kapitel erwähnten beiden "Störprodukte dritter Ordnung" mit 1,89 GHz und 1,92 GHz. **Der Pegelabstand zwischen Nutz- und Störsignalen beträgt 80 dB – und exakt das war das Ergebnis des letzten Kapitels.**

Aber wegen des großen dargestellten Pegelbereiches tauchen **weitere, aber bis jetzt noch stark gedämpfte zusätzliche Störprodukte auf. Sie haben noch eine höhere Ordnung und steigen bei Erhöhung des Eingangspegels nochmals schneller an** ( z. B. haben wir bei den nächsten Produkten den Grad N = 5 und deshalb die fünffache Steigung gegenüber den Eingangssignalen ….da wird es schnell zappenduster, wenn man aufdreht..)

#### **5. Ein "Half Complex Mixer" zur Erzeugung eines SSB-Signals**

Das ist die gute alte **"Phasenmethode**", die nun im Zeitalter der Digitalen Signalverarbeitung mit wesentlich besseren Daten verwirklicht wird. Allerdings müssen wir dazu vorher einige Begriffe klären.

#### **5.1. Analytic Pairs**

Klingt sehr geheimnisvoll, ist es aber nicht. Im Normalfall haben wir es ja nicht nur mit einer einzelnen Informationsfrequenz wie einem Sinuston zu tun, sondern wir hören z. B. bei Musik eine Vielzahl von Einzelfrequenzen und deren Oberwellen, die dazu pausenlos ihre Werte ändern. Will man bei einem solchen Signal **die Bandbreite halbieren**, dann pickt man sich je nach Wunsch entweder nur den positiven oder negativen Frequenzbereich heraus -- man **geht also von einem realen Signal (mit positiven und negativen Frequenzanteilen) zu einem komplexen Signal über**. Das geht so:

Das reale Startsignal wird als ..I"-Signal (= In Phase Signal) betrachtet und unverändert **weiterverarbeitet.**

Dieses reale "I"-Signal speist zusätzlich eine besondere Schaltung mit dem Namen "Hilbert Transformator". An ihrem Ausgang finden wir zwar dieselben Amplituden bei allen Spektralanteilen, aber bei jeder Spektrallinie und bei jeder Frequenz erfolgte eine **Phasenverschiebung um 90 Grad! Dieses künstlich**  erzeugte Signal trägt den Namen "Q" = "Quadrature Signal"

**Arbeitet man mit Digitaler Signalverarbeitung, dann stehen uns jetzt zwei digitale Datenströme "I"**  und "Q" am Ausgang zur Verfügung, die nun die beiden Anteile des komplexen Signals darstellen.

Das ist das berühmte "Analytic Pair" und wir finden jetzt -- je nach Vorzeichen beim Imaginärteil -**entweder nur noch positive oder nur noch negative Frequenzen und damit nur die halbe belegte Bandbreite vor!** (Meist wählt man eine um +90 Grad voreilende Phase und es gibt dadurch nur positive Frequenzen).

#### **5.2. Beispiel: Half Complex Mixer zur Erzeugung eines SSB-Signals**

Dazu benötigen wir folgende Zutaten:

a) Ein reelles Informationssignal **"Uinf" = "Iinf"**, (z. B. Sprache oder Musik), das mit Unterstützung eines **Hilbert Transformers** in ein Analytic Pair umgewandelt wird. Es nimmt dann folgende Form an:

#### $U_{\text{inf}} = I_{\text{inf}} + i * Q_{\text{inf}}$

b) Einen komplexen Träger **Ucarrier = Ucarrier\_max \* e+jωc t** der als Sinus- **und** Cosinussignal zur Verfügung stehen muss und **nur eine positive Frequenz aufweist.**

c) Zwei **Multiplizierer.**

d) Einen **Subtrahierer**.

Nun multiplizieren wir das Analytic Pair der Information mit dem **komplexen Träger, der nur eine positive Frequenz** aufweist:

## **Uinf \* Ucarrier = (Iinf + j \* Qinf) \* [cos(ω<sup>c</sup> t) + j \* sin(ωct)] =**

$$
[I_{\text{inf}} * \cos(\omega_c t) - Q_{\text{inf}} * \sin(\omega_c t)] + j * [Q_{\text{inf}} * \cos(\omega_c t) + I_{\text{inf}} * \sin(\omega_c t)]
$$

Rot markiert ist der Realteil. **Nur den können wir per Radiowellen in die Luft schicken** und er muss nun durch folgende praktische Schaltung realisiert werden".

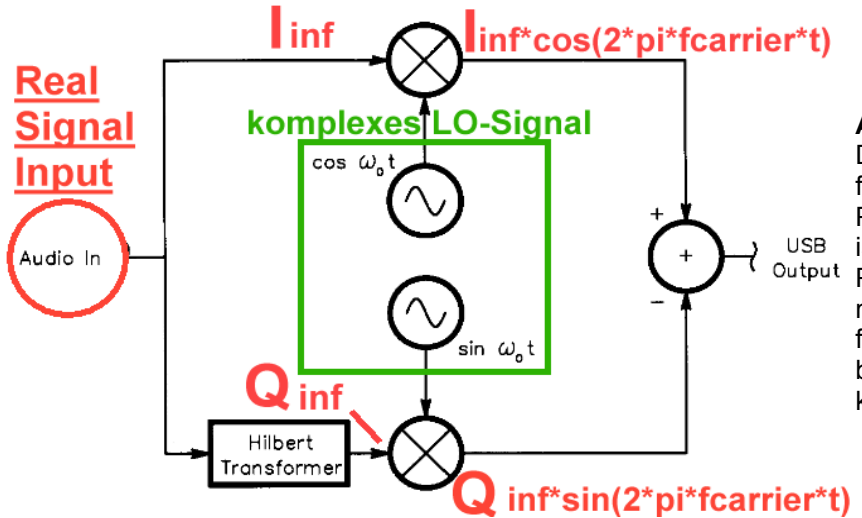

**Anmerkungen:**

Der Hilbert-Transformer mit seiner frequenzunabhängigen Phasenverschiebung von 90 Grad ist in digitaler Ausführung kein Problem. Versucht man das jedoch mit einer Analog-Schaltung, dann funktioniert das leider nur in einem begrenzten Frequenzbereich korrekt. Leider....

Diese Schaltung liefert das "Upper Side Band = USB".

#### **Braucht man dagegen das "Lower Side Band = LSB", dann muss das Vorzeichen im unteren Zweig umgekehrt und damit der Subtrahierer am Ausgang durch einen Addierer ersetzt werden.**

Bitte nun diese Schaltung im qucsstudio aufbauen:

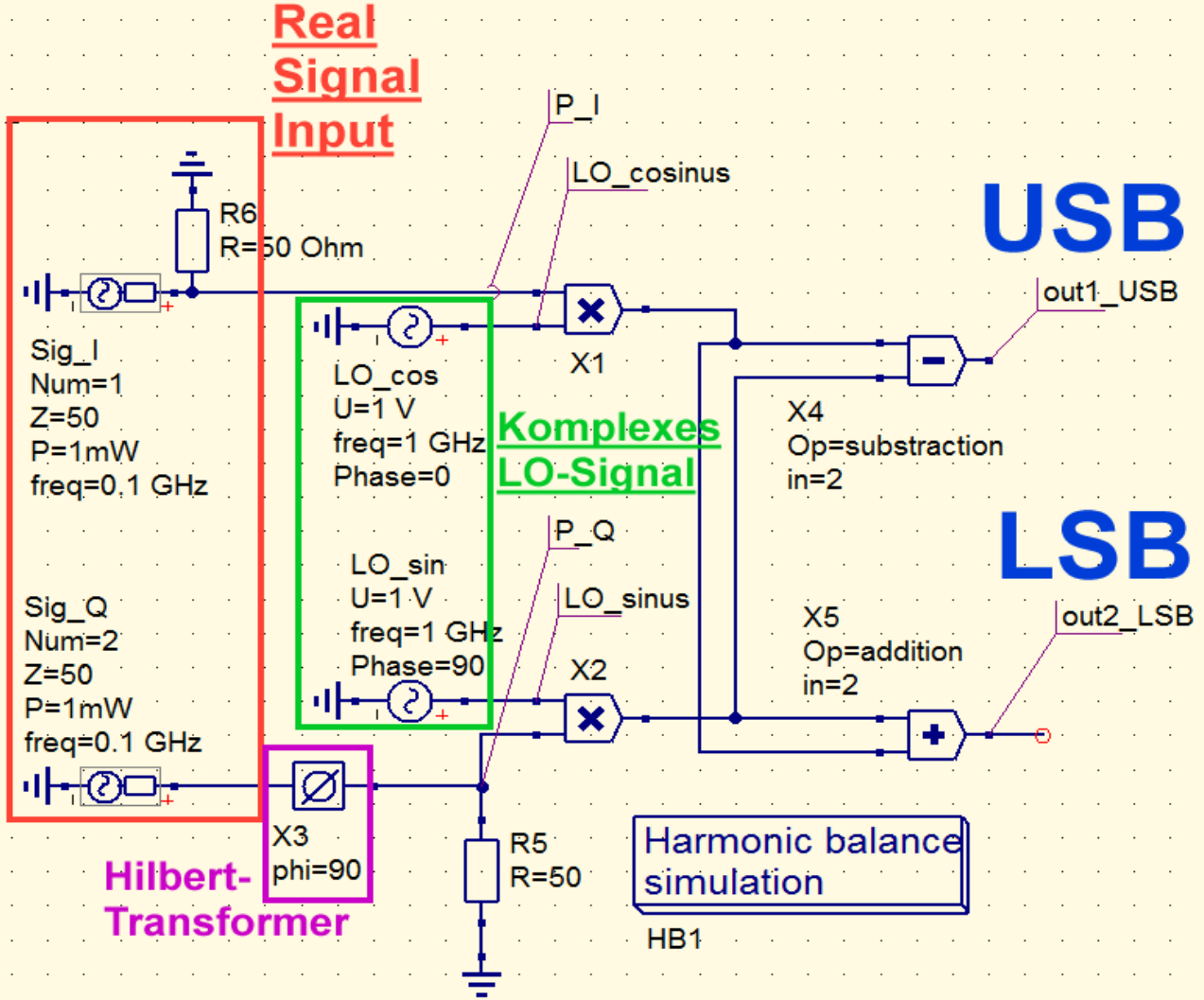

Die obige Schaltung entspricht exakt dem Blockschaltbild und deshalb wollen wir nun mit "Harmonic Balance" einige Details näher anschauen.

Das RF-Eingangssignal kommt von zwei identische Spannungsquellen. Die eine versorgt den I-Channel, die andere den Q-Channel und in dessen Signalweg liegt der "Hilbert Transformer" zur Erzeugung der Phasenverschiebung von 90 Grad für alle Frequenzen.

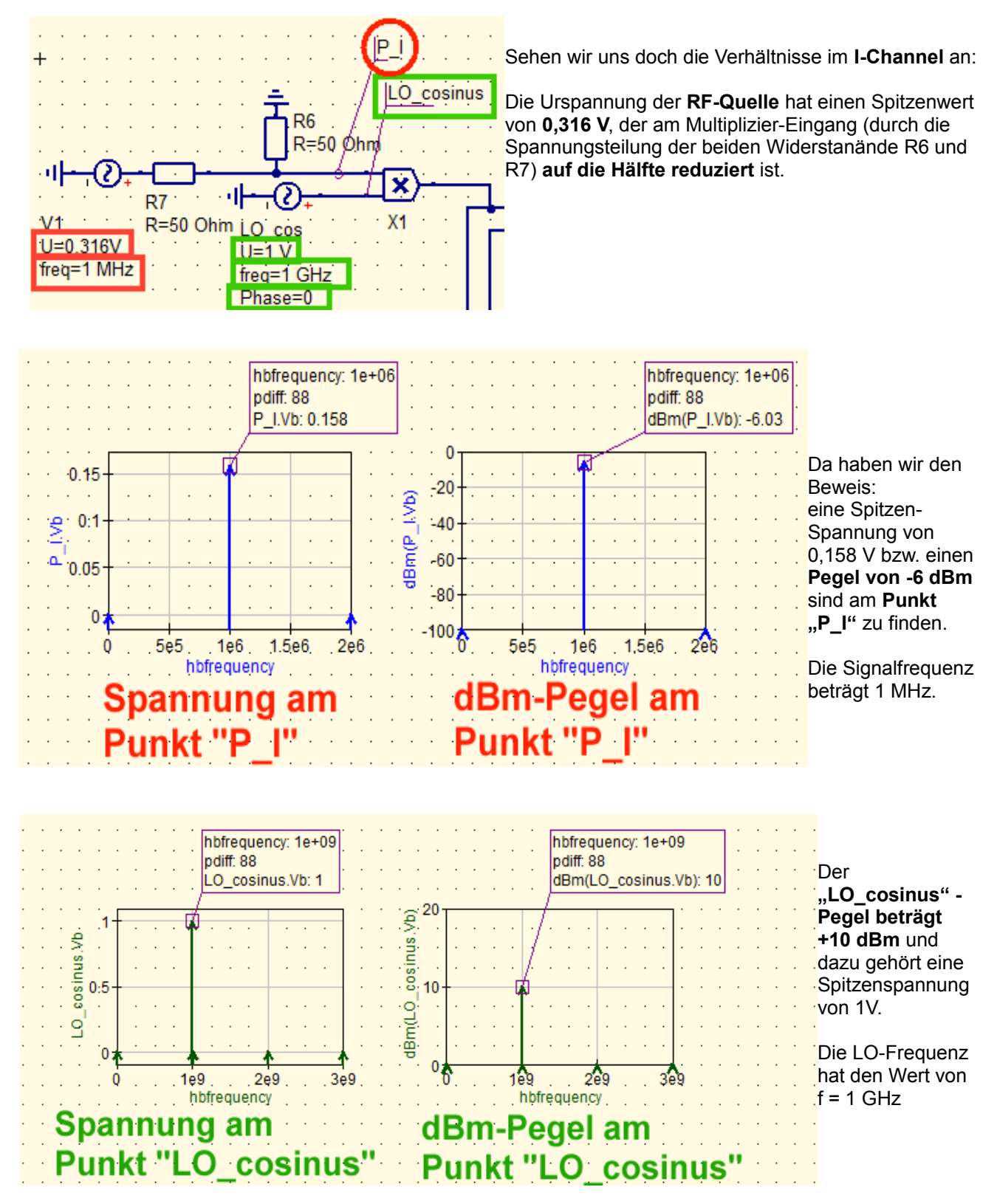

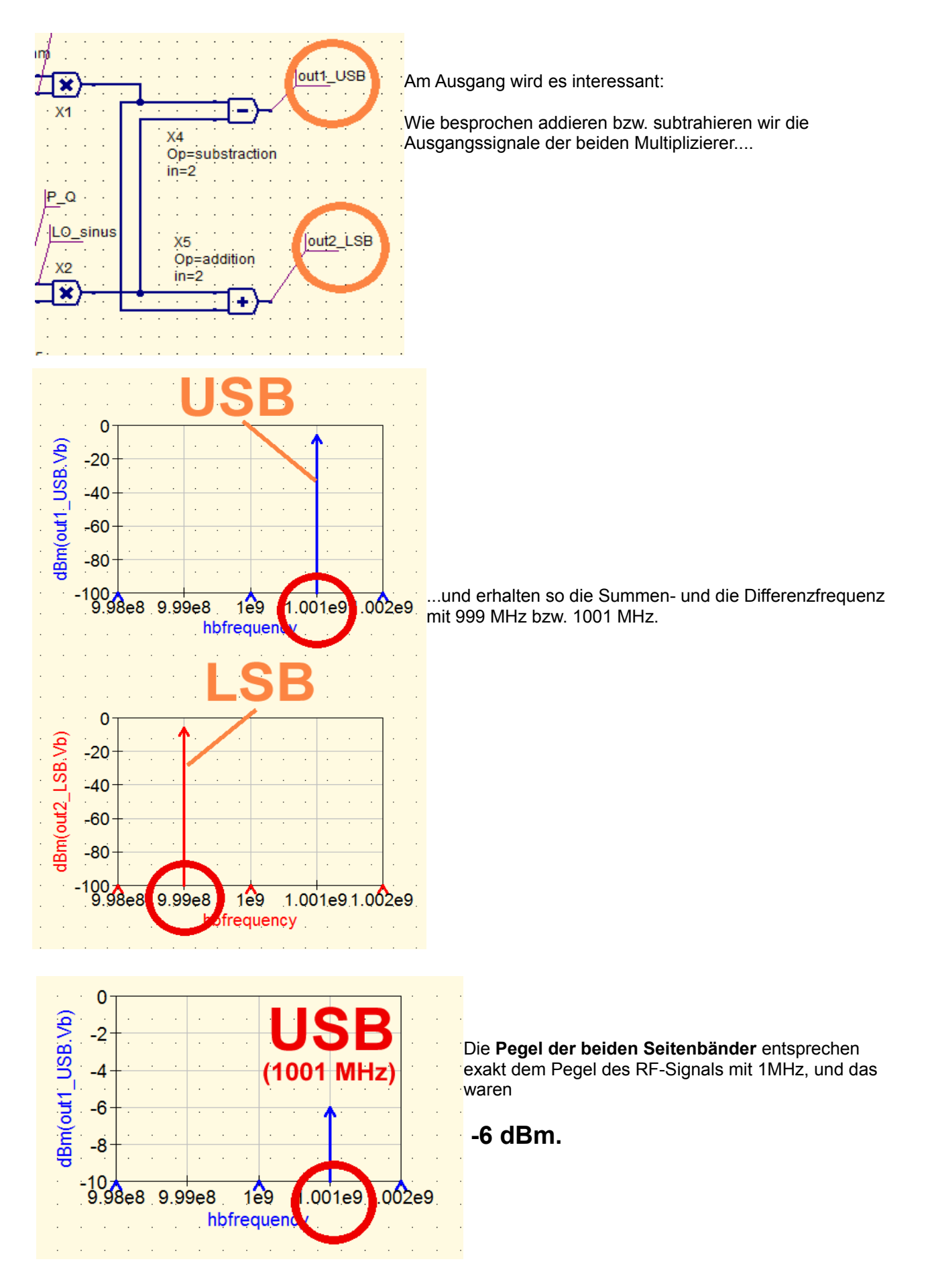

#### **5.3. Parameter-Simulation der Seitenband-Unterdrückung bei Phasenfehlern**

Die Qualität der erzeugten Seitenbänder hängt sehr stark von der exakten Einhaltung der 90 Grad – Phasenverschiebung beim RF-Eingangssignal ab, die durch die Qualität des "Hilbert Transformers" festgelegt wird. Simulieren wir mal die Seitenband-Unterdrückung für Phasenwinkel von 88 bis 92 Grad.

Dazu nehmen folgende Änderungen im Schaltbild vor:

a) Beim Hilbert Transformer wird die zunächst eingetragene **Phasenverschiebung von 90 Grad durch eine** Variable "pdiff" ersetzt.

b) Deshalb benötigen wir eine "**equation**", in der wir den **Startwert auf pdiff= 90 Grad** einstellen.

c) **Im ersten Durchgang deaktivieren wir den ParameterSweep und dadurhc sollten wir das Ergebnis für pdiff = 90 Grad bekommen – es sollte mit der vorigen Seite übereinstimmen:**

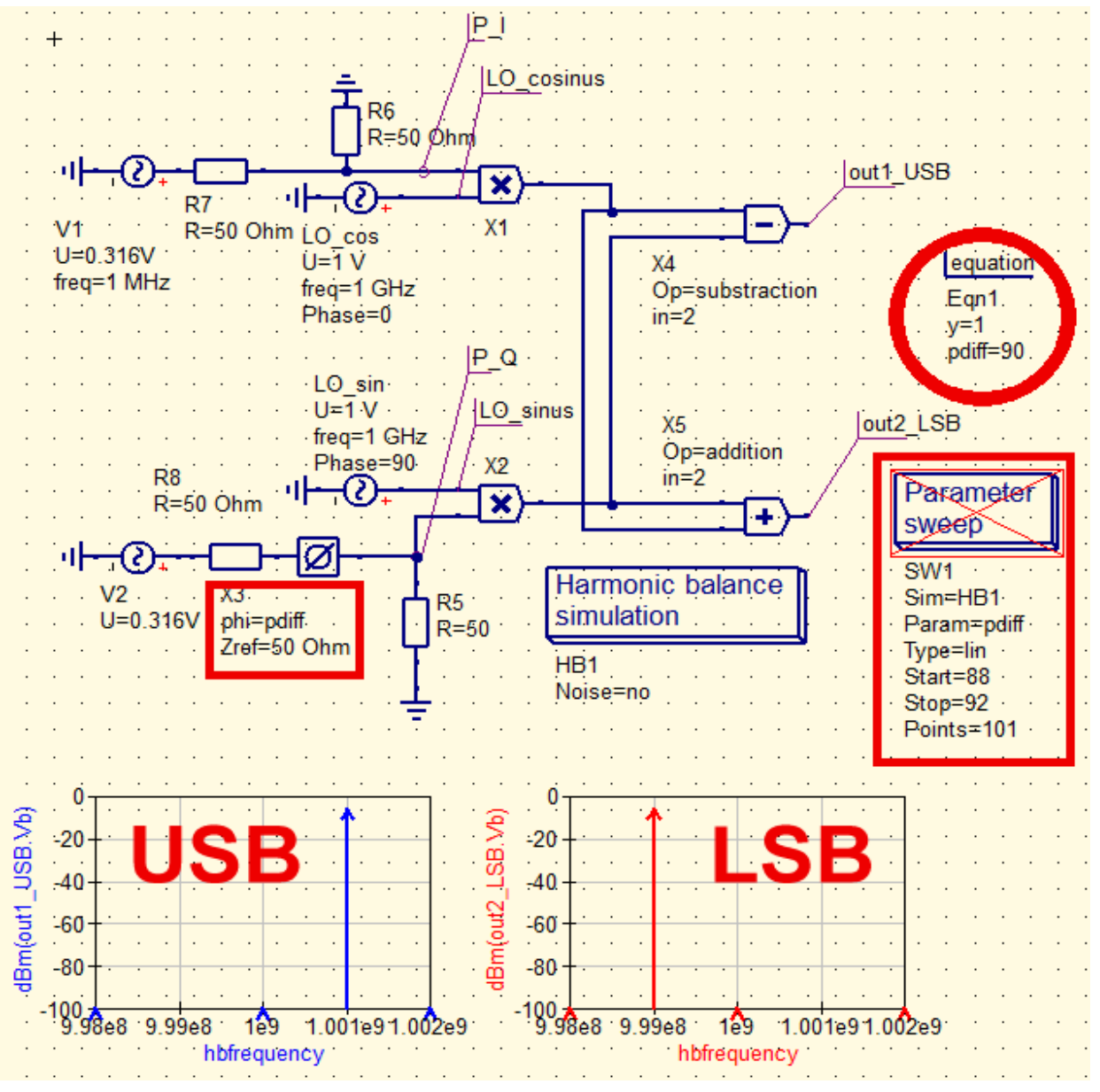

Bitte kontrollieren – aber das stimmt!

**Jetzt wird es spannend: der Parameter Sweep wird nun aktiviert und nochmals eine Simulation ausgeführt.**

Dann lassen wir uns in einem neuen Diagramm das USB-Signal anzeigen – stellen darin aber auf die Frequenz des LSB-Signals von 999 MHz, um den Einfluss des Phasenfehlers auf die Unterdrückung dieses LSB-Anteils im USB-Ausgang zu sehen.

Die dazu erforderliche Graphen-Gleichung lautet nun:

## **dBm(yvalue(out1\_USB.Vb,999e6))**

(Übersetzt lautet die Anweisung:

"Zeige den Wert der Spannung "out1\_USB.Vb" für die Frequenz 999 MHz und gebe das Ergebnis in dBm aus. Durch den Zusatz "yvalue" werden dazu die Ergebnisse des Parameter-Sweeps **herangezogen").**

Wenn man nun daran denkt, dass der Pegel des gewünschten USB-Signals an diesem Ausgang bei -6 dBm liegt, läßt sich die Seitenband-Unterdrückung anhand dieses Diagramms fast im Kopf berechnen....und wenn sehr hohe Seitenband-Unterdrückungen gefordert werden, dann sweept man eben nur über einen sehr kleinen Winkelbereich...

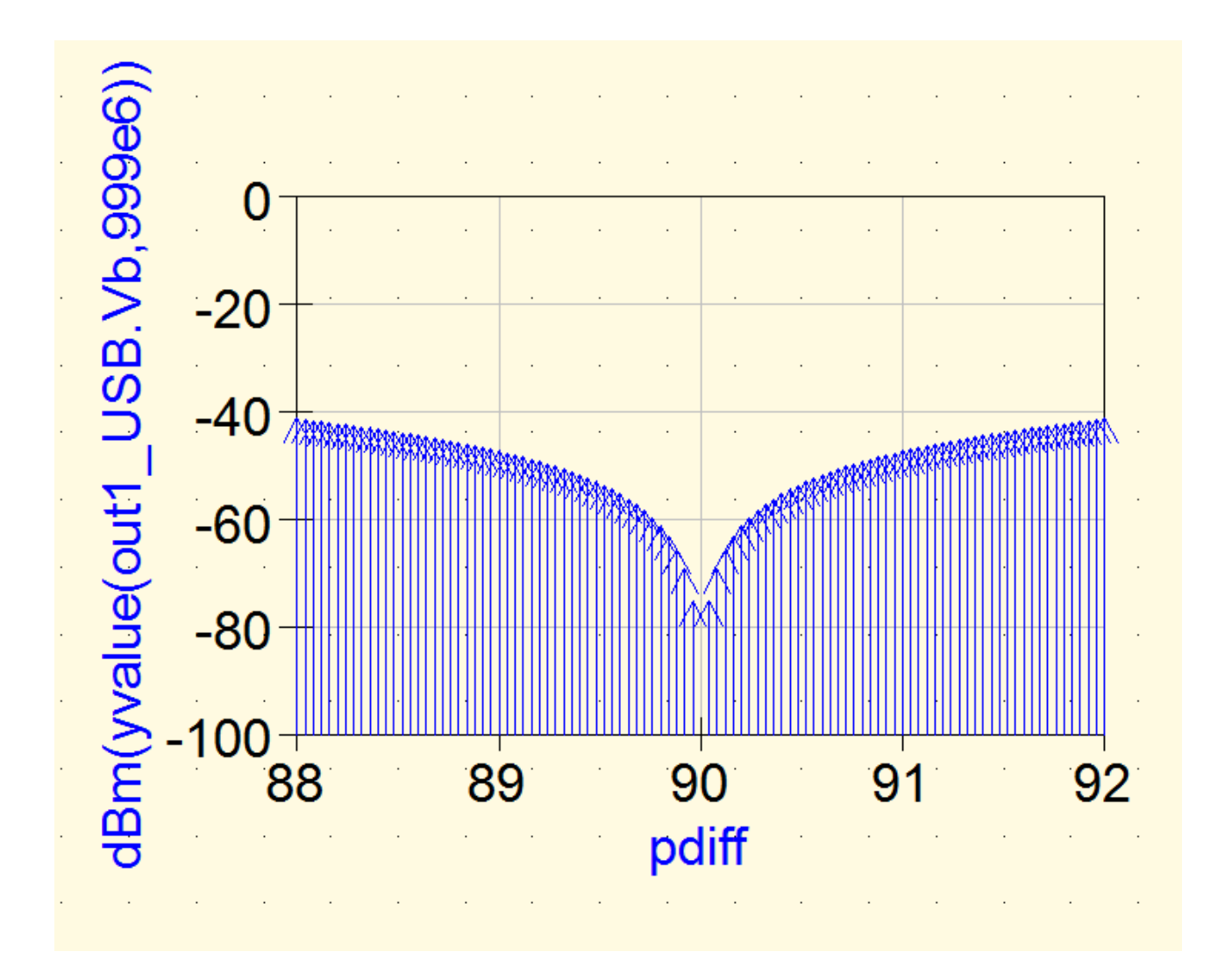

Aber wem das zu viel ist, der nehme die Formel

## **dBm(yvalue(out1\_USB.Vb,999e6))+6**

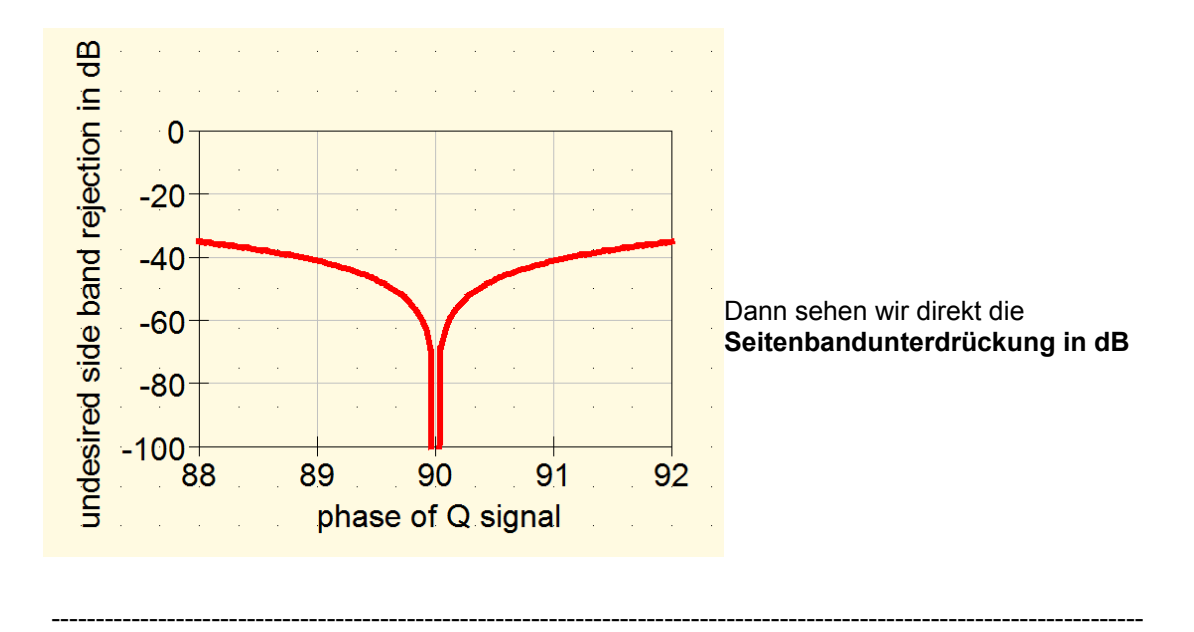

#### **6. Harmonic Balance und ein Double Balanced Mixer (DBM)**

#### **6.1. Die Schaltung aus Kapitel 14.3. des qucsstudio-Tutorials, Teil 1**

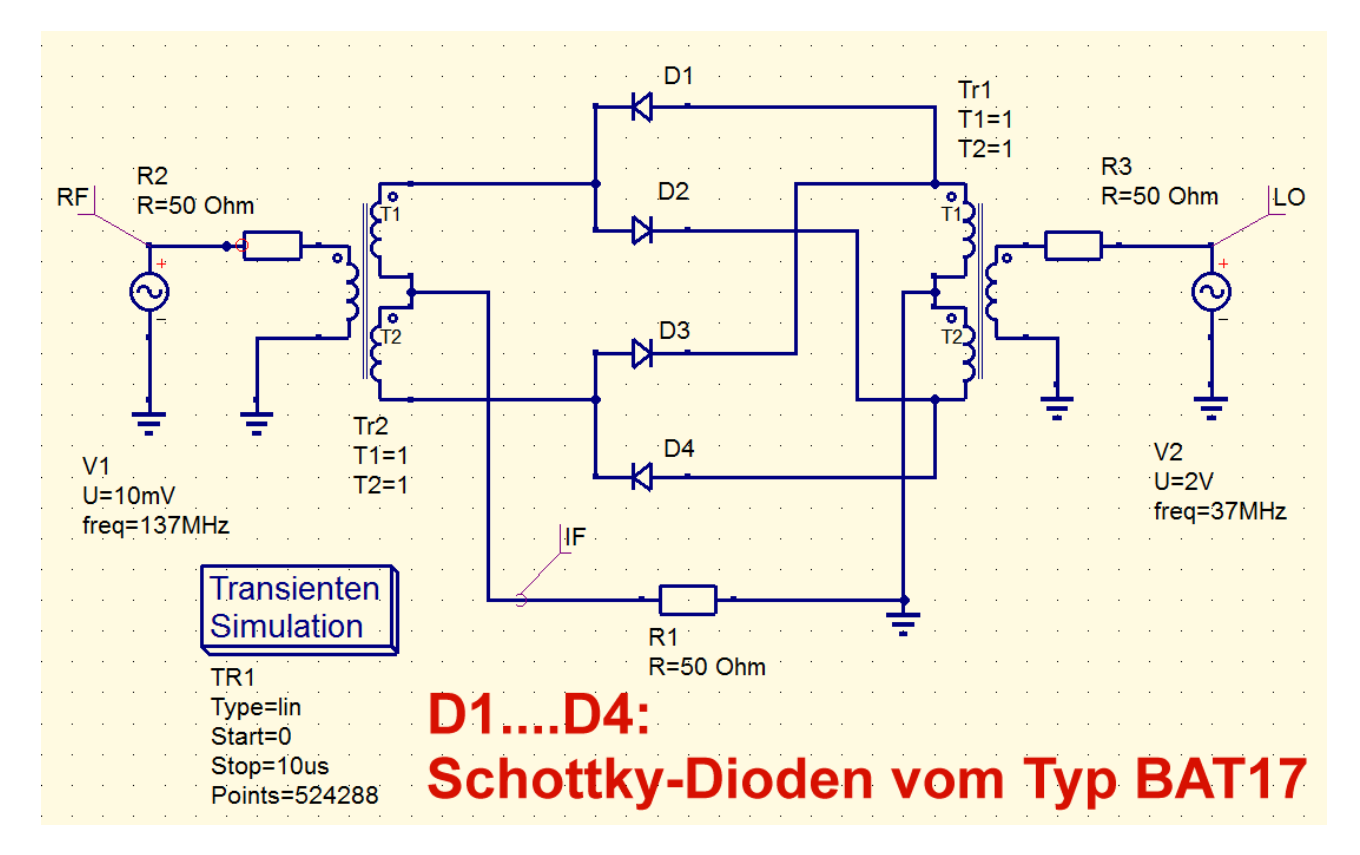

Sie haben wir dort ausgiebig untersucht – bis hin zum Ausgangs-Spektrum, der Umsetzdämpfung und dem IP3-Punkt (...bitte einfach mal dort nachsehen). Da ist es schon interessant, was Harmonic Balance noch zusätzlich bieten könnte.

Holen wir uns zunächst zur Erinnerung nochmals das **in Kapitel 14.3 simulierte Ausgangsspektrum** her.

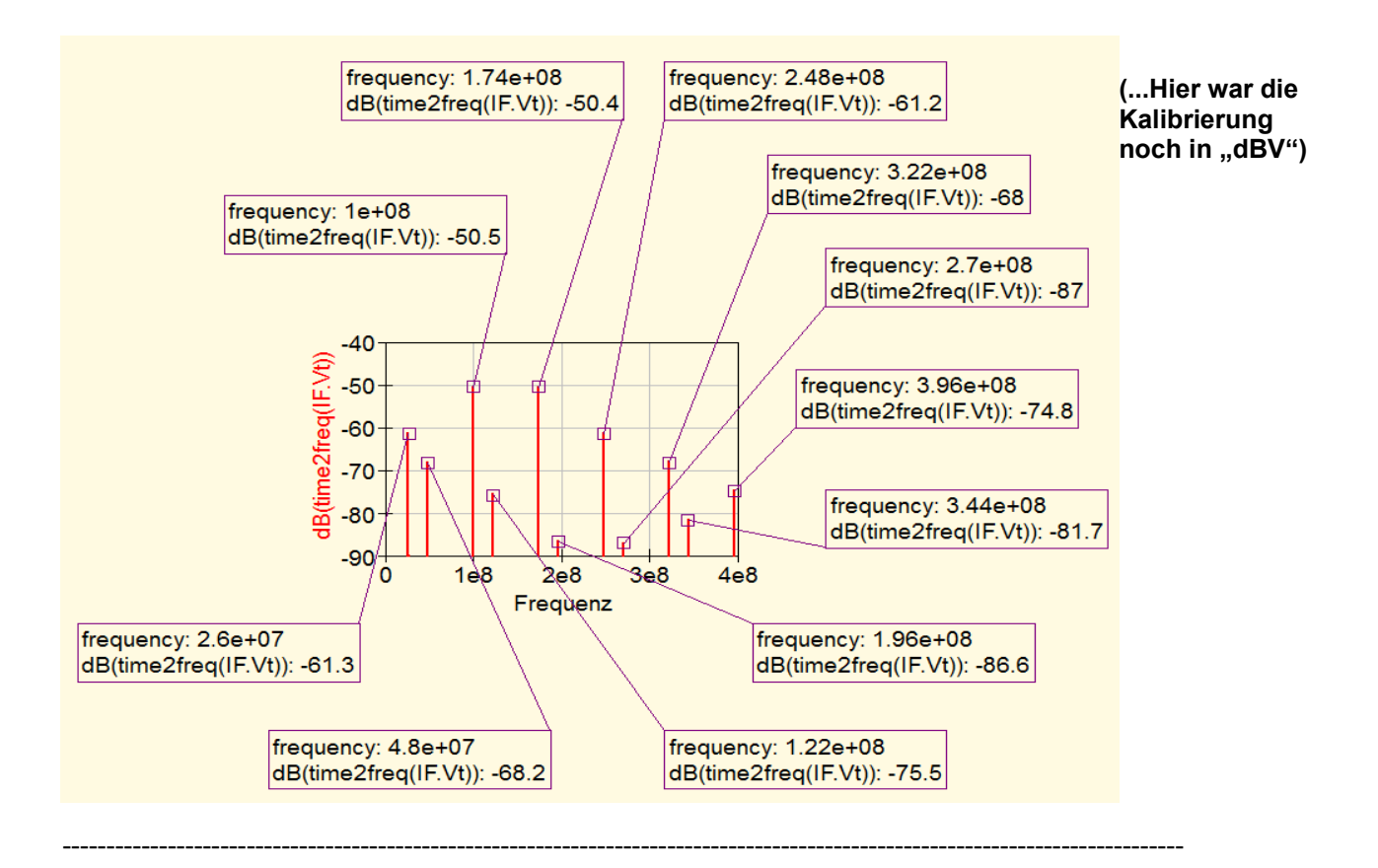

#### **6.2. Harmonic Balance Simulation: die verwendete Schaltung**

Sie unterscheidet sich nur durch die Verwendung der schnellsten und kapazitätsärmsten Schottky-Dioden aus der gucsstudio-Bibliothek vom vorigen Beispiel. Zum Einsatz kommen Dioden vom Typ "1N6263" und wenn wir diese Diode in der Library aufrufen, wird uns zusätzlich dieser Text im Informationsfeld angezeigt:

silicon schottky diode 60V, 50mA, 0.1ns, 2,.2pF @0V Manufacturer: ST Microelectronics

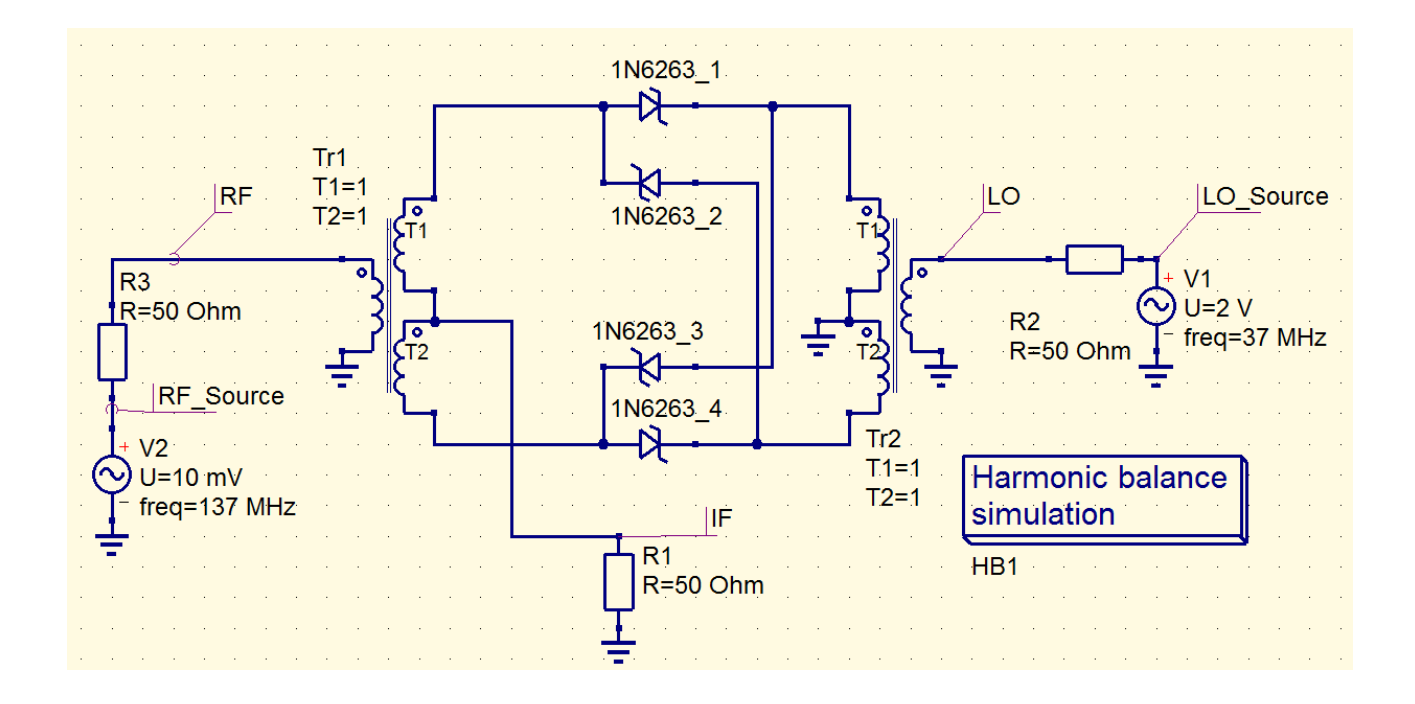

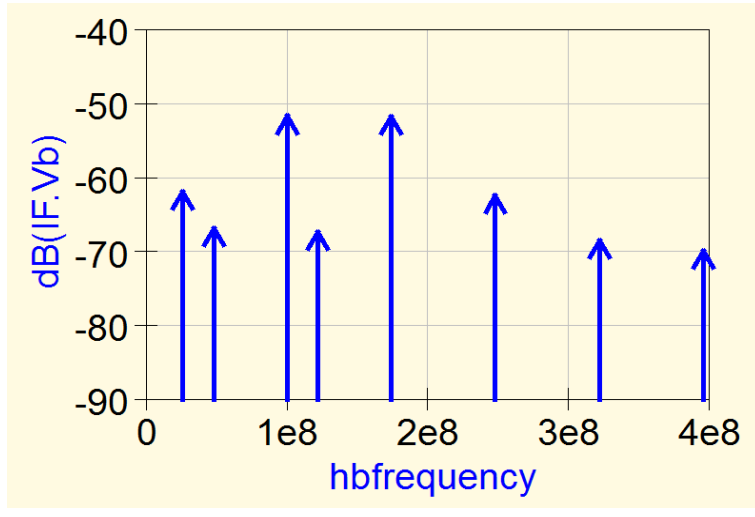

..und hier noch das Ausgangsspektrum in "dBV" (zum Vergleich mit der vorigen Seite!)

Der Wechsel des Diodentyps richtete also keinen großen Schaden an.

#### **6.3. Harmonic Balance Simulation: Parameter Sweep mit dem LO-Pegel**

#### **6.3.1. Ausgangsspektrum bei unterschiedlichen LO-Amplituden**

Dazu müssen wir natürlich bei der LO-Signalquelle für die Urspannung eine Variable einführen, die wir anschließende sweepen können. Wir taufen sie "**LO\_level**" und **weisen ihr über eine Gleichung (equation) einen Startwert von 2 V zu.**

Dann programmieren wir einen Parameter Sweep, durch den diese Spannung, **beginnend bei 0,1 V, in Schritten von 0,1 V bis zum Maximalwert von 3 V gesteigert wird**:

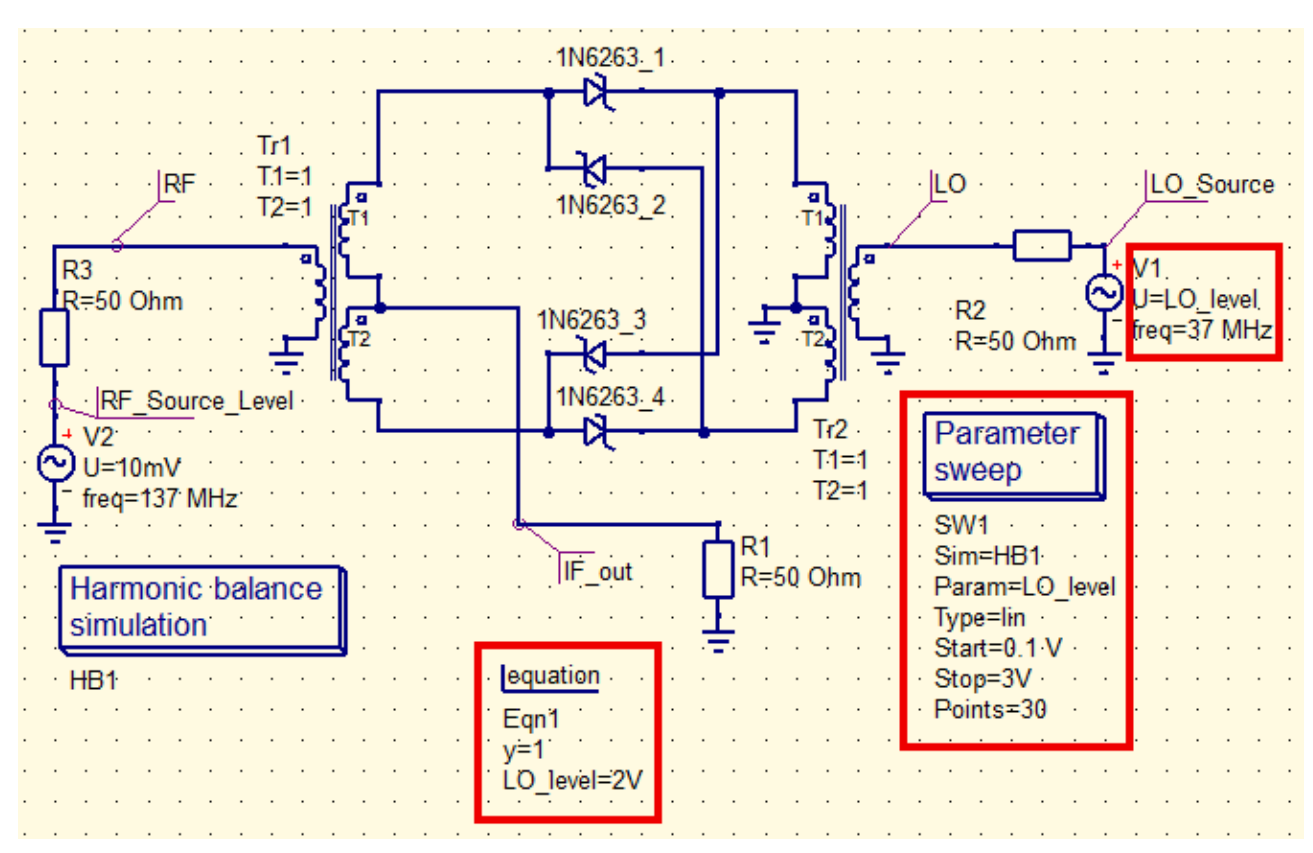

Nun simulieren wir und lassen uns anschließend mit "dBm(IF\_out.Vb)" das Ausgangsspektrum **von -40 dBm bis -90 dBm** anzeigen. Beim Frequenzbereich wählen wir **0....400 MHz** und setzen einen Marker auf unsere LSB-Frequenz. Die wollen wir etwas unter die Lupe nehmen.

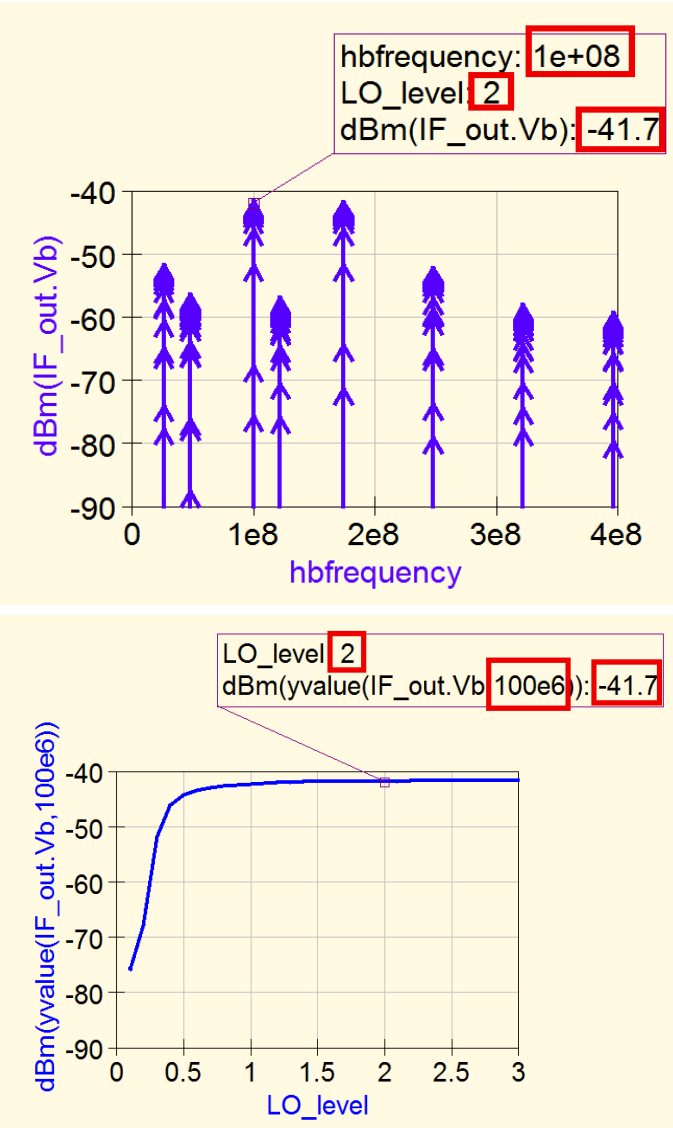

Die Spektrallinien sehen ja wie struppige Tannenbäume aus, aber das ist leicht zu erklären:

**Alle Sweep-Ergebnisse werden nämlich übereinander geschrieben und wir können jede**  Linie mit den "up / down Cursortasten" **abfahren.**

Alle Ergebnisse für den gerade gewählten Punkt finden wir dann im **Markerfeld:**

**LSB- Frequenz = 100 MHz**

**LO\_level = 2 V**

**Pegel von "IF\_out.Vb" = -41,7 dBm**

Natürlich können wir auch den Zusammenhang zwischen dem LO-Pegel und der Amplitude des USB-Signals mit 100 MHz in einem eigenen Diagramm darstellen lassen. Dazu dient folgende Graphengleichung:

#### **dBm(yvalue(IF\_out.Vb,100e6))**

Der Marker ist wieder auf eine LO-Spannung von 2 V gestellt.

#### **6.3.2. Darstellung der Umsetzdämpfung (conversion loss)**

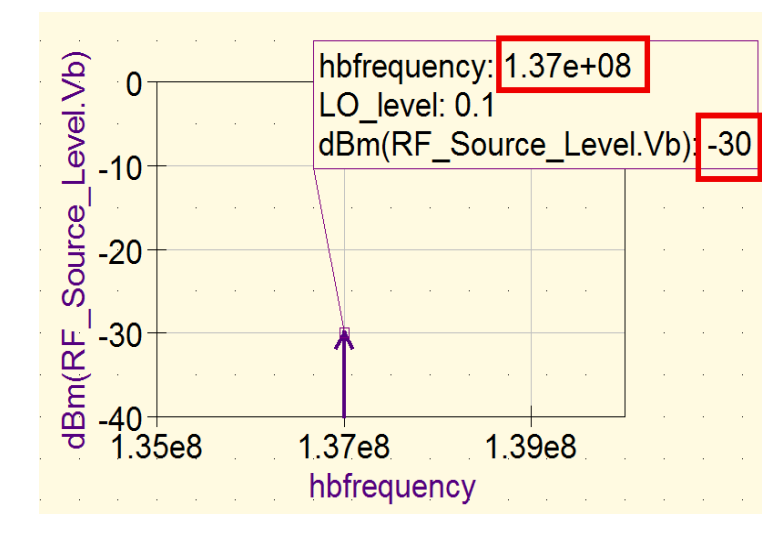

Dazu lassen wir uns zuerst die Urspannung bei der RF-Signalquelle in einem neuen Graphen durch folgende Graphengleichung anzeigen:

## **dBm(RF\_Source\_Level)**

**Ihre Amplitude von 10mV ergibt einen Pegel von -30 dBm bei f = 137 MHz.**

Die "**Hinlaufende Welle (= Incident Wave)**  mit  $U = U_0 / 2$ , die den Mischereingang speist. ist dann um den Faktor 2 (= 6 dB) kleiner. Sie hat folglich **einen Pegel von -36 dBm**  und eine **Spannungs-Amplitude von 5 mV**

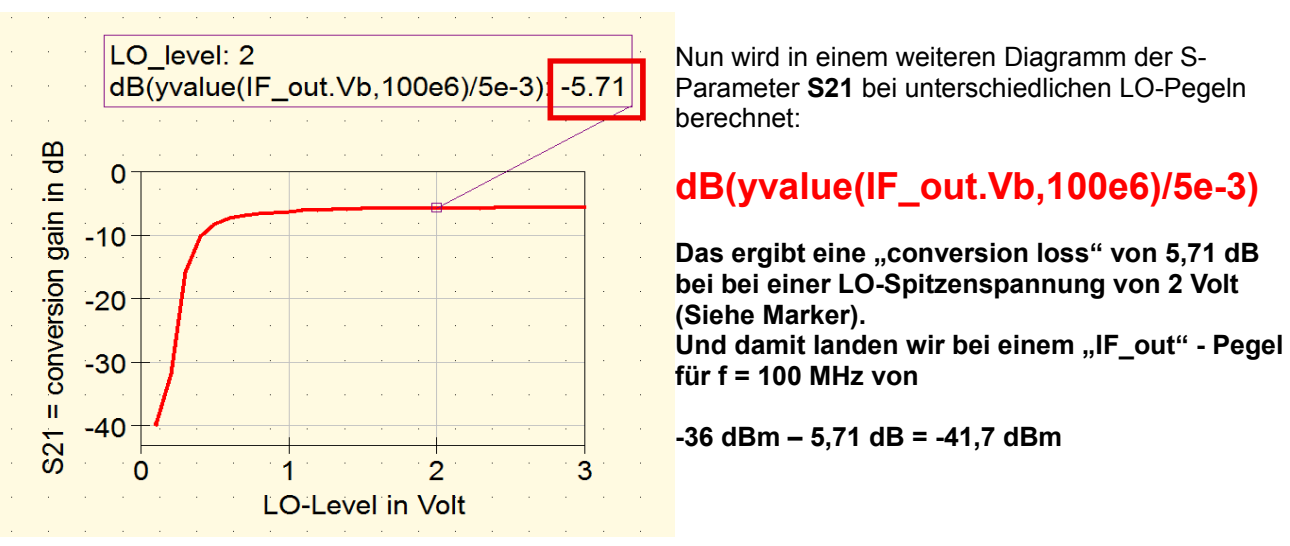

Da kann man nur sagen: Siehe vorige Seite....

## **6.3.3. Zusätzliche Verwendung eines Diplexers am Mixer-Ausgang**

**Double Balanced Mixers mit Dioden verlangen immer einen korrekten breitbandigen Abschluß mit dem Systemwiderstand (meist. Z = 50 Ώ) an allen Ports, um optimal und mit geringsten Verzerrungen zu arbeiten.** Nur so erreicht man die im Datenblatt angegebenen Spezifikationen...

Wir wollen bei unserem Beispiel das USB-Signal mit f = 100 MHz weiterverarbeiten und brauchen dazu eine Schaltung, die

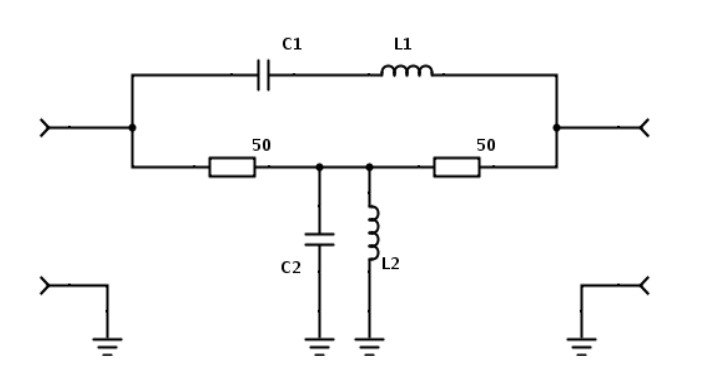

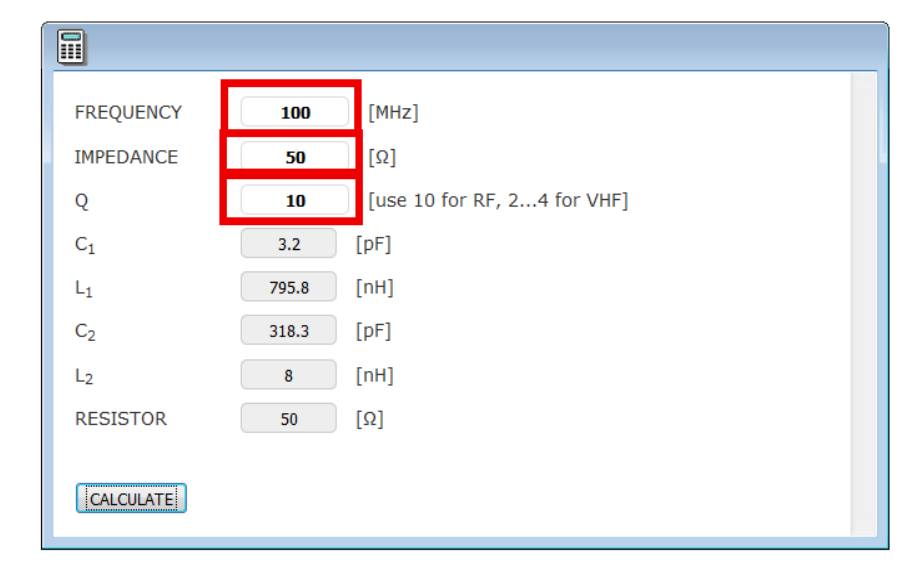

a) einen **Bandpass für das gewünschte IF-Signal** (hier: f = 100 MHz) bildet, aber

b) trotzdem einen korrekten breitbandigen Eingangswiderstand von **50 Ώ für den Mischerausgang bereitstellt.**

Diese Schaltung trägt den Namen "**Diplexer**" und im Internet gibt es dazu passende Online – Calculatoren:

Quelle: [http://www.changpuak.ch](http://www.changpuak.ch/)

Wir geben darin unsere **Frequenz mit 100 MHz,**

den Systemwiderstand mit **Z = 50 Ώ**

und die vom Calculator vorgeschlagene **Güte von Q = 10** für HF-Schaltungen ein.

Anschließend zeichnen wir diese Schaltung in qucsstudio und führen eine **S-Parameter – Simulation von 0 bis 200 MHz** durch.

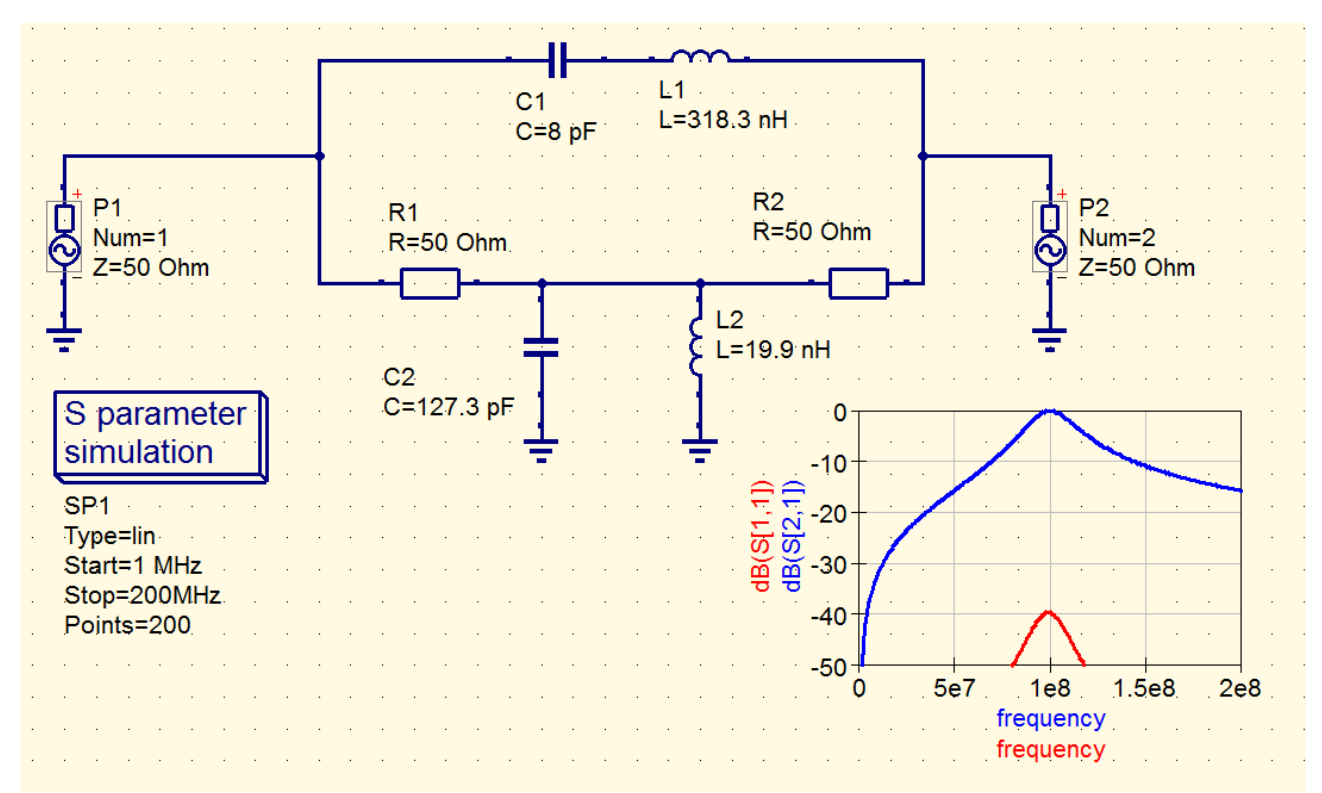

Wie man sieht, bleibt die Eingangsreflektion unter -40 dB. Und wenn wir ideale Bauteile verwenden, verursacht die Schaltung auch keine zusätzliche Dämpfung am IF-Ausgang, wenn wir das 100 MHz-Signal auskoppeln. Also gehen wir nun an die Gesamtschaltung.

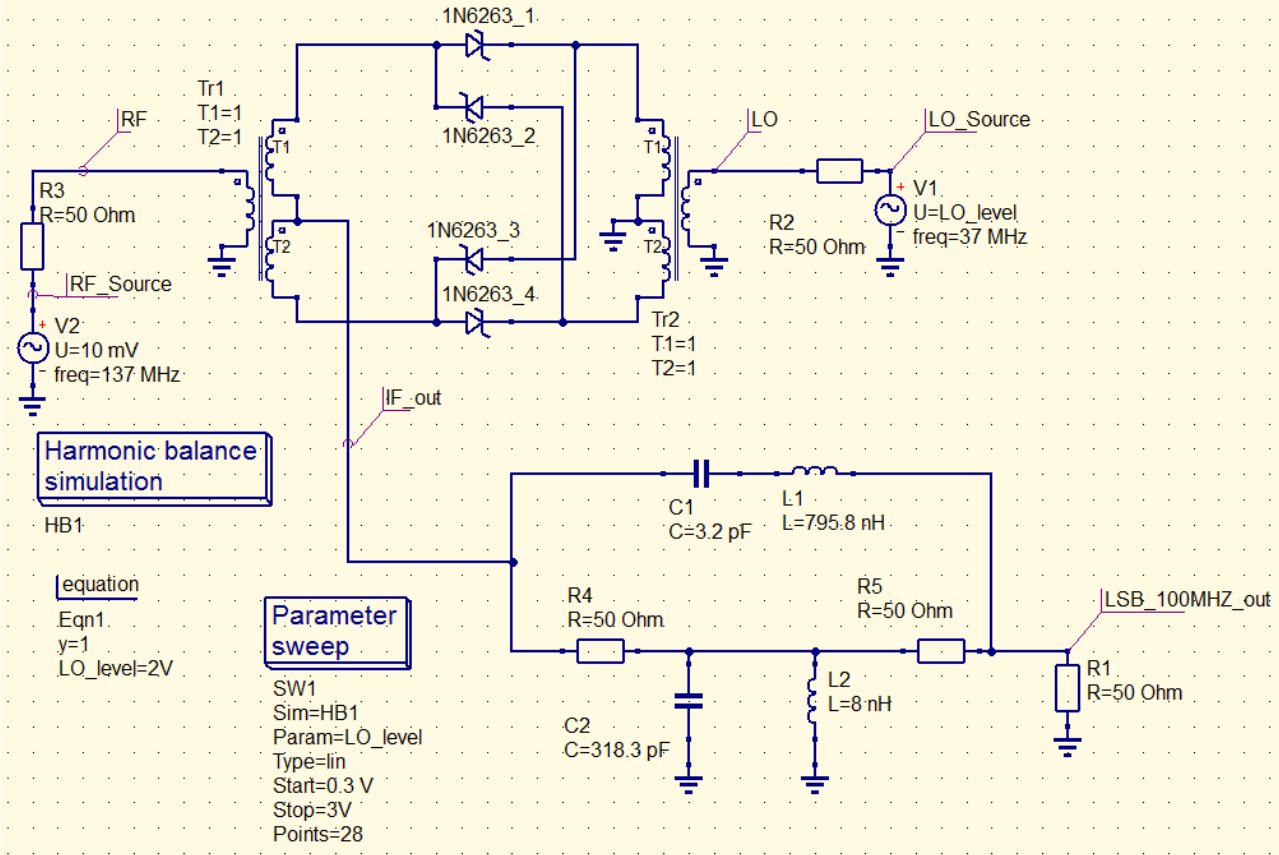

**Aber die Filterwirkung ist schon überzeugend – das muss man sich auf der Zunge zergehen lassen, wenn man die Spektren direkt am Mischerausgang und nach dem Durchlaufen des Diplexers vergleicht:**

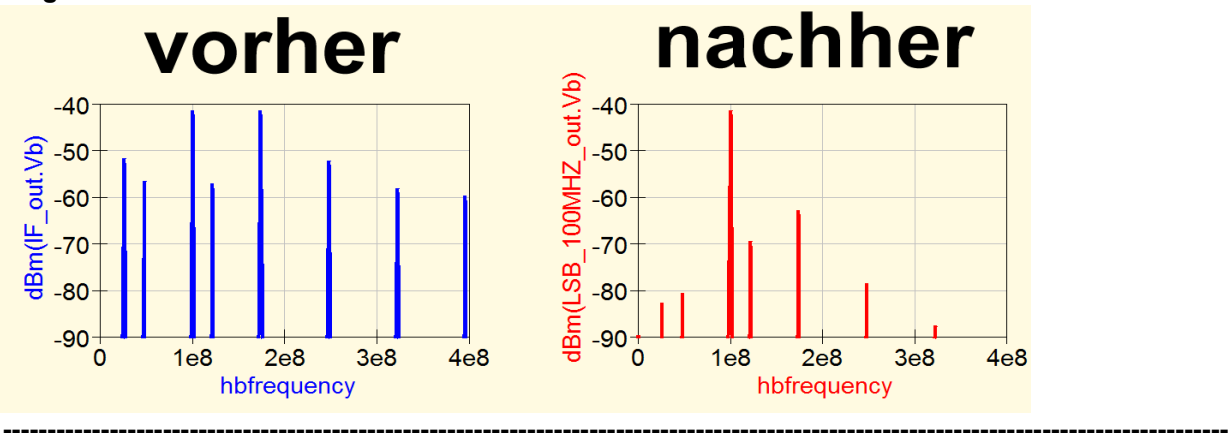

#### **6.3.4. Bestimmung des IP3 – Punktes für eine LO-Spitzenspannung von 2V**

Das hatten wir bereits bei unserer Verstärkerschaltung in Kapitel 20.4.7.2. – und bei unserem Mischer gehen wir in gleicher Weise vor.

a) Wir schalten am RF-Eingang zwei **Signalquellen mit identischer Amplitude, aber mit einem Frequenzunterschiede von 100 kHz in Serie (f = 137 MHz und 137,1 MHz).**

b) Als **Startwert** für den Spitzenwert der Urspannung beider Quellen wählen wir **20 mV.**

c) Dann wird dieser RF-Spitzenwert von 20 mV bis 2 V "gesweept".

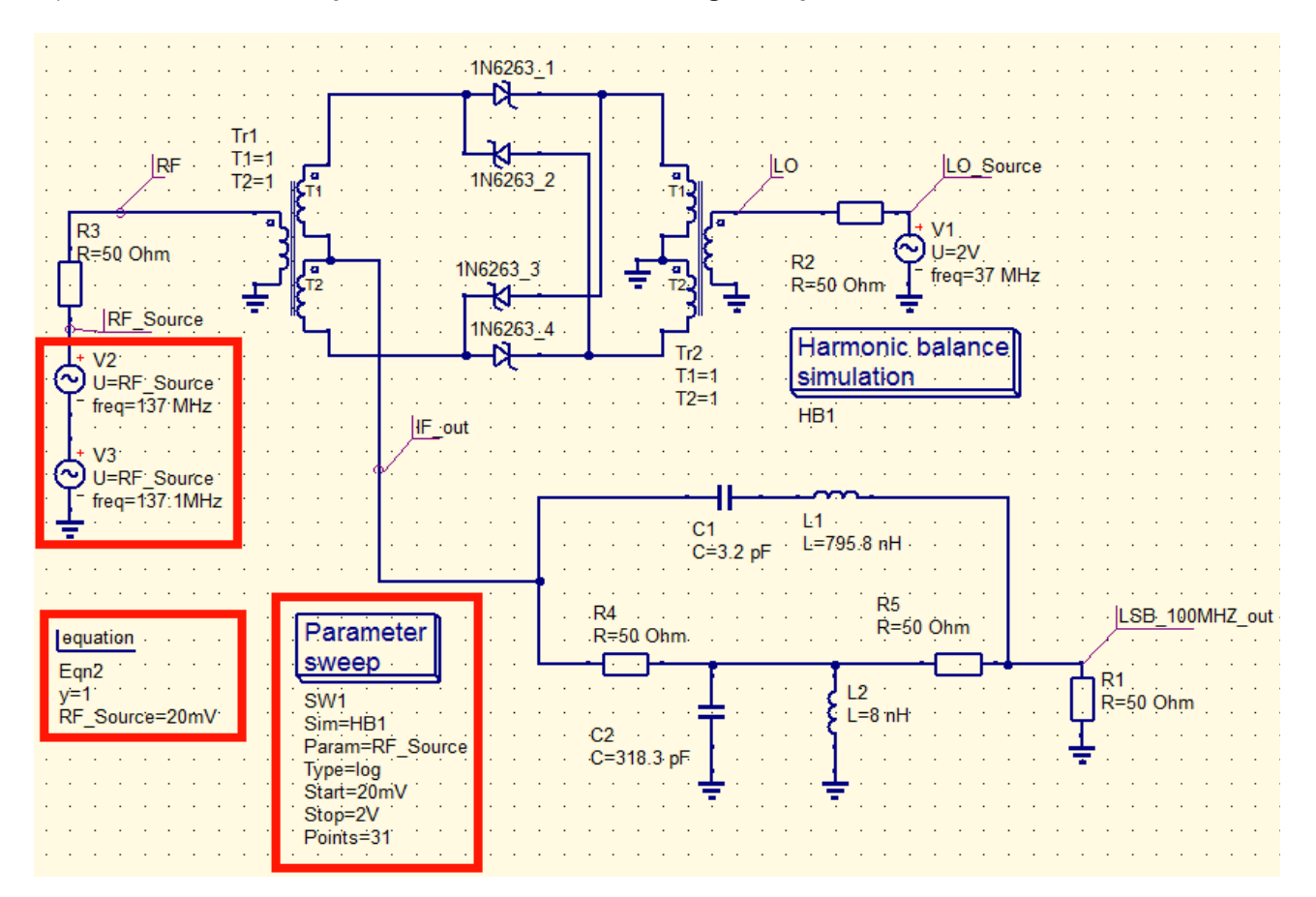

Die Simulation dauert diesmal eine ganze Weile (...selbst mit modernstem PC mindestens 20 Minuten....), aber das Warten lohnt sich. Werfen wir zuerst einen Blick auf das **Spektrum in der Umgebung von 100 MHz am Diplexer-Ausgang:**

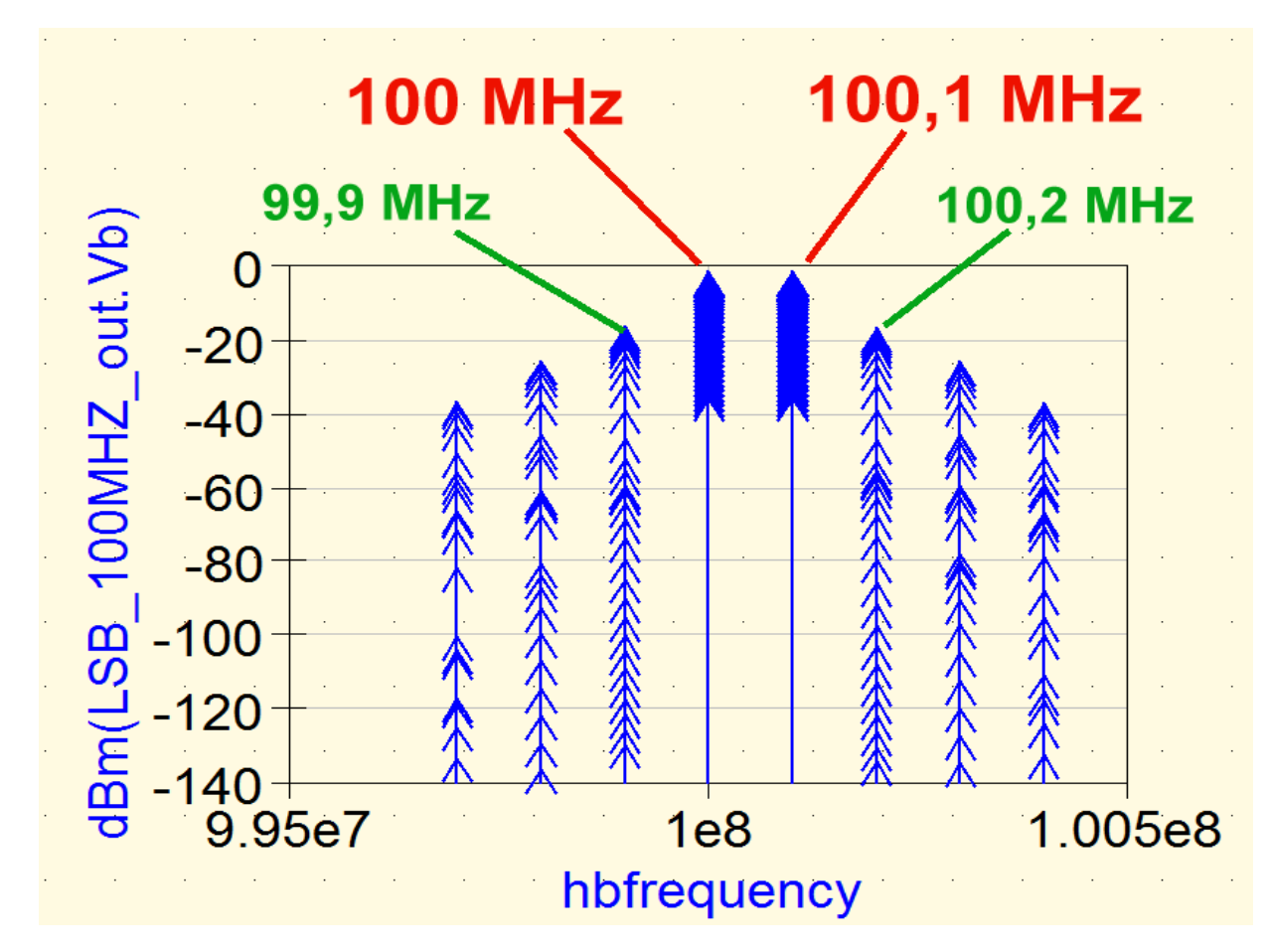

Sehr schön sind die beiden "LSB"-Signale mit 100 MHz und 100,1 MHz zu erkennen. An der dicken "Pfeilspitze" sieht man, dass der Ausgangspegel (für eine Eingangsspannung von 20 mV) bei ca. **-37 dBm** startet und dann bis in die Begrenzung bei **knapp 0 dBm** hochläuft.

Die **Störprodukte dritter Ordnung** bilden die beiden Signale bei **99,9 MHz und 100,2 MHz.** Bei kleinen Eingangsspannungen sind sie kaum messbar, aber dann....

Ganz exakt sehen wir das natürlich erst, wenn wir nun ein Störprodukt und das direkt daneben liegende LSB-Signal nach der Parameter-Simulation vergleichen. Gewählt wurden **f = 99,9 MHz und 100 MHz.**

Zur **Bestimmung des IP3- Punktes** müssen wir natürlich wieder "**Näherungsgeraden"** durch die beiden simulierten Kurven legen (...Siehe Kapitel 20.4.7.2.).

Und so lauten die erforderlichen Graphen-Gleichungen:

#### a) für das **LSB-Signal mit f = 100 MHz**: **dBm(yvalue(LSB\_100MHZ\_out.Vb,100e6))**

- b) für die (hingepfriemelte) **Näherungsgerade,** die wir durch diese Kurve legen: **dBm(RF-Source/3.9)**
- c) für das **Störprodukt bei f = 99,9 MHz**: **dBm(yvalue(LSB\_100MHZ\_out.Vb,99.9e6))**
- d) für die **Näherungsgerade durch dieses Störprodukt**, die ebenfalls über den Daumen gepeilt wird.

**dBm(RF\_Source\*RF\_Source\*RF\_Source)/70)**

Und das kommt dabei heraus:

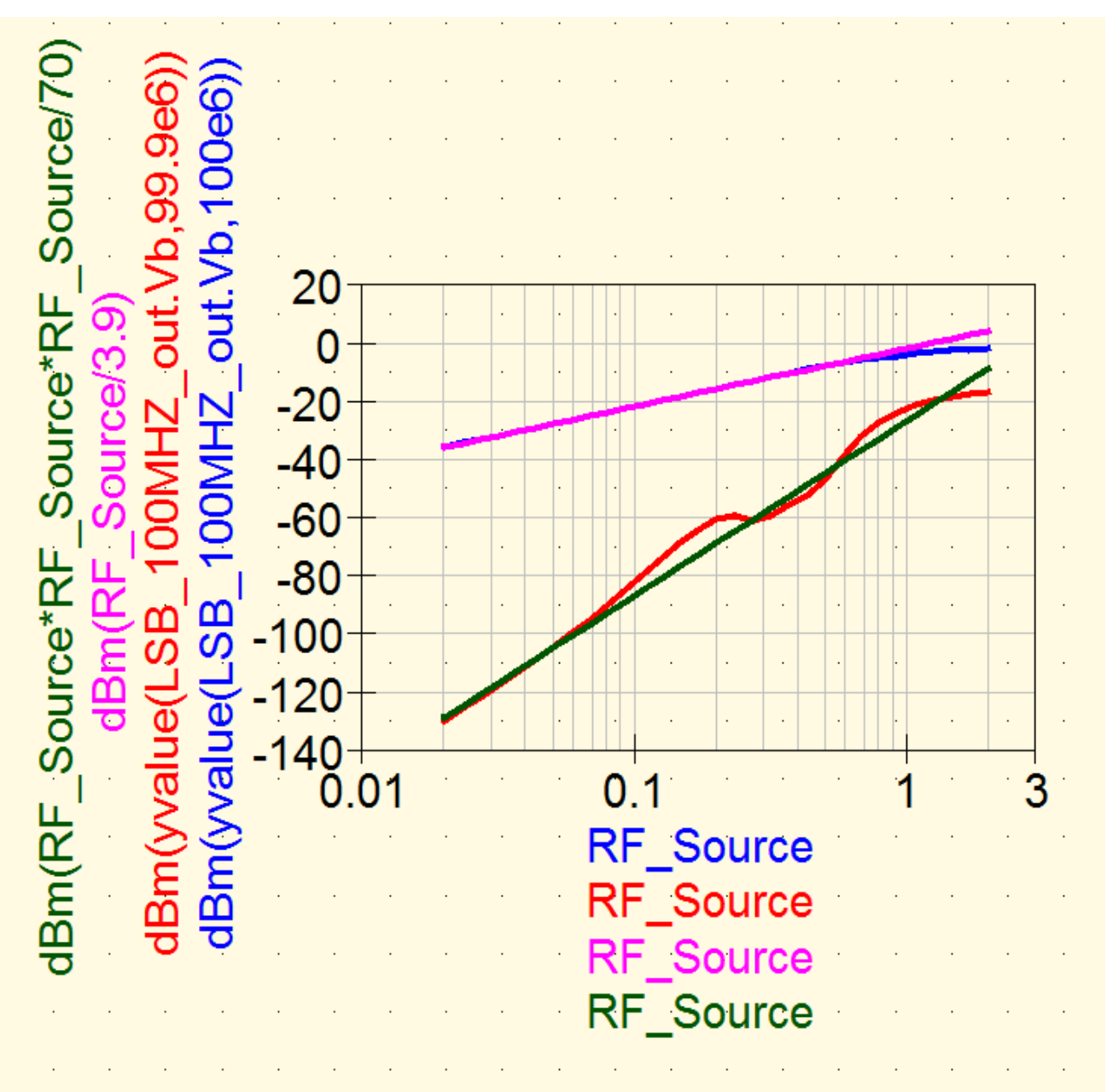

Man sieht, dass die beiden Näherungs-Geraden sich noch nicht schneiden und deshalb die Ansteuerung nochmals vergrößert werden müßte. **Aber eine Abschätzung zeigt, dass der Schnittpunkt etwa bei einer Eingangsspannung mit ca. 3 V Spitzenwert (= rechter Diagrammrand) liegen dürfte.**

Dazu kann man an der senkrechten Diagrammachse einen zugehörigen Pegel von etwa +10 dBm ablesen.

## **Also weist der Mischer einen OIP3 – Punkt (= output intercept point of third order) von ca. +10 dBm auf.**

#### **7. Zusammenfassung: Harmonic Balance-Simulation in Frage und Antwort bei einer Verstärkerstufe**

## **7.1. Welche Schaltung?**

Da nehmen wir einfach die aus der qucsstudio-Homepage heruntergeladenen Harmonic Balance-Beispiele, denn darin findet sich ein **"simple amplifier.sch".** Das paßt gut und wir ersetzen lediglich die Amplitude der Eingangsspannung durch eine Variable "U in".

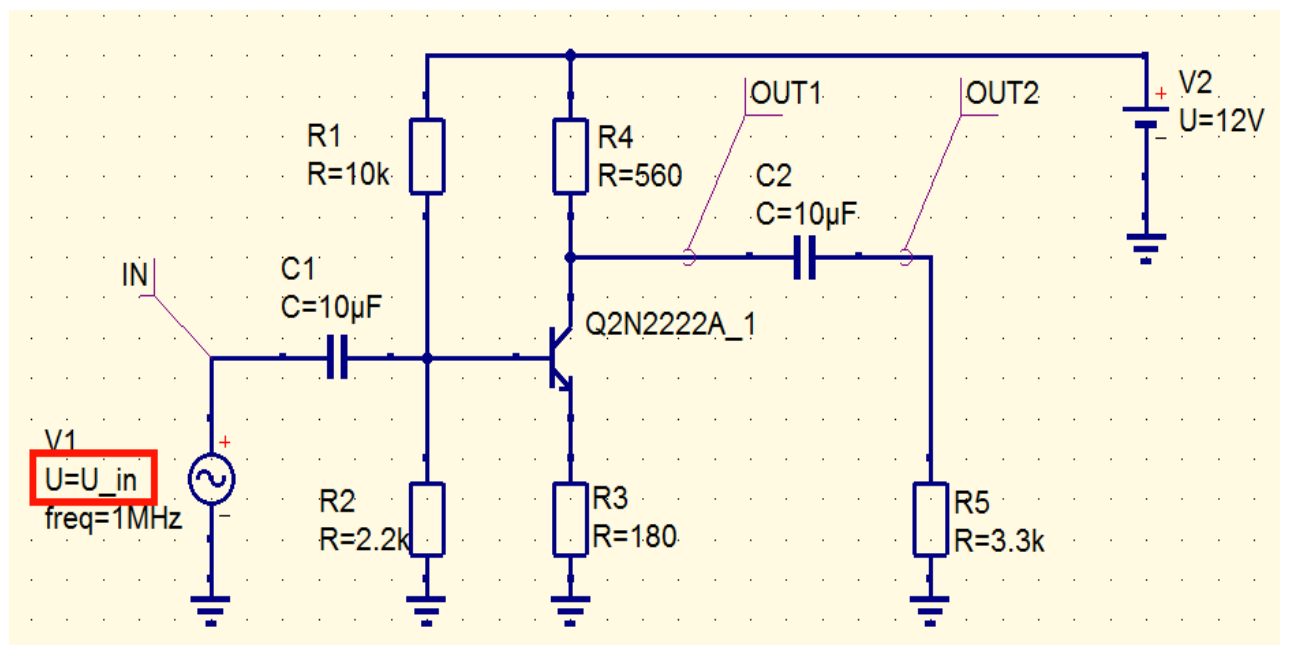

#### **7.2. Wie finde ich schnell alle Spannungen im DC-Arbeitspunkt? Ganz einfach:**

Oben rechts in der Menüleiste findet sich das "Zahnrädchen für den Simulationsstart". Links davon ist dasselbe Rädchen angeordnet – aber in Rot mit "DC" überdruckt. Ein Klick darauf liefert dieses Bild, und ein Klick auf die "Undo"-Taste läßt die Spannungseintäge wieder verschwinden.

----------------------------------------------------------------------------------------------------------------------------------------------

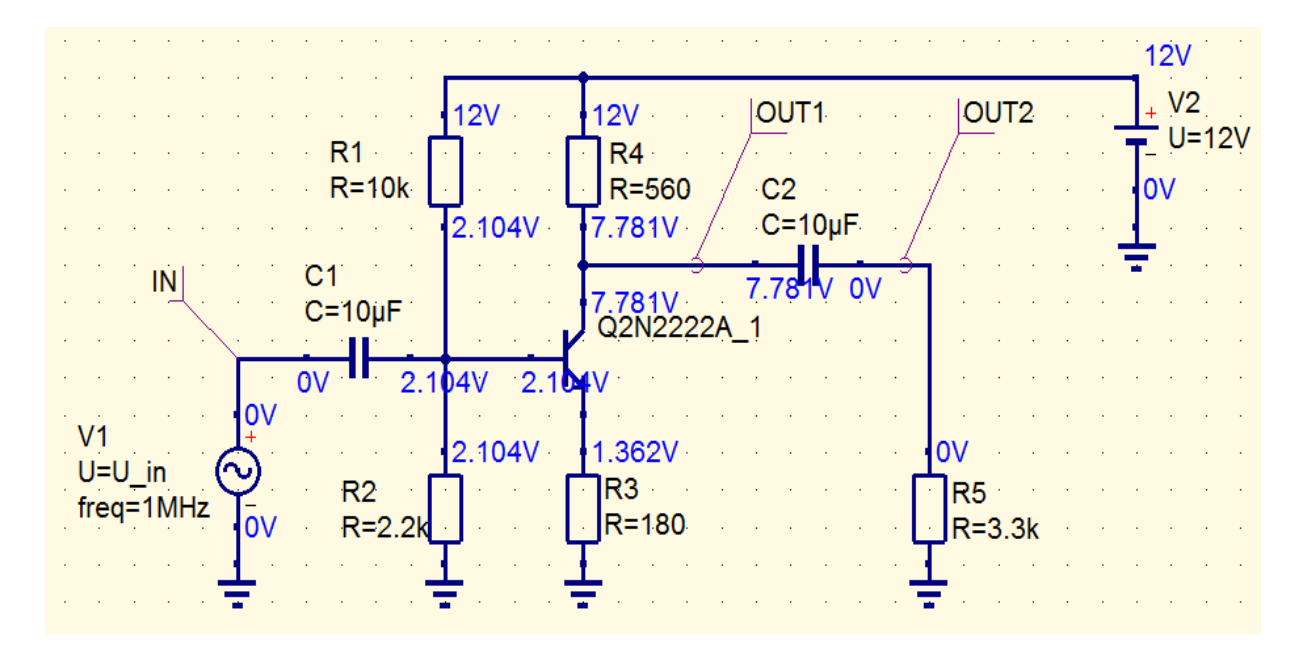

#### **7.3. Welche Vorbereitungen sind für die HB-Simulation erforderlich?**

Da brauchen wir natürlich zuerst die Anweisung für die Harmonic Balance-Simulation, bei der wir auch **"Noise" freigeben und die entsprechenden Einträge vornehmen.**

Dann benötigen wir eine Startvorgabe für die Eingangsspannung "U\_in". Sie wird zu 50 mV gewählt und die Simulation gestartet.

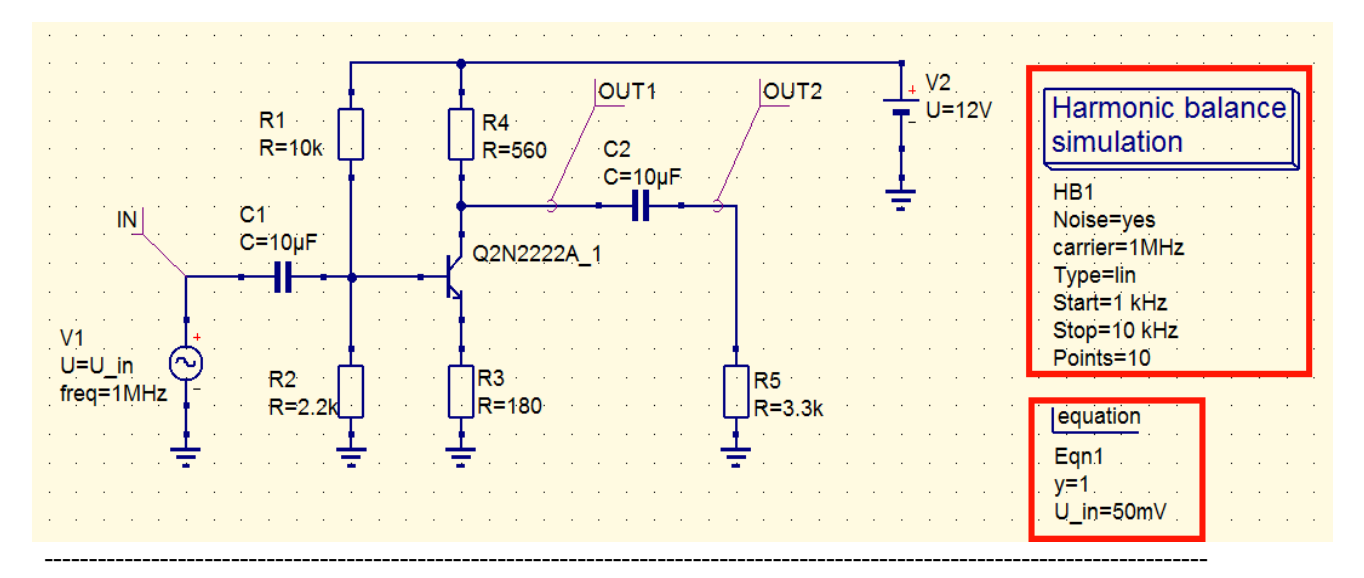

#### **7.4. Wie stelle ich die Ein- und Ausgangsspannung einschließlich der Verstärkung (linear bzw. in dBm / dB) dar?**

Ein kartesisches Diagramm wird geöffnet und als Graph Property **"IN.Vb**" eingetragen. Das wird noch drei Mal wiederholt, wobei nacheinander folgende Einträge gelten:

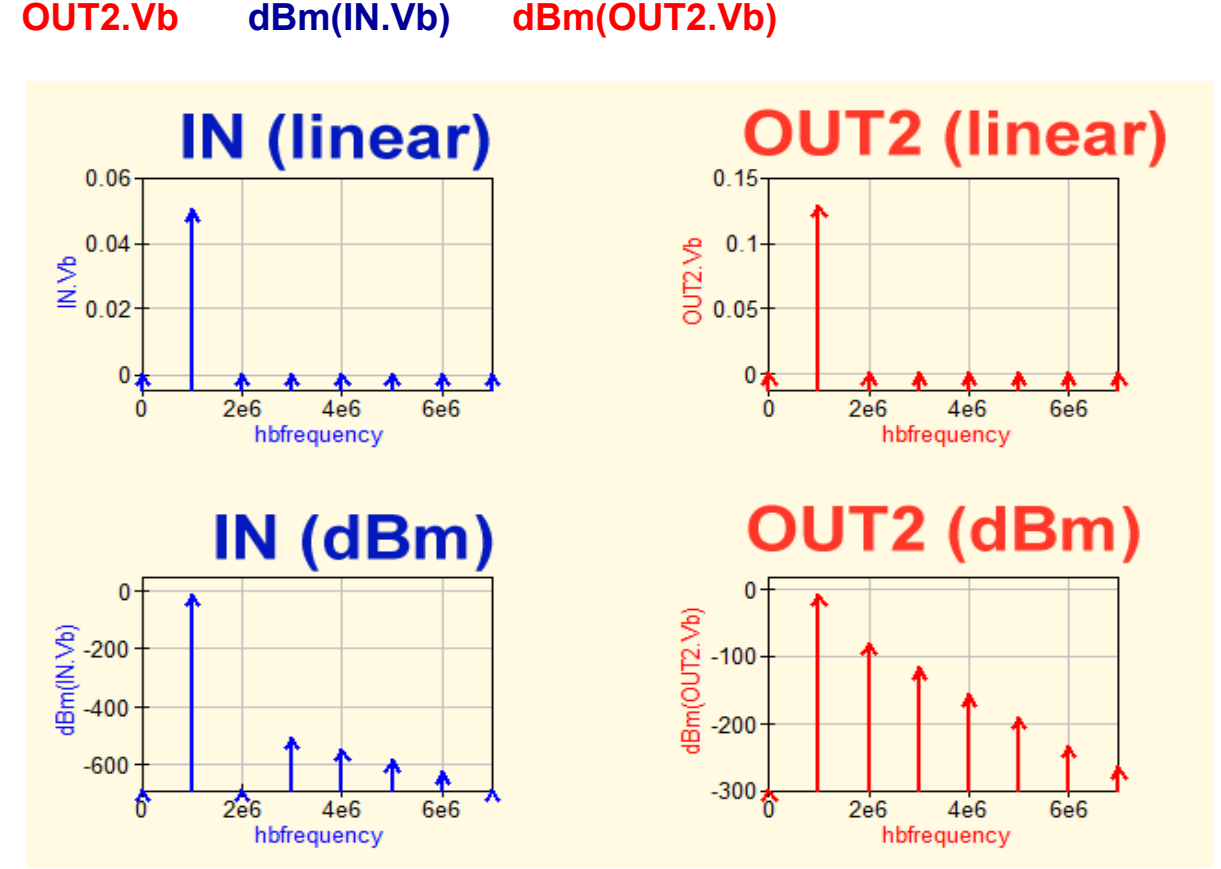

Anschließend öffnet man noch zwei weitere kartesische Diagramme, die folgende Graphen darstellen:

#### **OUT2.Vb / IN.Vb** und **db(OUT2.Vb / IN.Vb**

Allerdings sieht das Ergebnis zunächst recht schwachsinnig aus:

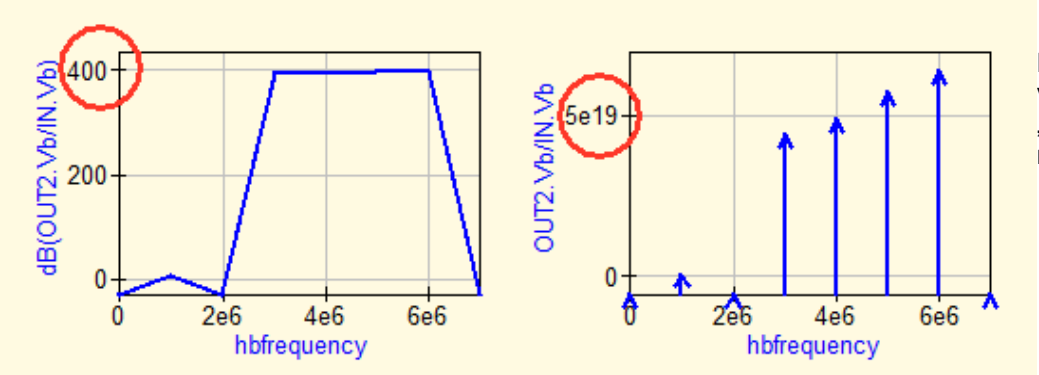

Einen Maximalwert von "5e19" bzw.  $,400$  dB" hat man nicht erwartet...

Aber der Grund für diese Anzeige ist nicht schwer zu finden: wir haben in den **Eigenschaften der HB-Simulation einen maximalen Oberwellengrad von N = 8 eingestellt.**

Jede dieser Oberwellenfrequenzen ist an der waagrechten Achse durch einen Pfeil markiert und bei diesen Frequenzen wird ebenfalls die Verstärkung berechnet!. Aber die Amplituden der Oberwellen sinken mit steigendem Grad und **so steigt dort die zugehörige Verstärkung immer höher.**

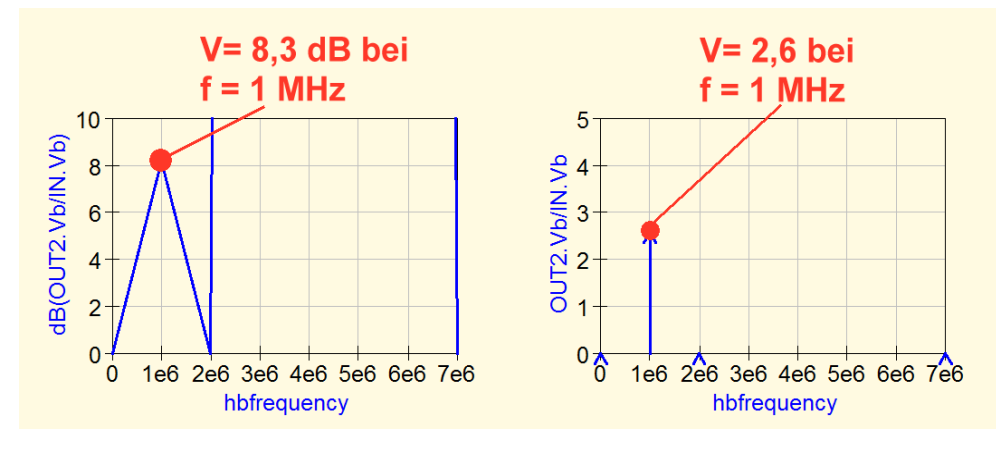

Die Abhilfe ist sehr einfach:

In den "Limits" der Graph-Eigenschaften stellen wir nur einen Bereich von **0....5 an der senkrechten Achse für die lineare Verstärkung** ein. Entsprechend reichen **0....10 dB beim zweiten Diagramm (dB-Ausgabe).**

#### **7.5. Ich möchte den Signal / Rauschabstand (= signal to noise ratio) in dB am Ausgang bei f = 1MHz sehen**

-------------------------------------------------------------------------------------------------------------------------------------------

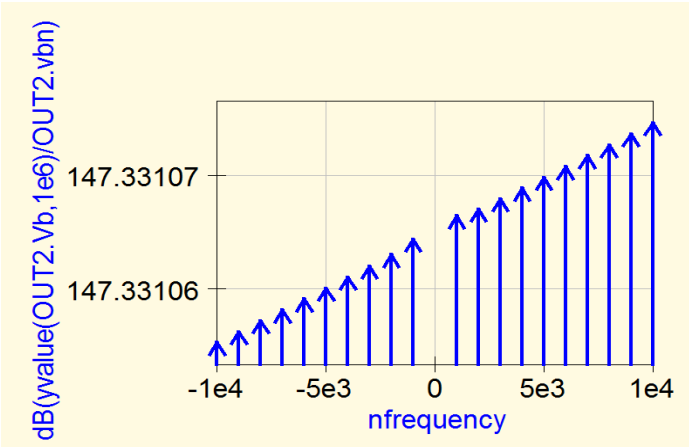

#### Das ist einfach, denn es reicht die Graphen-Gleichung **dB(yvalue(OUT2.Vb / OUT2.vbn)**

Wir hatten bei den "noise properties" im HB-**Menü den Start der Seitenfrequenzen auf "1** kHz", das Ende dagegen auf "10 kHz" **eingestellt und jeweils 10 Schritte gefordert.**

Das ist hier sehr schön zu sehen....und wer sich über die "Schräge" wundert: das ist die fünfte Stelle nach dem Komma, in der das passiert....

Und immer daran denken:

**Harmonic Balance kann immer nur eine einzelne Speisefrequenz bearbeiten (...da ja die zugehörigen**  Oberwellenanteile ermittelt werden müssen). Deshalb gibt es niemals einen "lückenloser Sweep" – **es sind nur Frequenzschritte möglich...**

#### **7.6. Wie sieht die Schaltung für einen Parameter-Sweep der Eingangsspannung aus?**

Das ist sie. Da ist lediglcih die erforderliche Anweisung für den Parameter-Sweep des Eingangssignals dazugekommen. Wir sweepen von **U\_in = 20 mV** bis **U\_in = 1,5 V**

-----------------------------------------------------------------------------------------------------------------------------------

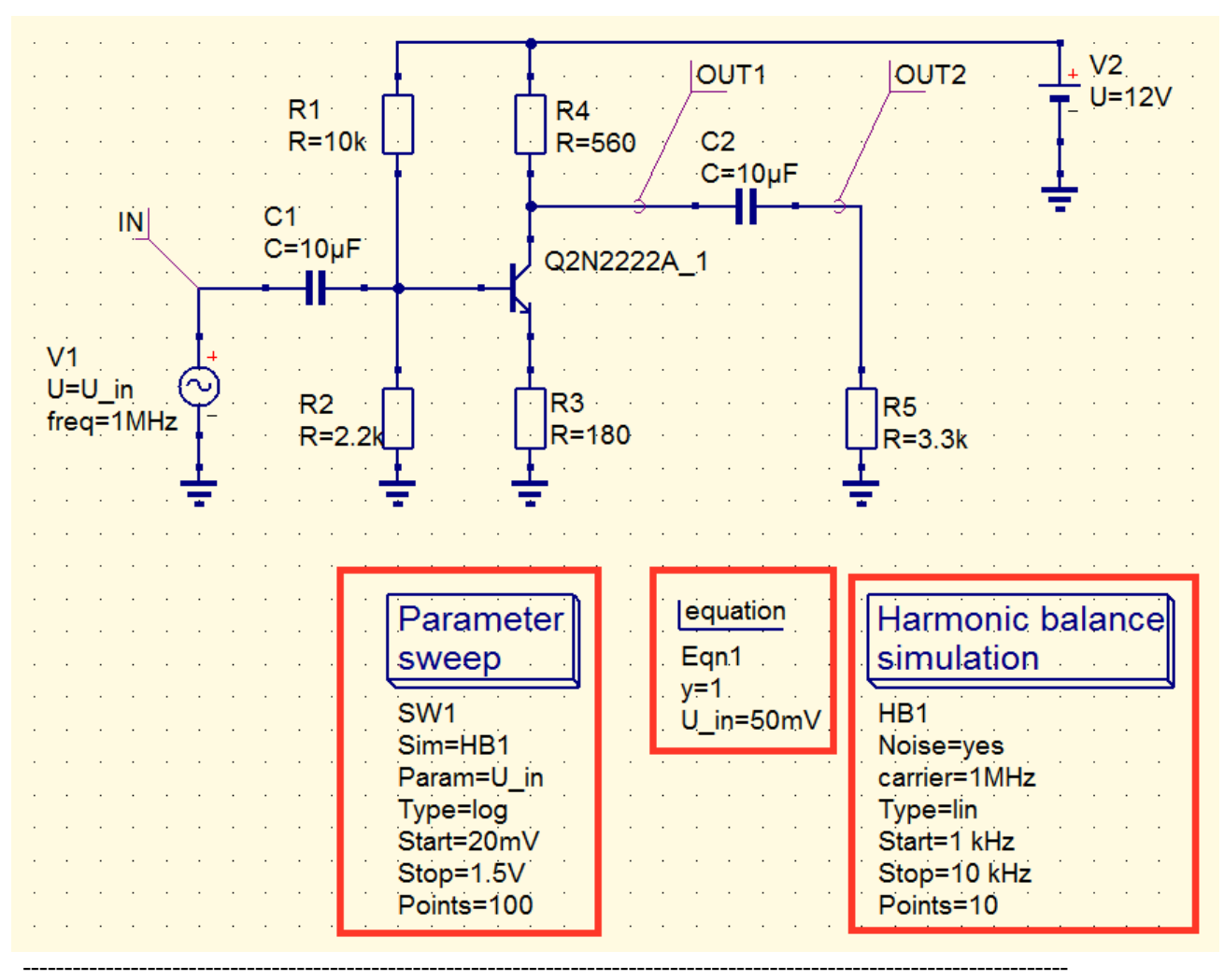

(Frequenz f = 1 MHz, logarithmischer Sweep mit 100 Punkten). Nun wird simuliert....

## **7.7. Parameter-Sweep der Eingangsspannung: wie sieht dafür die Ausgangsspannung und die Transfer-Funktion aus?**

Lösung für die **Ausgangsspannung:** 

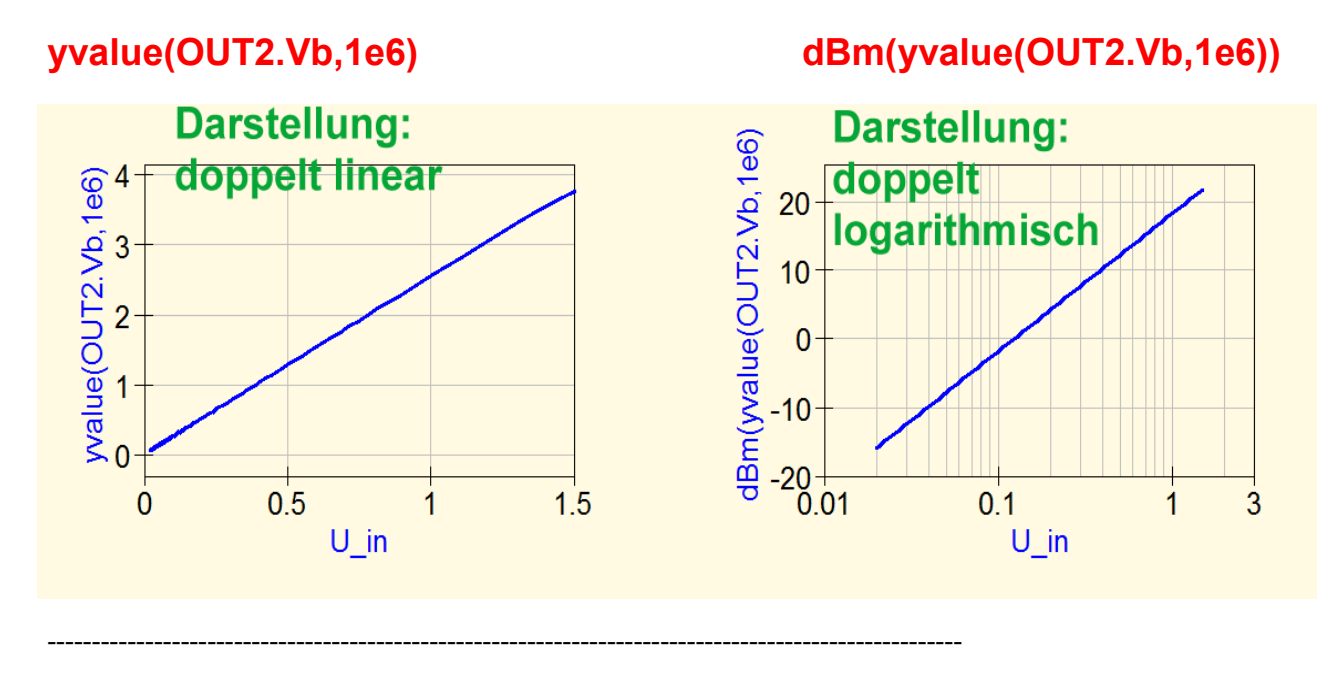

Und so sieht die **Verstärkerkennlinie (= Transfer-Funktion)** aus. Auch hier stellen wir wieder "**linear**" und "**doppelt logarithmisch**" dar.

Gleichungen:

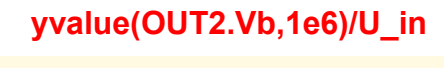

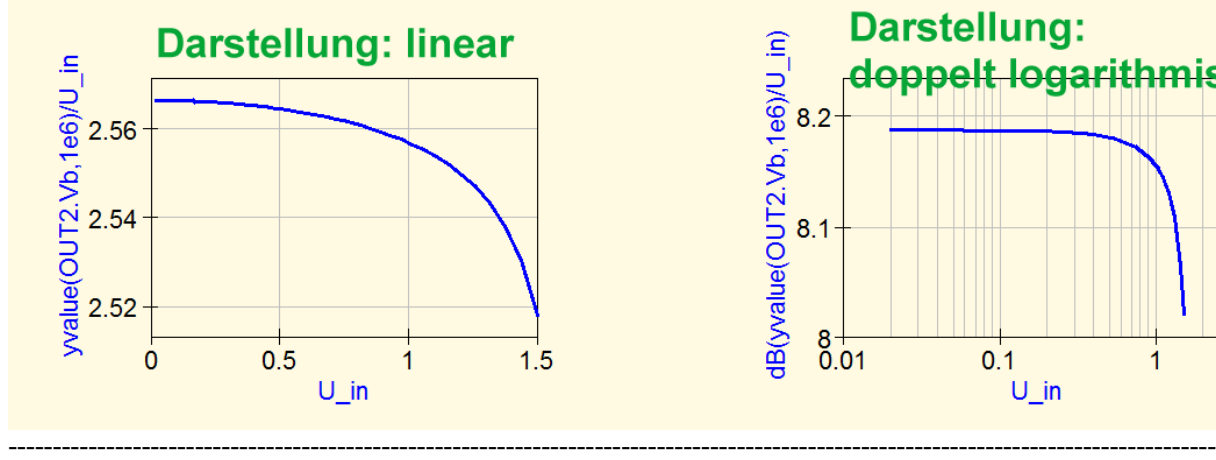

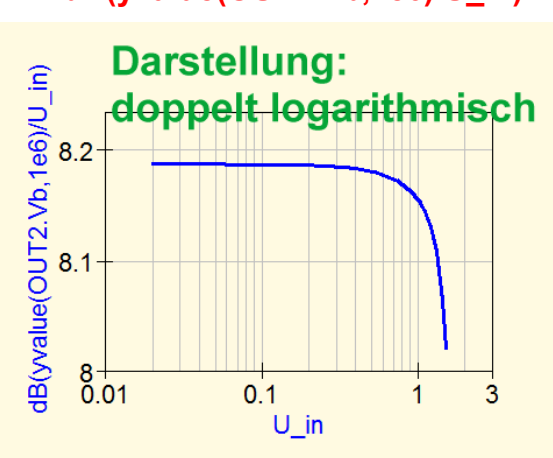

**yvalue(OUT2.Vb,1e6)/U\_in dB(yvalue(OUT2.Vb,1e6)/U\_in)**

#### **7.8. Parameter-Sweep der Eingangsspannung: Ich möchte ausser der Grundwelle auch zwei Oberwellen (= doppelte und dreifache Frequenz) sehen**

Da nehmen wir gleich die doppelt-logarithmische Darstellung. Die drei Graphengleichungen lauten:

**dB(yvalue(OUT2.Vb,1e6))**

**dB(yvalue(OUT2.Vb,2e6))**

**dB(yvalue(OUT2.Vb,3e6))**

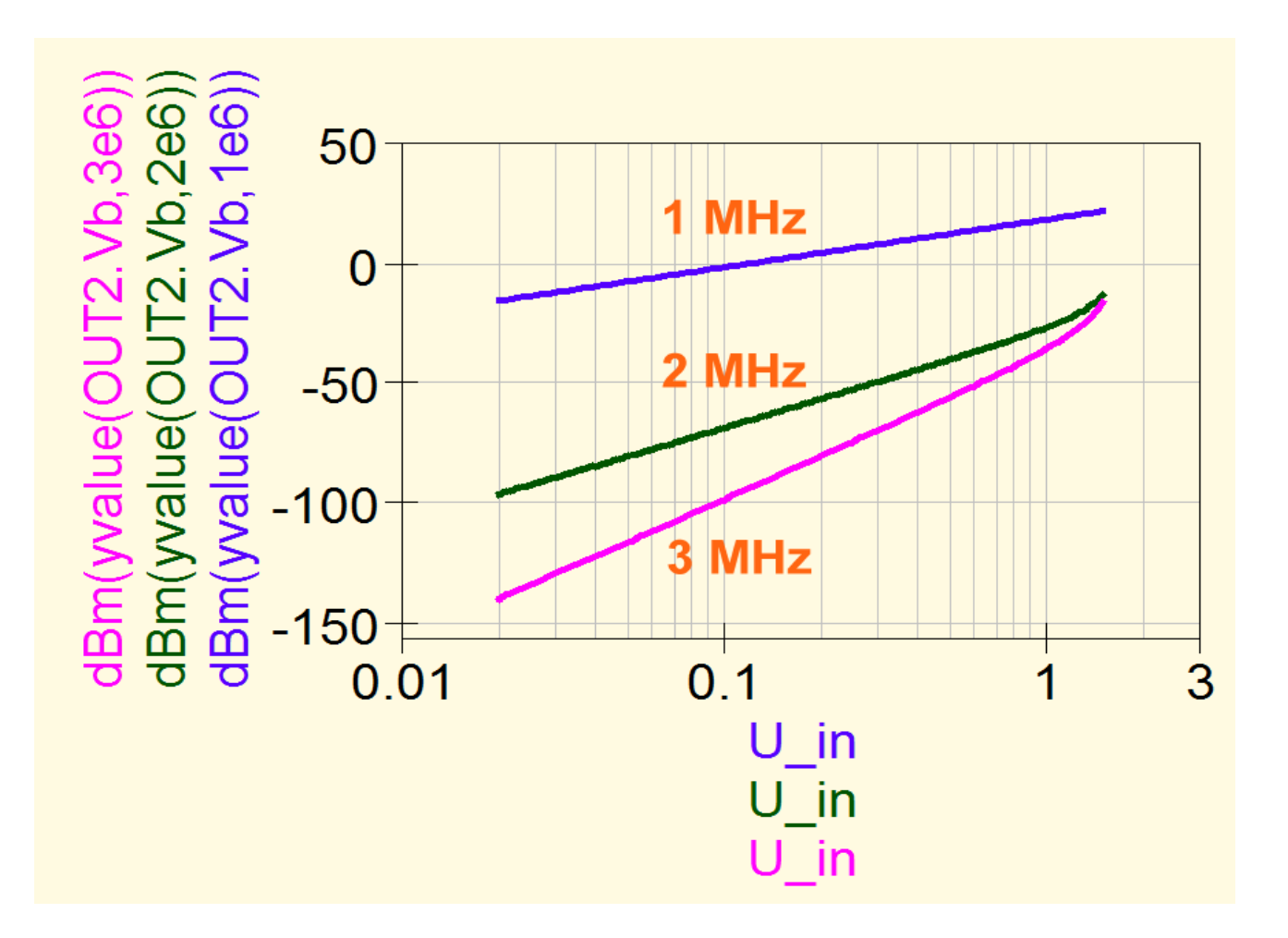

#### **7.9. Parameter-Sweep der Eingangsspannung: wie kann ich den ungefähren Wert des Output IP3 Punktes ganz schnell abschätzen?**

Da nehmen wir exakt den vorigen Graphen her und verlängern (in Gedanken) einfach die **Geraden, die wir durch die Kurven für f = 1 MHz und f = 3 MHz legen könnten**. Damit wird der vermutliche Schnittpunkt abgeschätzt (...an der waagrechten Achse haben wir natürlich den Spitzenwert der Eingangsspannung).

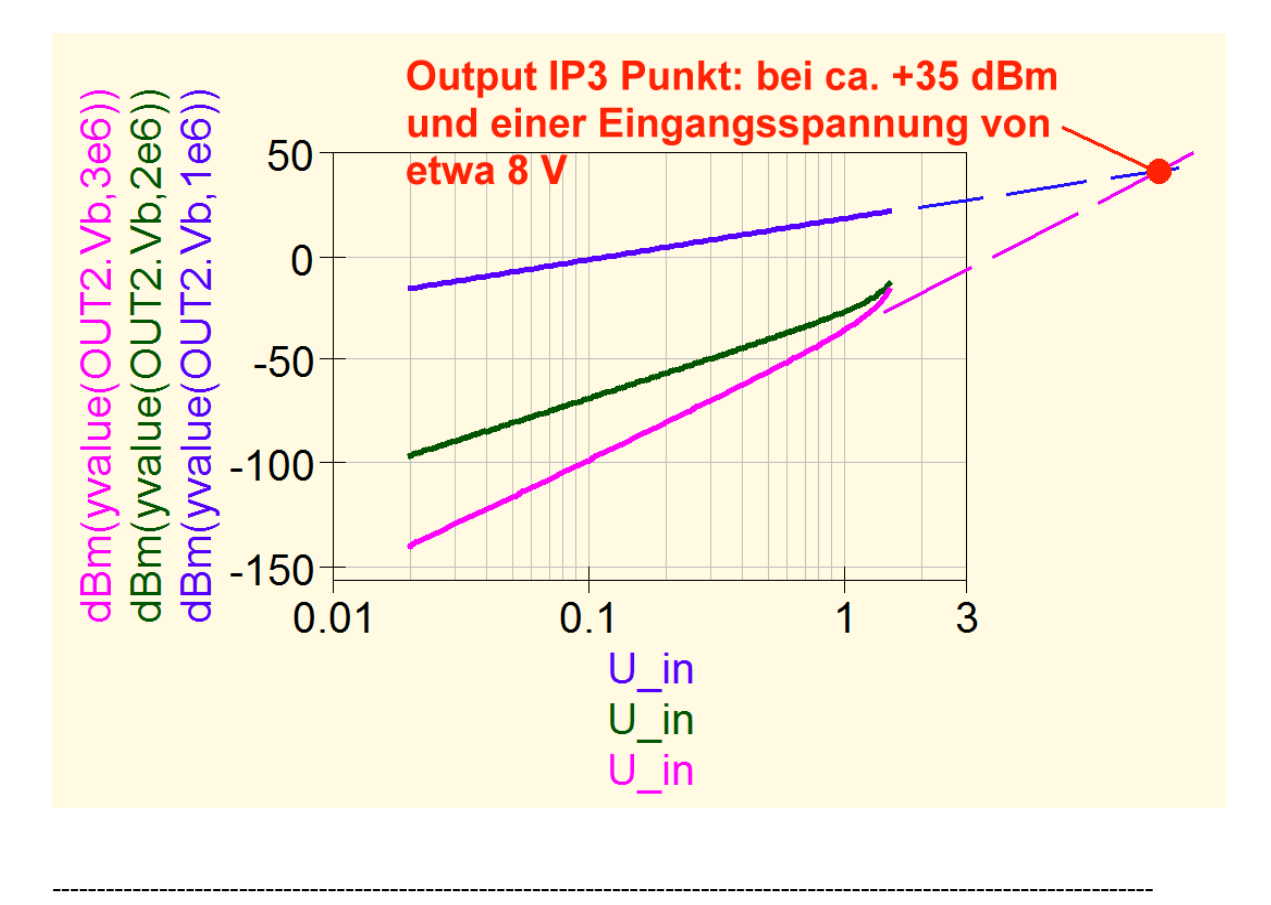

#### **7.10. Parameter-Sweep der Eingangsspannung: Wie verändert sich die Rauschspannung am Ausgang mit zunehmender Aussteuerung?**

Da muss man wissen, dass Rauschspannungen mit der Einheit "Volt pro Wurzel aus 1 Hertz" **v**ersehen sind – es ist also immer diejenige Rauschspannung bzw Rauschleistung, die man in einer Bandbreite von 1 Hz mit einem Power Meter messen könnte. Das gibt aber sehr kleine Werte bei der Anzeige, die man sich nicht mehr vorstellen kann. Deshalb erinnern wir uns, dass eine **Spannung von 1 V auch als "10<sup>9</sup> NanoVolt**" gelesen werden kann und schreiben unsere Graphengleichung entsprechend um:

## **1e9\*yvalue(OUT2.vbn)**

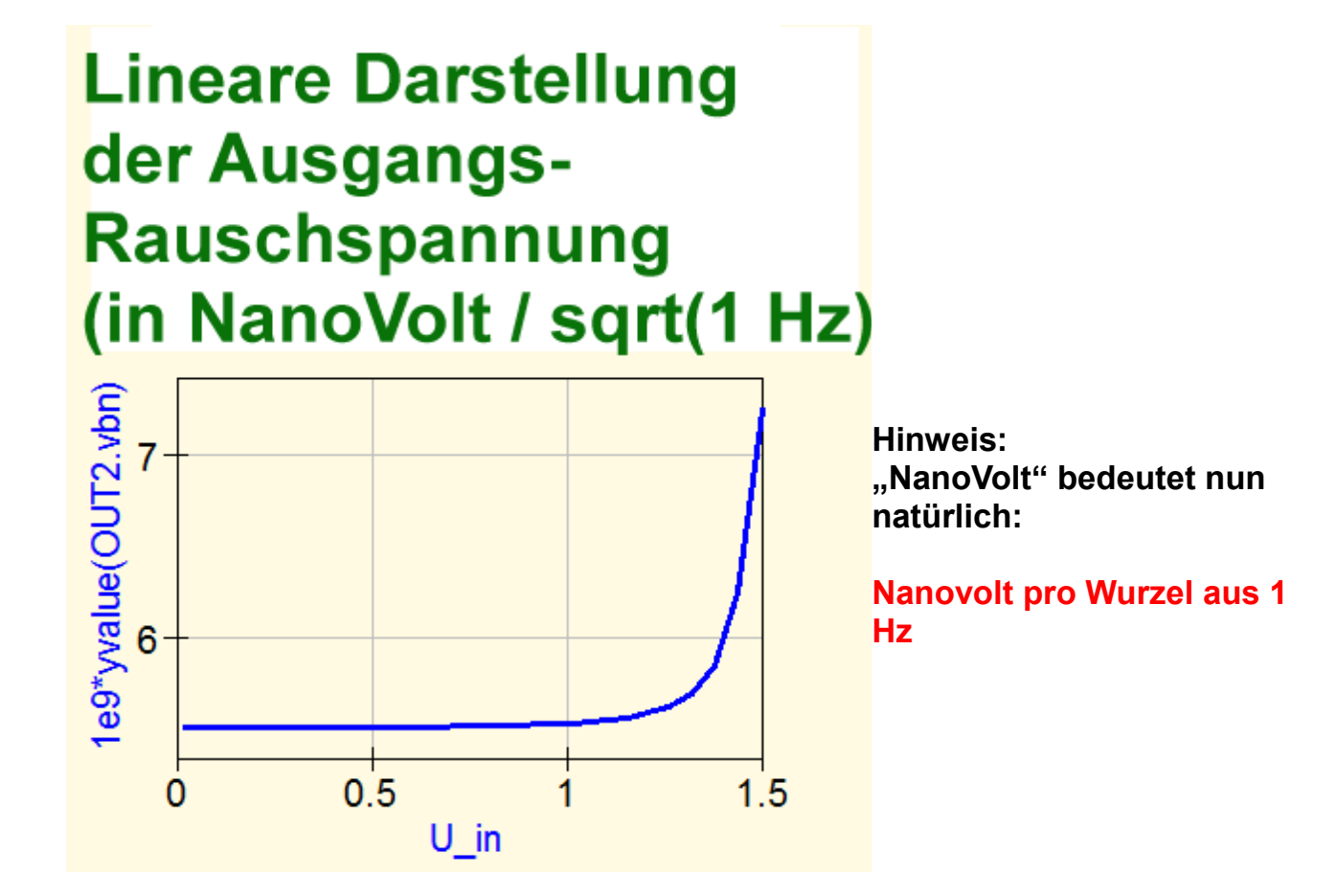

#### **7.11. Parameter-Sweep der Eingangsspannung: Wie simuliere ich den Signal-Rauschabstand am Ausgang?**

Da haben wir zwei Möglichkeiten:

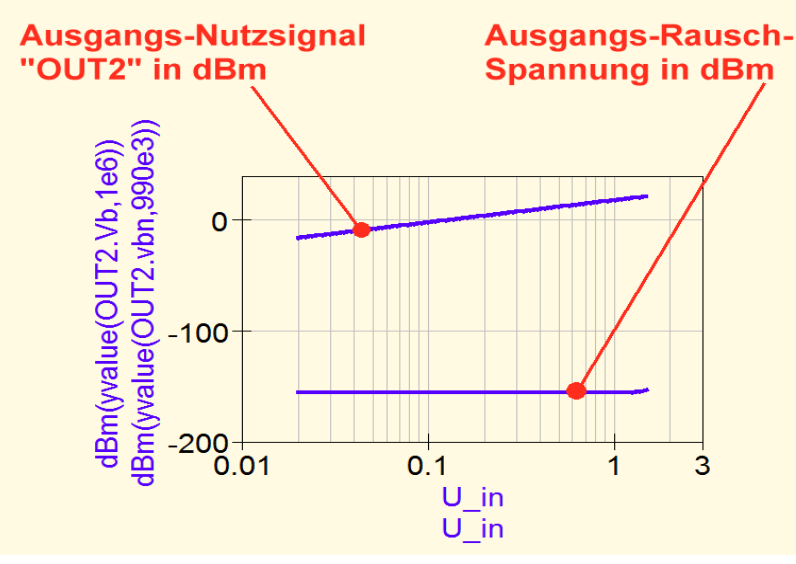

a) Wir lassen uns den Verlauf des Ausgangs-Nutzsignals "OUT2.Vb" sowie die Ausgangsrauschspannung "OUT2.vbn" zusammen in einem Diagramm darstellen und bestimmen die Differenz zwischen beiden Kurven (….hat den Vorteil, dass wir sehen, wie groß die Absolutwerte beider Signale an jeder Stelle sind).

Bei den Frequenzen gilt: Das Nutzsignal beobachten wir bei f= 1 MHz.

Beim Rauschsignal gehen wir dagegen 10 kHz tiefer, um etwas vom Träger weg zu kommen ( $f = 990$  kHz)

Gleichungen:

#### **dBm(yvalue(OUT2.Vb)** und **dBm(yvalue(OUT2.vbn)**

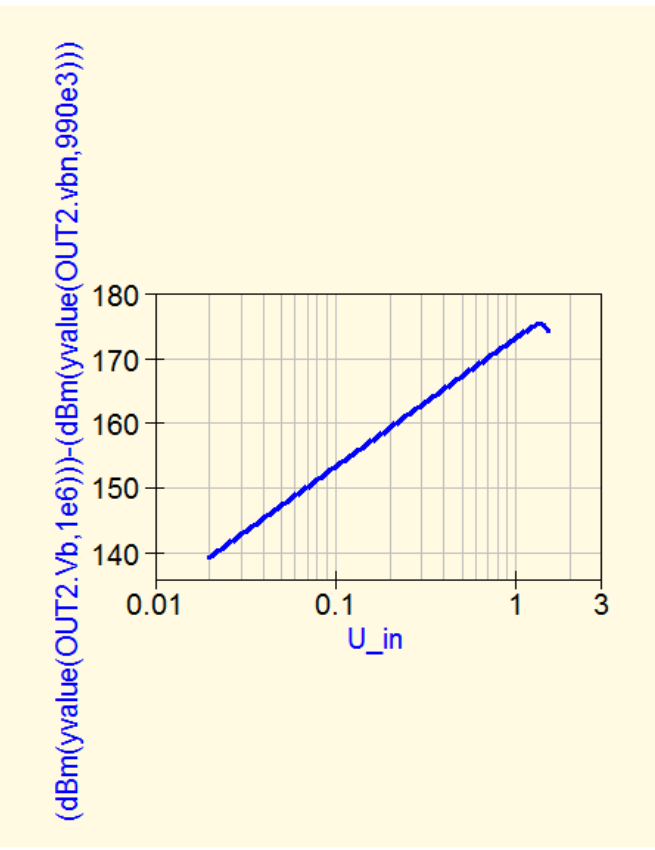

#### **Zweite Möglichkeit:**

Wir programmieren direkt die Gleichung für den Signal-Rauschabstand in dB bei einen Bandbreite von 1Hz beim Rauschsignal:

## **(dBm(yvalue(OUT2.Vb,1e6)))- (dBm(yvalue(OUT2.vbn,990e3)))**

### **7.12. Parameter-Sweep der Eingangsspannung: Wie bestimme ich den Signal-Rauschabstand bei einer Messbandbreite von 1000 Hz?**

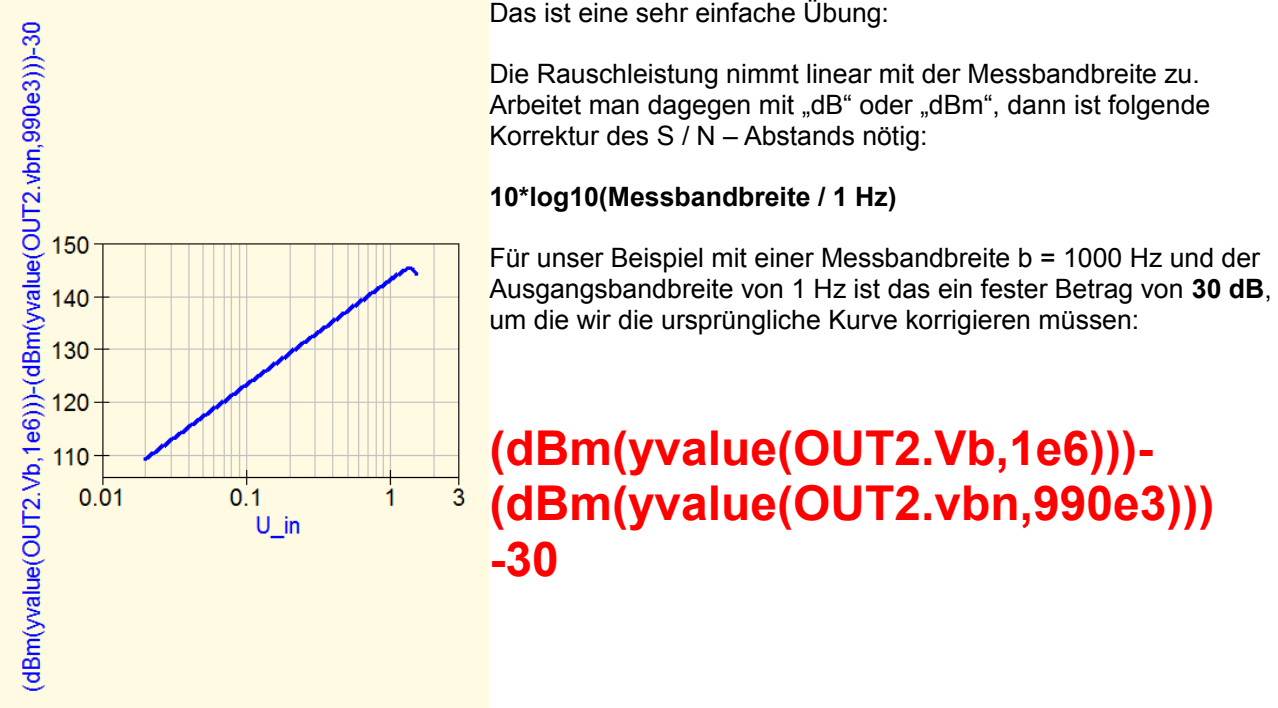

#### **7.13. Parameter-Sweep der Frequenz: Vorbereitung der HB-Simulation**

------------------------------------------------------------------------------------------------------------------------------------------

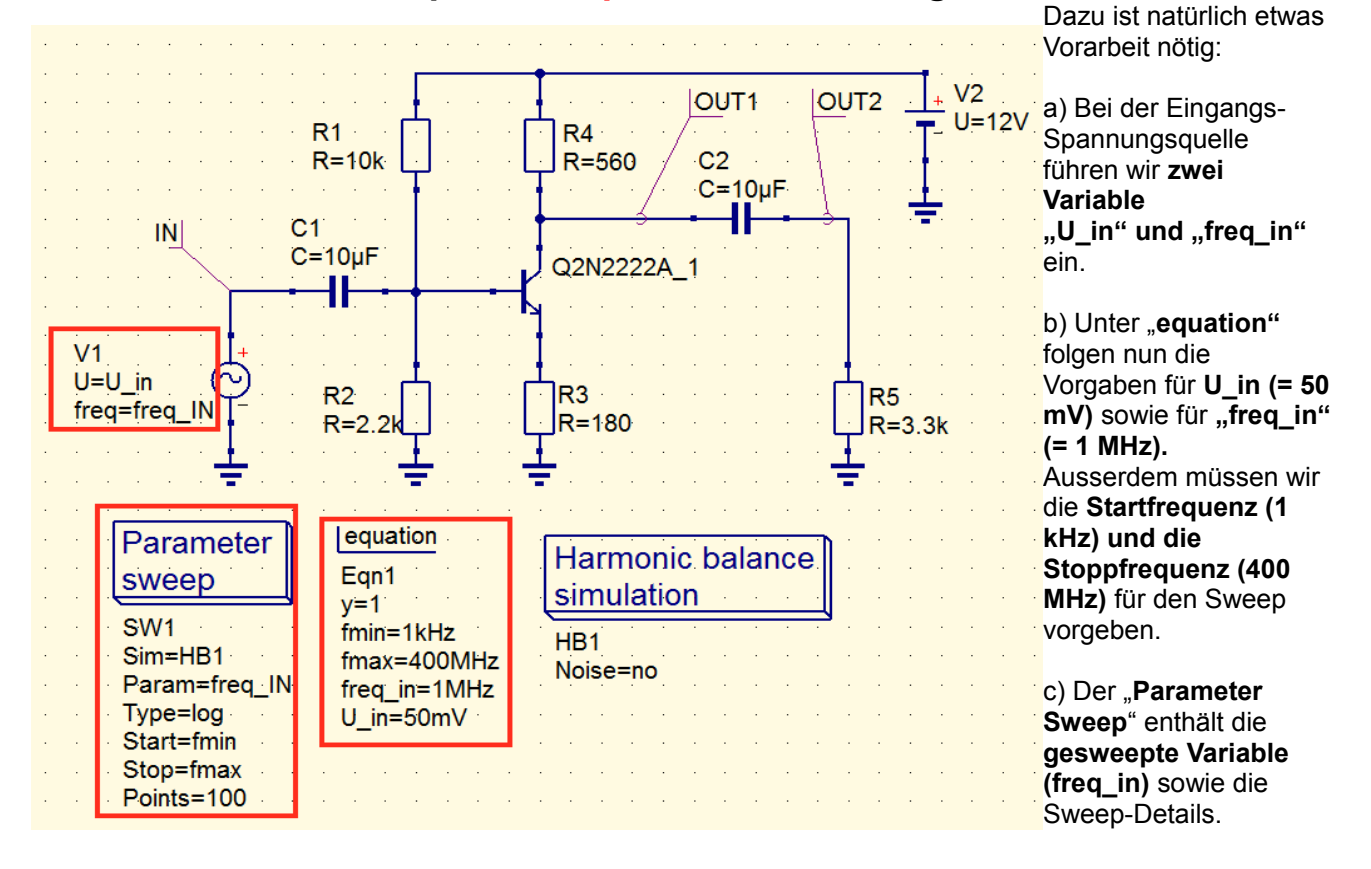

49

## **7.14. Parameter-Simulation der Frequenz: Verlauf der Ausgangsspannung und der Verstärkung**

Da muss man erst die richtigen Gleichungen für den Frequenz-Sweep herausfinden. Hier sind sie:

#### **Lineare Darstellung der Ausgangsspannung Ausgangsspannung in dBm**

## **yvalue(OUT2.Vb,fmax) dBm(yvalue(OUT2.Vb,fmax)**

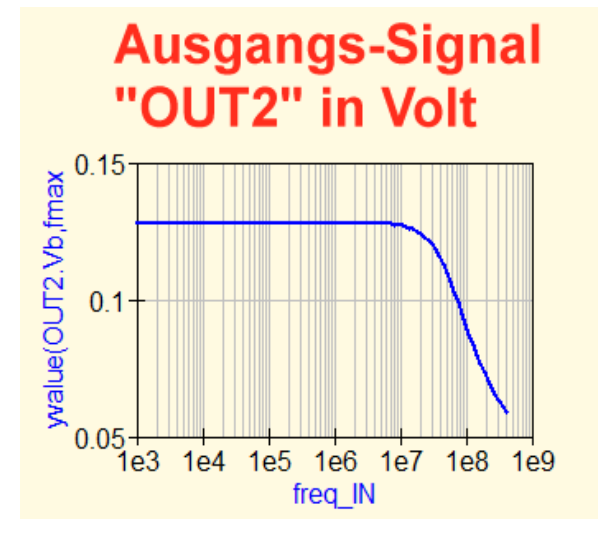

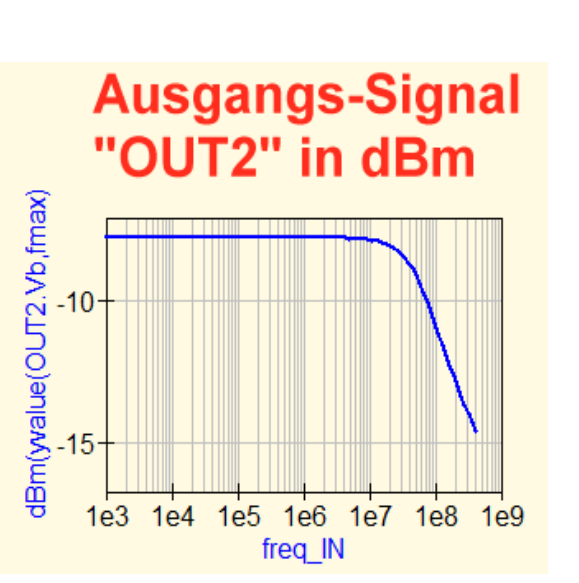

Jetzt ist der eigentliche Verstärkungsverlauf natürlich kein Problem mehr. Trotzdem: mit den vielen Klammern muss man bei den Graphengleichungen doch sehr aufpassen....

#### **Lineare Darstellung der Verstärkung Verstärkung in dB**

**yvalue(OUT2.Vb,fmax)/U\_in dB(yvalue(OUT2.Vb,fmax)/U\_in)**

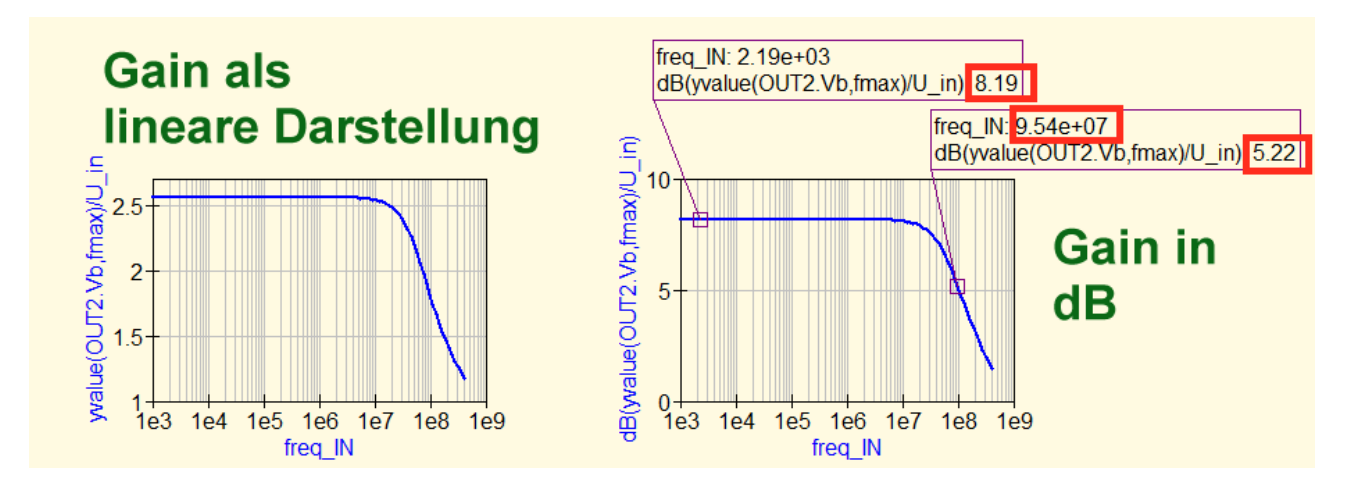

Im rechten Bild ist zusätzlich die Bestimmung der oberen "3 dB - Grenzfrequenz" eingetragen. Der linke **Marker zeigt die maximale Verstärkung von ca. 8,2 dB. Der rechte Marker wurde auf den Punkt gefahren, bei dem die Verstärkung um ca. 3 dB abgenommen hat. Das ist bei f= 95,4 MHz der Fall.**

## **7.15. Gleichzeitiger Parametersweep von Frequenz UND Eingangsspannung**

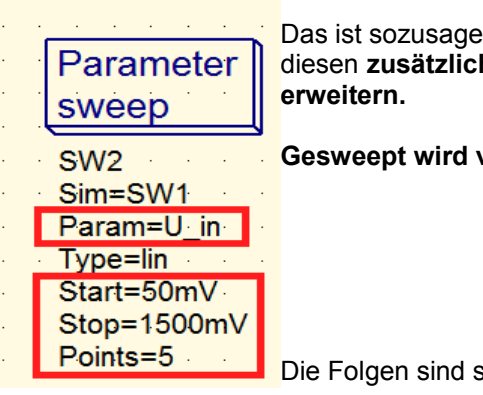

Das ist sozusagen die Krönung und wir müssen dazu die Schaltung lediglich um diesen zusätzlichen Parameter-Sweep für die Eingangsspannung ""U\_in"

**Gesweept wird von 50 mV bis 1500 mV in 5 Schritten.**

Die Folgen sind schon sehr beeindruckend:

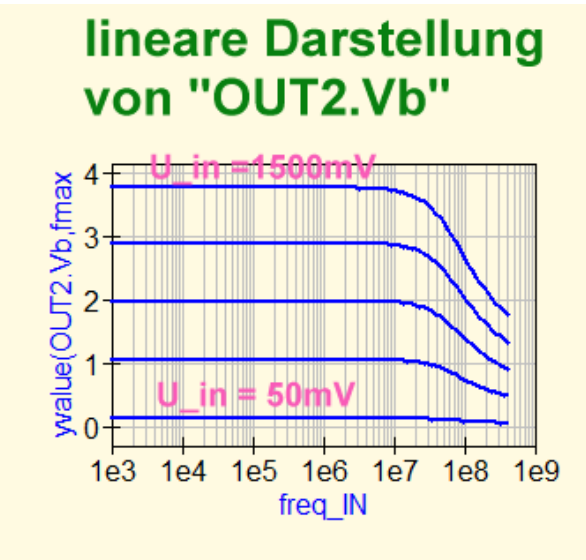

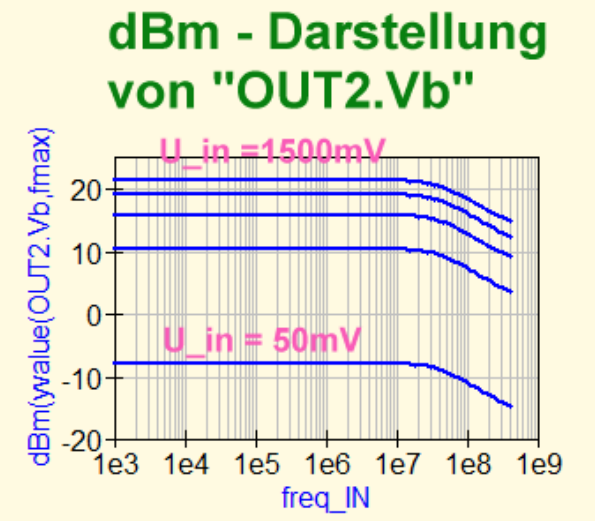

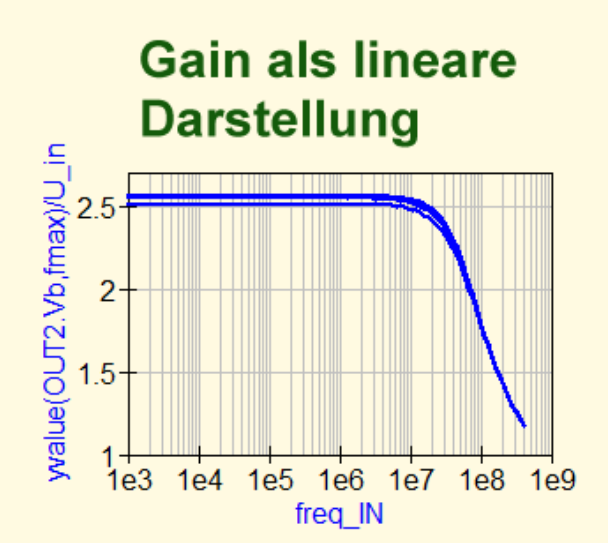

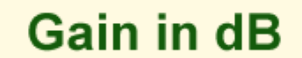

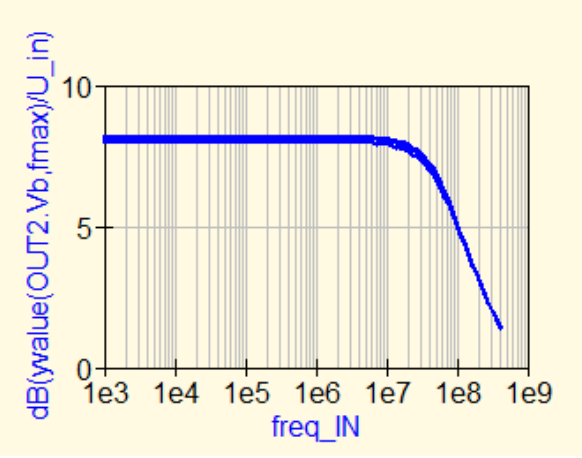